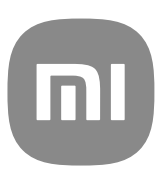

# Všeobecný návod na obsluhu MIUI 13

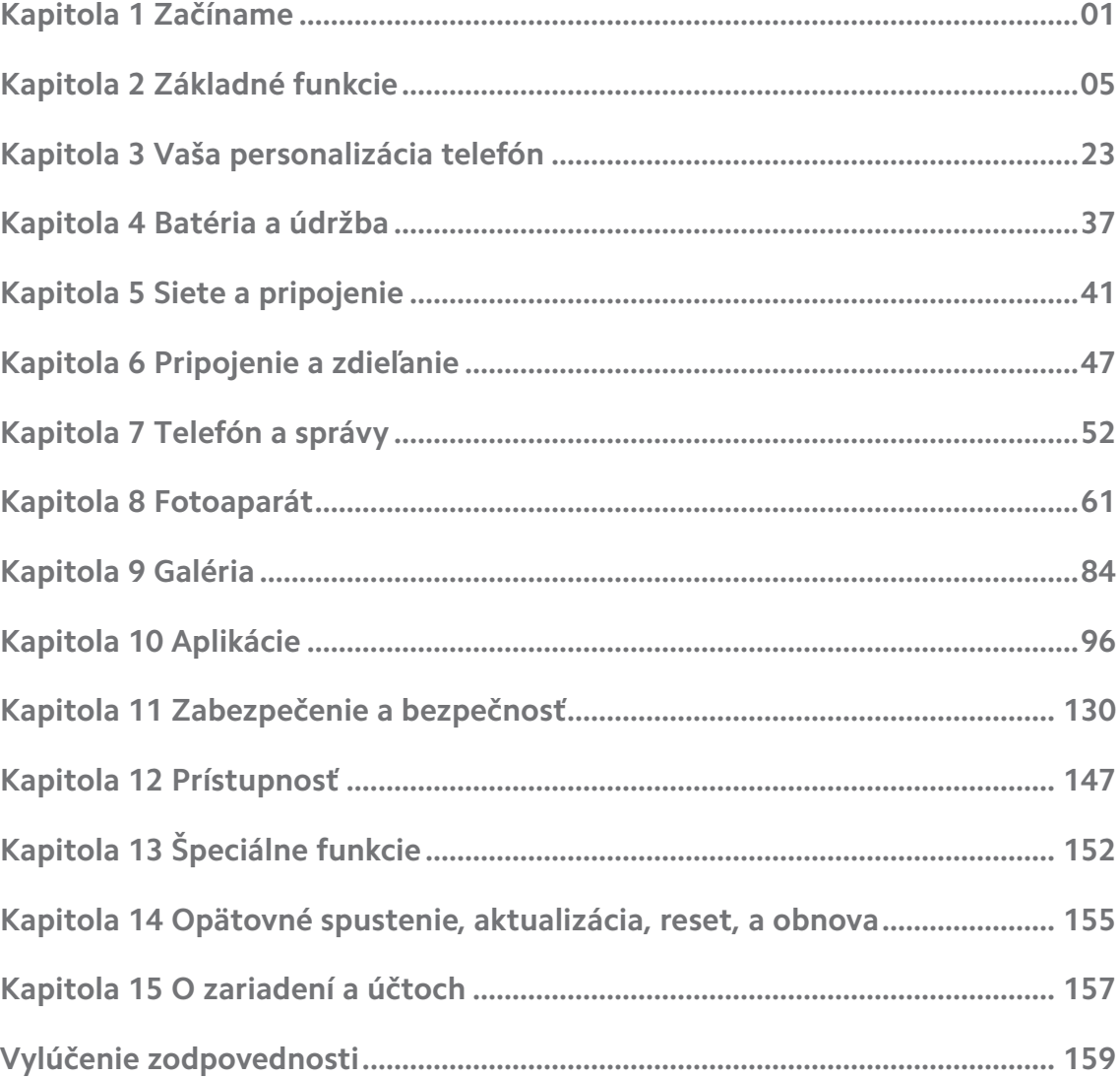

## **Contents**

## <span id="page-2-0"></span>**Kapitola 1 Začíname**

## **Informácie o návode na obsluhu**

Ďakujeme Vám, že Ste si vybrali Xiaomi a Redmi telefóny. Pred ich používaním si dôkladne, prosím, prečítajte návod na obsluhu. Toto je všeobecný návod na obsluhu Telefón verzie MIUI Global 13. Ak si nie Ste istý, aká beží verzia softvéru na Vašom zariadení, môžete prejsť do **Nastavenia** > **Informácie o telefóne**, kde zobrazíte informácie o verzii MIUI.

Viac informácií o funkciách MIUI sa dozviete na [global.miui.com.](http://global.miui.com)

## **Telefón prehľad**

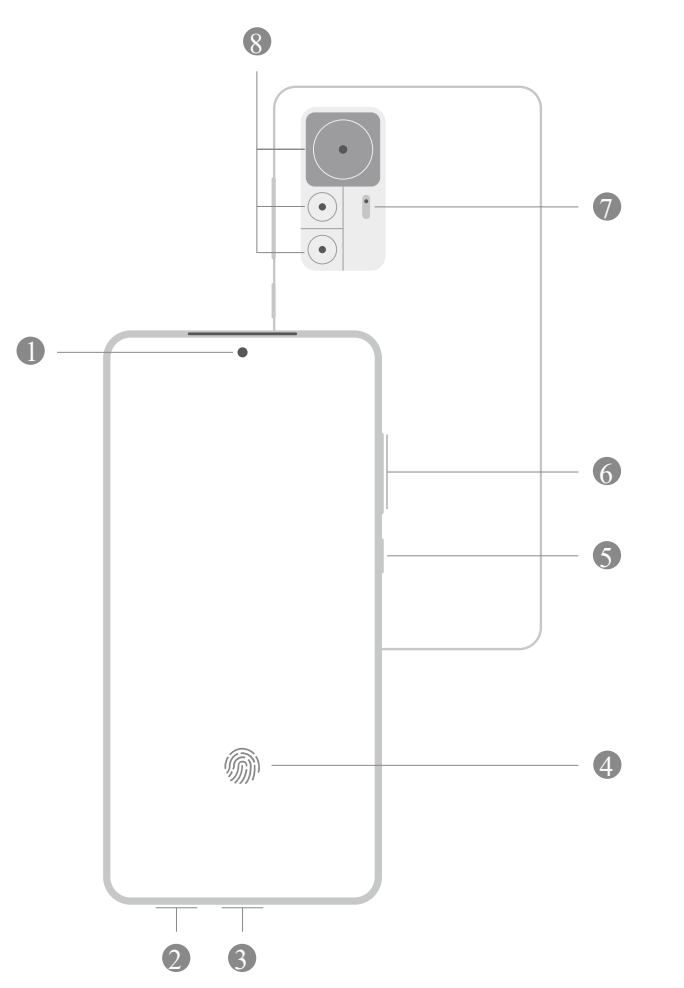

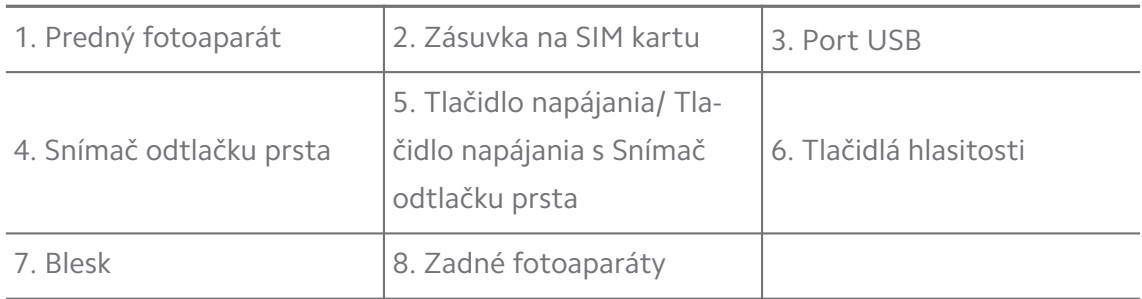

Ilustrácia je iba referencia. Snímač odtlačku prsta môže byť na **Tlačidlo napájania** alebo spodku obrazovky.

## **Vloženie SIM karty**

- 1. Vytiahnite Zásuvka na SIM kartu pomocou vyhadzovacieho nástroja.
- 2. Vložte SIM kartu do zásuvky.
- 3. Zasuňte zásuvku späť do telefónu.

#### **! Note**

- Ak vložíte dve SIM karty, môžete nastaviť jednu ako primárnu SIM na mobilné dáta a druhú ako primárnu SIM na volania alebo nastavte presmerovanie hovoru medzi dvomi SIM kartami. Viac informácií nájdete na [Nastavenie štandardnej SIM na vola](#page-42-0)[nie](#page-42-0) a [Nastavenie štandardnej dátovej SIM](#page-42-0).
- Na iných modeloch môže byť zásuvka pre SIM kartu umiestnená na boku alebo spodku telefón a vzhľad zásuvky sa môže meniť.
- Niektoré modely môžu podporovať vkladanie SD karty do Zásuvka na SIM kartu.

Napríklad:

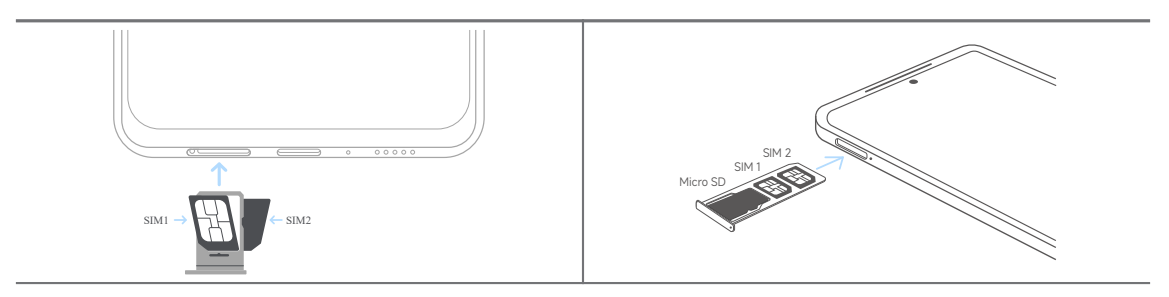

## **Zapnutie telefónu**

1. Stlačte a držte **Tlačidlo napájania**, kým telefón nevibruje.

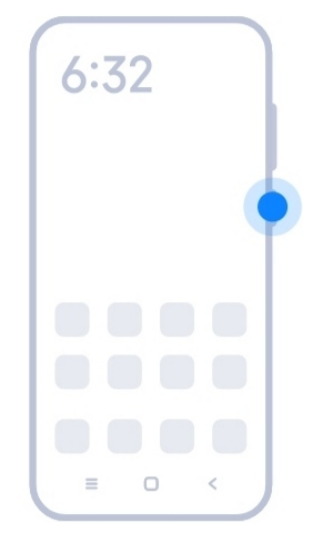

2. Ukončite sprievodcu nastavením.

#### **! Note**

Keď zapnete telefón prvýkrát, sprievodca nastavením Vám pomôže personalizovať Váš telefón, pripojiť sa k mobilnej sieti alebo Wi-Fi sieti, vybrať kópiu aplikácií a dát, prihlásiť sa s účtom Google alebo Účet Mi, nastaviť uzamknutie obrazovky, nastaviť Google Asistent a iné základné nastavenia.

## **Ukončenie sprievodcu nastavením**

Ak neukončíte sprievodcu nastavením, ak je zapnutý telefón prvýkrát, zobrazuje sa na paneli s upozornením po spustení telefón. Môžete posunúť prstami dole po paneli s upozornením, potom kliknúť na upozornenie o ukončení nastavenia Vášho telefón a dodržiavať pokyny uvedené na obrazovke pre ukončenie sprievodcu nastavením.

Napríklad môžete vidieť upozornenie na **Nastavenie Android** na paneli s upozornením.

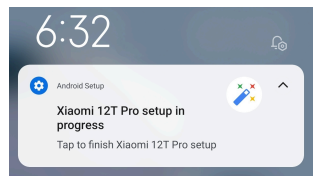

## **Pripojenie k Wi-Fi**

- 1. Prejdite na **Nastavenia** > **C**Wi-Fi.
- 2. Kliknutím na **Zapnite Wi-Fi.**
- 3. Vyberte príslušné sieť pre pripojenie.

<span id="page-5-0"></span>Potrebujete zadať heslo pre zakódovanú Wi-Fi sieť.

#### **Tip**

Môžete posunúť prst dole na stavový riadok v hornom pravom rohu telefón, potom kliknite na **Wi-Fi** na Ovládacie centrum pre pripojenie tej istej Wi-Fi ďalší krát.

#### **Pridanie účtov**

#### **Prihlásenie do Vášho účtu Google**

Účet Google Vám umožňuje prístup k miestu ukladania Google Cloud a aplikáciám nainštalovaným z Vášho účtu a vytvorenie plného využitia funkcií Androidu.

- 1. Prejdite na **Nastavenia** > **Účty a synchronizácia**.
- 2. Kliknite na **Pridanie účtu**.
- 3. Vyberte **Google**.
- 4. Prihláste sa do Vášho účtu Google.

#### **! Note**

Ak nemáte účet, kliknutím na **Vytvoriť účet** si ho vytvoríte. Viac informácií nájdete v [Google.](#page-159-0)

#### **Prihlásenie do Vášho účtu Mi**

Účet Mi Vám umožňuje prístup k exkluzívnemu obsahu Mi a zabezpečuje plné využitie aplikácií Mi.

- 1. Prejdite na **Nastavenia** > **Účet Mi**.
- 2. Prihláste sa do Vášho účtu Mi.

#### **! Note**

Účet Mi bude automaticky vytvorený, ak použijete telefónne číslo prvýkrát. Účet Mi môžete tiež vytvoriť s e-mailovou adresou.

## **Kopírovanie vašich dát**

Ak zapnete váš telefón prvýkrát v sprievodcovi nastavenia, môžete sledovať pokyny na obrazovke pre kopírovanie vašich dát s káblami.

## <span id="page-6-0"></span>**Zapnutie alebo vypnutie obrazovky**

Za účelom zapnutia alebo vypnutia obrazovky môžete rýchlo stlačiť **Tlačidlo napájania**.

telefón automaticky vypne obrazovku za účelom šetrenia energiou, zabezpečenie Vášho súkromia a odchodu spať, ak ho nepoužívate. telefón sa môže uzamknúť alebo odomknúť v závislosti od Vašich nastavení uzamknutia obrazovky.

## **Kapitola 2 Základné funkcie**

## **Gestá a miniatúry**

Môžete sa naučiť gestá a miniatúry pre interakciu s telefón.

## **! Note**

Funkcia sa môže meniť v závislosti od zariadenia.

#### **Základné gestá**

Na ovládanie vášho telefón a aplikácií môžete použiť jednoduché gestá.

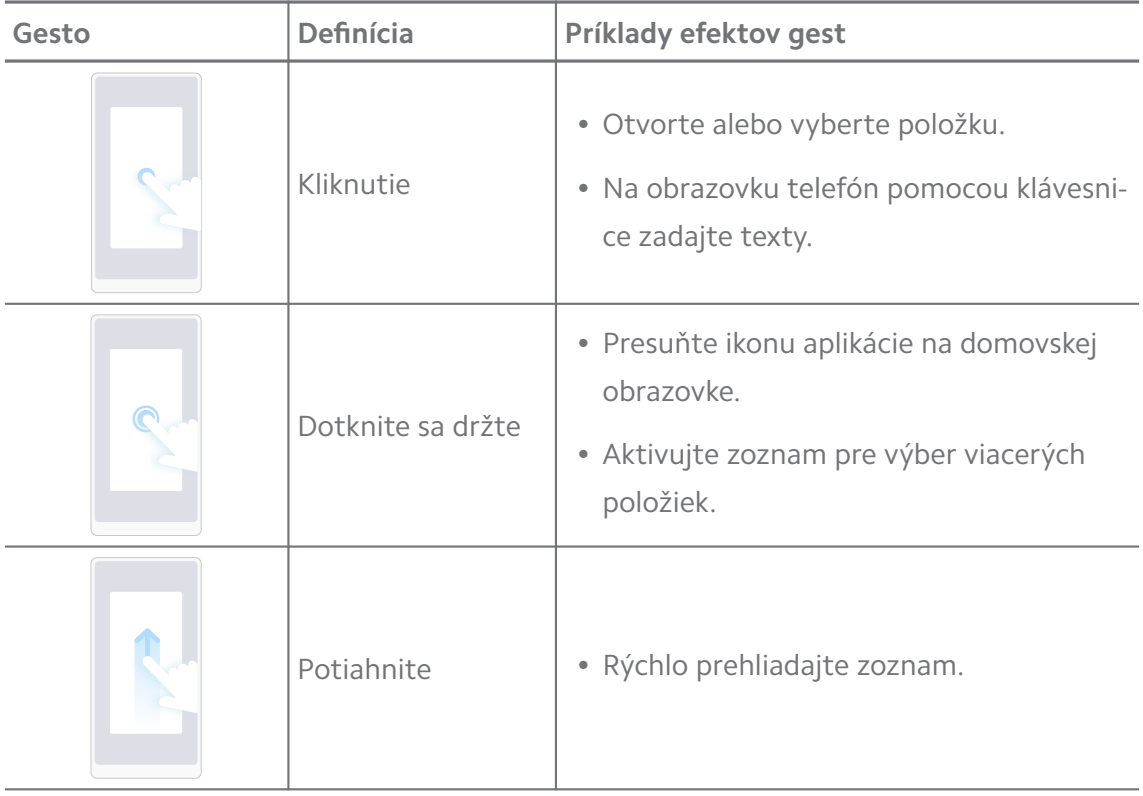

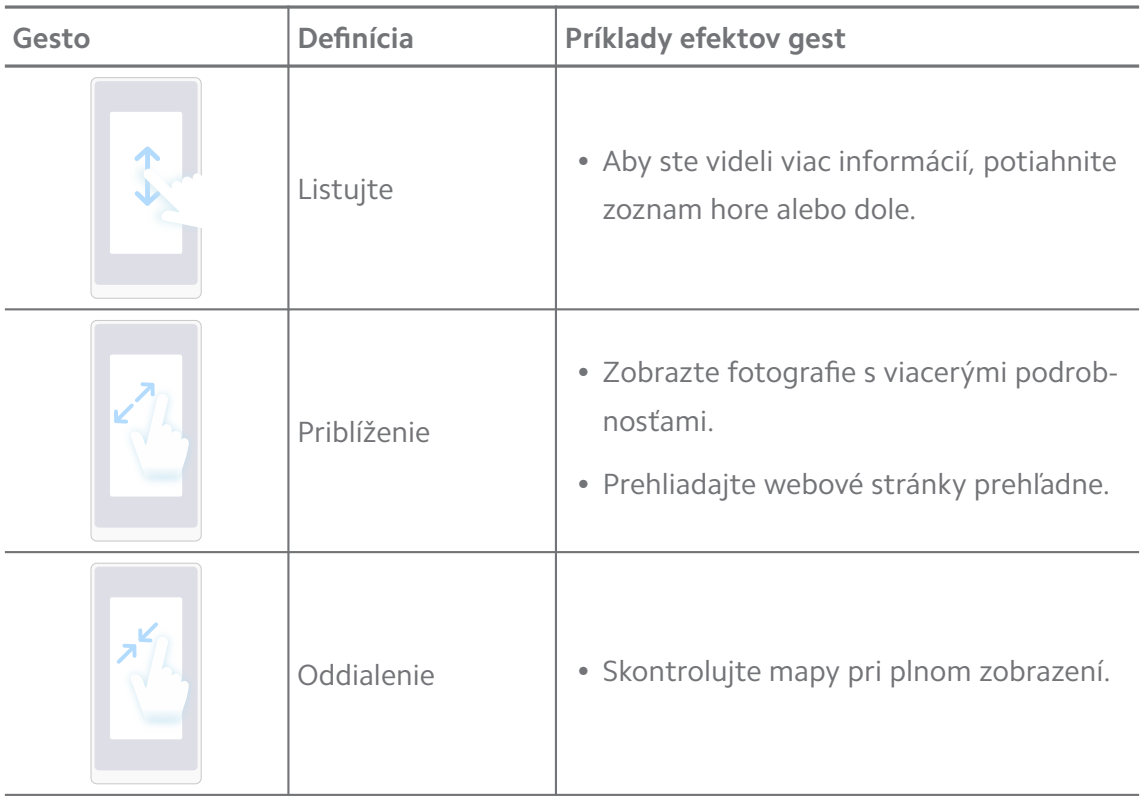

## **Miniatúry tlačidiel**

Pomocou fyzických tlačidiel môžete vykonať činnosti pre použitie základných funkcií alebo aktivovanie iných funkcií.

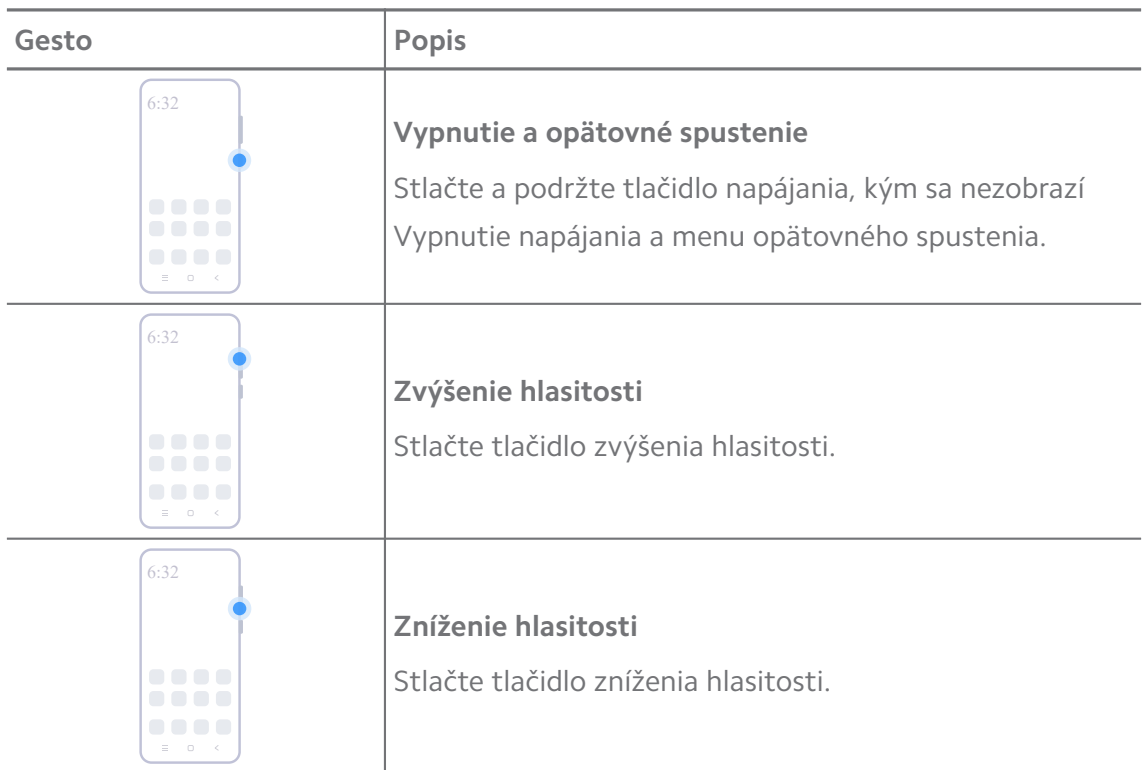

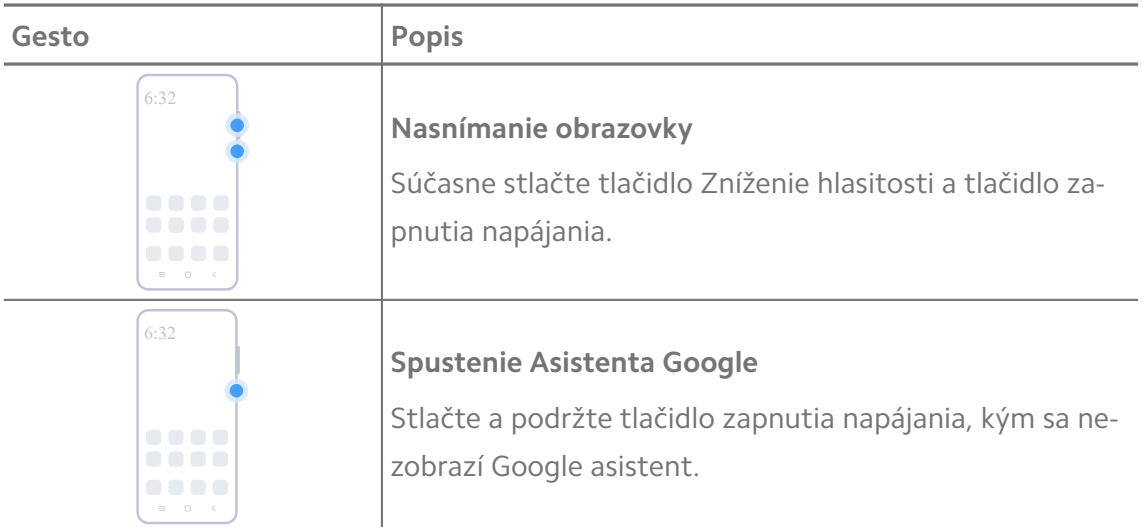

**Asistent spúšťania Google** nesmie byť k dispozícii pre vaše modely.

#### **Nasnímanie obrazovky**

Na nasnímanie obrazovky môžete použiť gestá a čiastočné nasnímanie obrazovky.

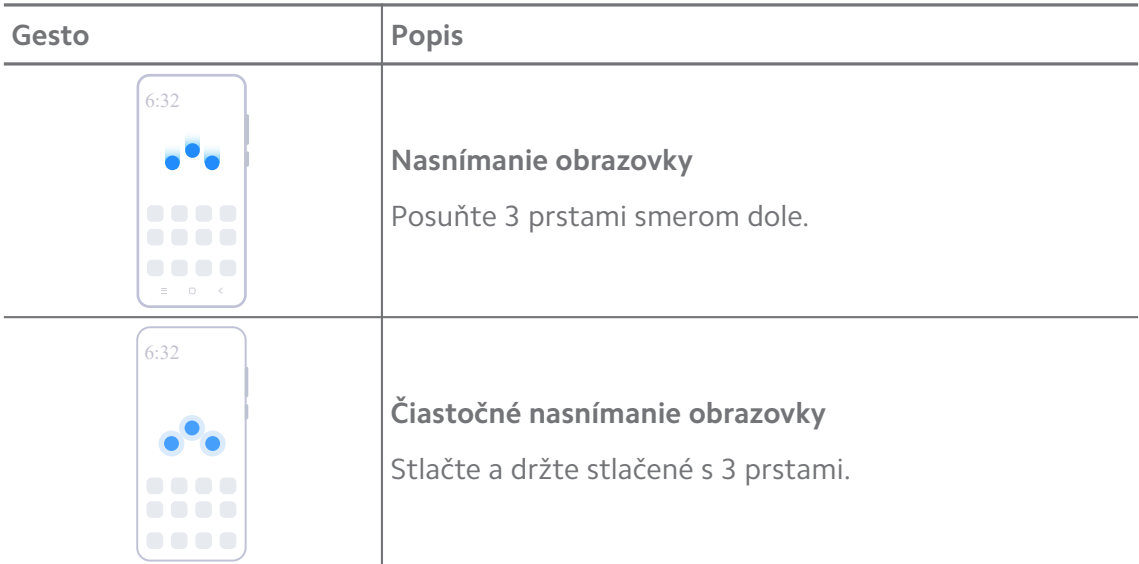

#### **! Note**

Pred použitím týchto gest potrebujete zapnúť miniatúry. Viac informácií nájdete na [Odblo](#page-19-0)[kovanie miniatúry Nasnímanie obrazovky](#page-19-0) a [Odblokovanie Miniatúra čiastočného nasnímania](#page-20-0) [obrazovky](#page-20-0).

## <span id="page-9-0"></span>**Domovská obrazovka**

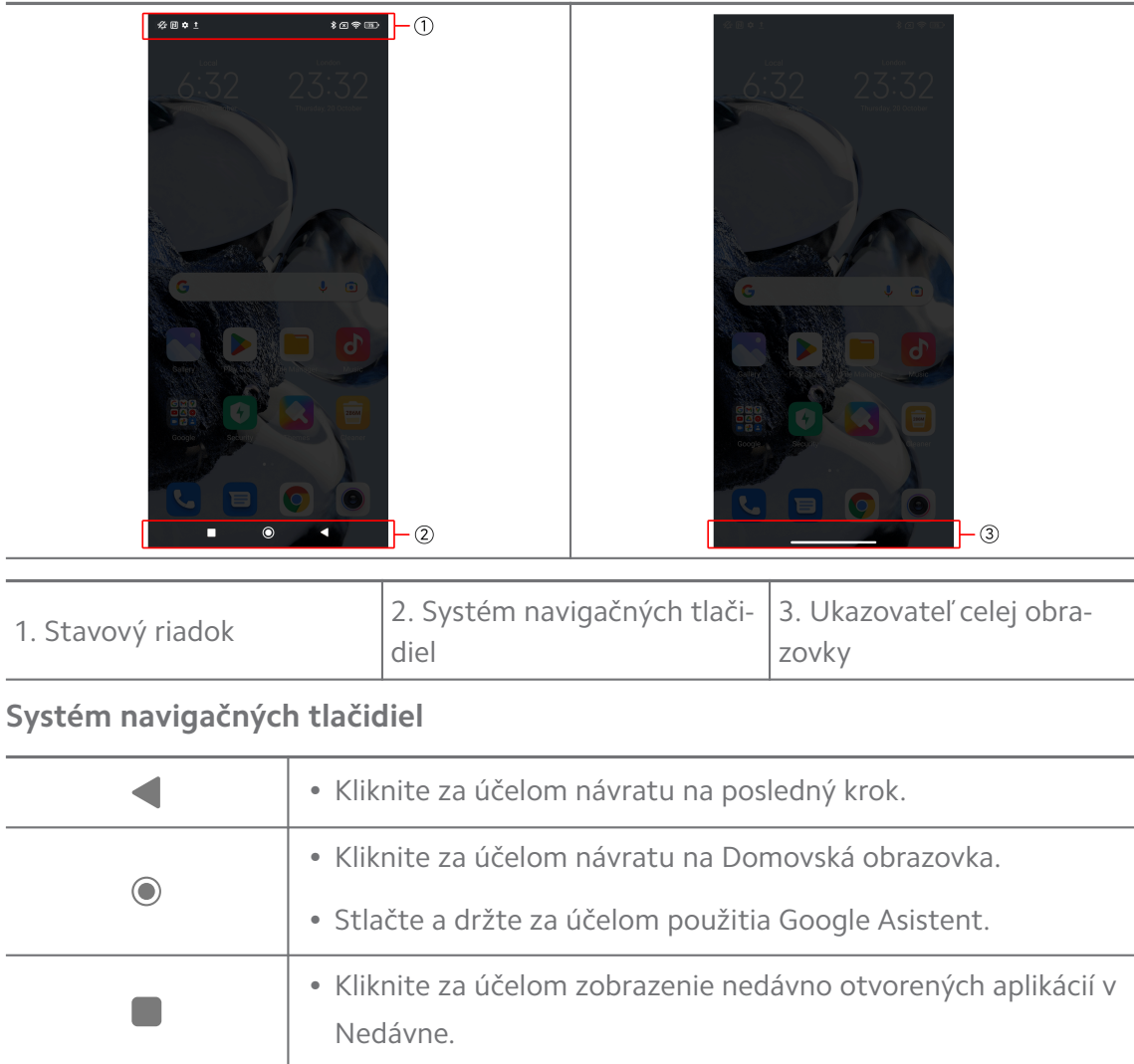

#### **! Note**

Viac informácií nájdete v [Nastavenie systému navigačných tlačidiel.](#page-31-0)

## **Gestá celej obrazovky**

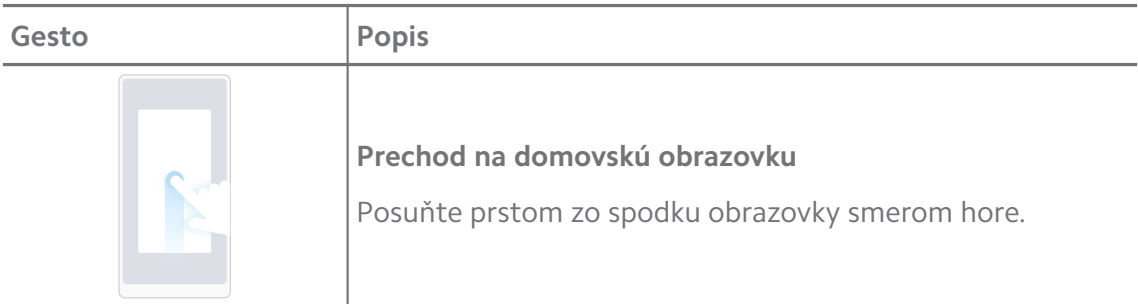

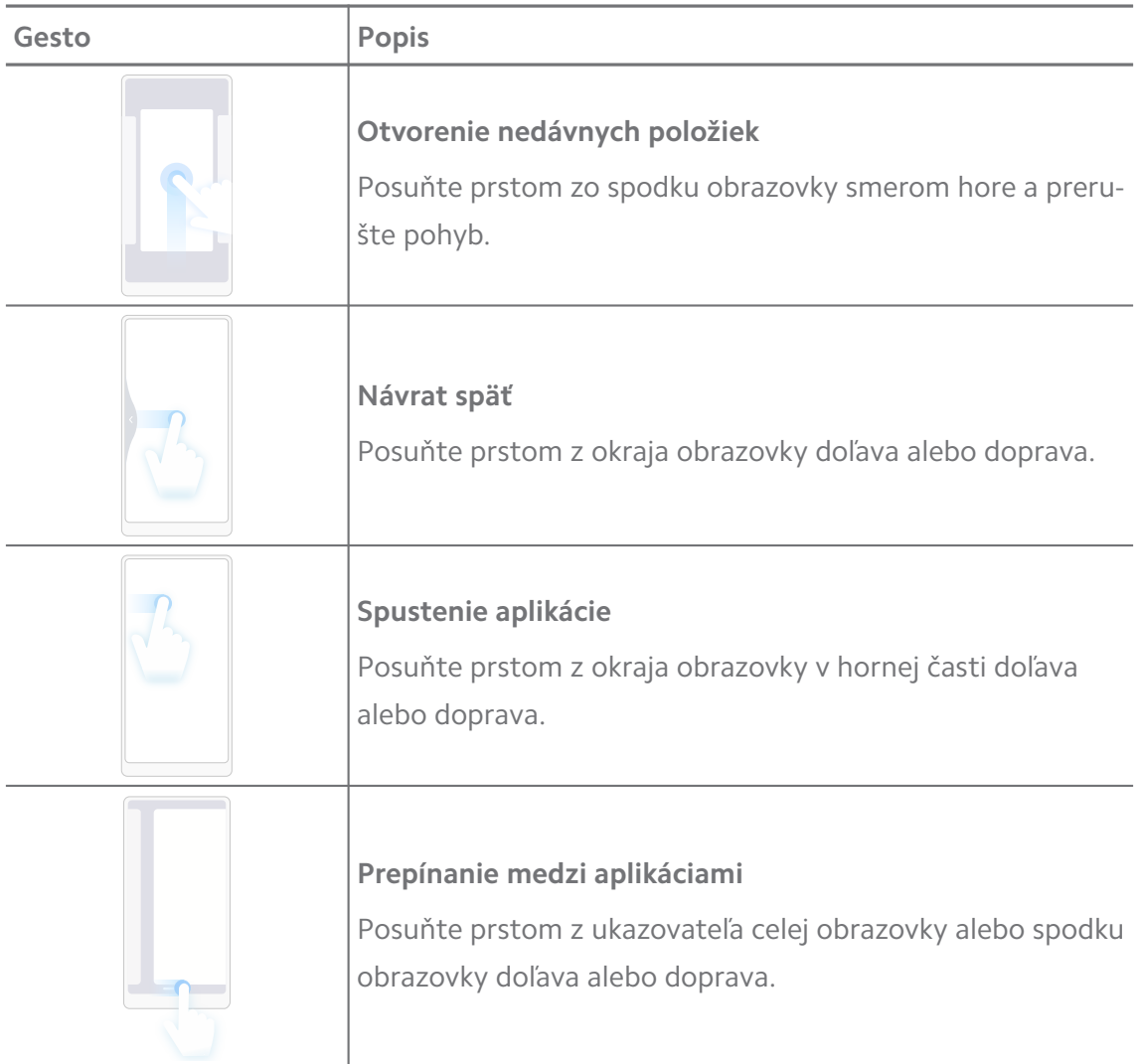

Vyššie uvedené gestá môžete použiť iba, ak vyberiete režim gest celej obrazovky. Viac informácií nájdete na [Nastavenia gest celej obrazovky](#page-32-0).

## **Ikony s upozornením a stavom**

Ikony s upozornením a stavom Vás informujú o najnovších udalostiach, napríklad správy alebo textové správy z aplikácií a stavy Vášho telefón, napríklad ako sila signálu siete alebo stav batérie.

#### **Ikony s upozornením a stavom**

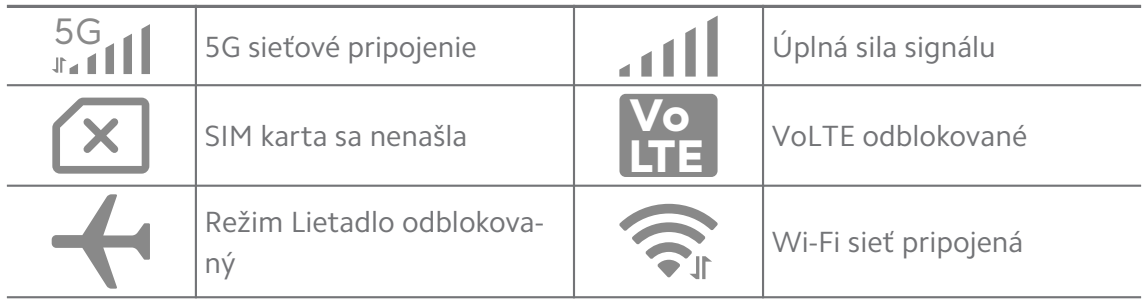

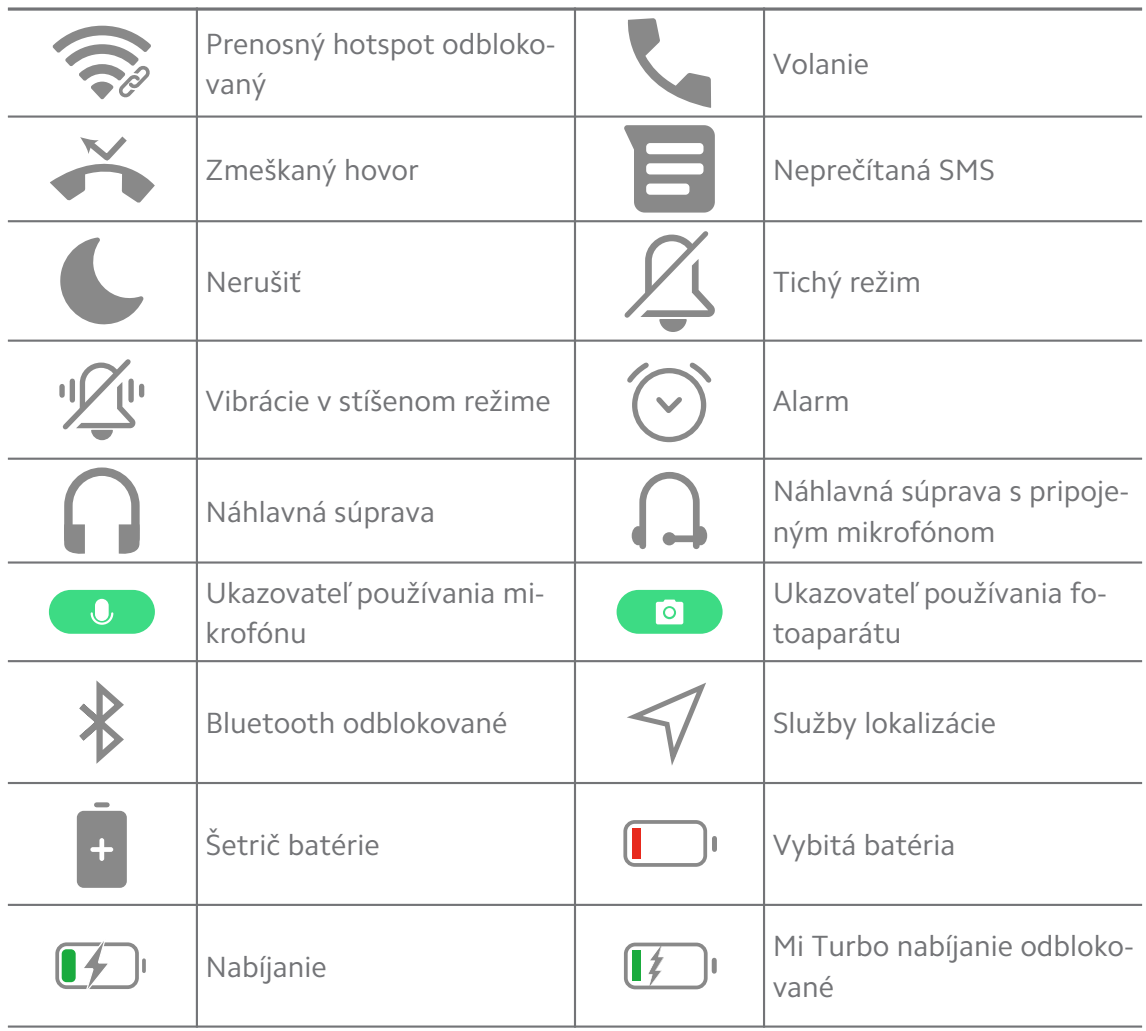

- Ikona stavu siete sa môže meniť v závislosti od Vášho regiónu a poskytovateľa sieťových služieb.
- Z dôvodu, že sa funkcie menia v závislosti od rôznych modelov, niektoré ikony s upozornením a ikony stavu nemusia byť na Vašich modeloch k dispozícii.

#### **Zobrazenie upozornení**

- 1. Ak chcete otvoriť panel upozornení, potiahnite prstom nadol z hornej ľavej strany telefón.
- 2. Kliknutím na upozornenie zobrazíte podrobnosti.

#### **Vymazanie upozornení**

- 1. Ak chcete otvoriť panel upozornení, potiahnite prstom nadol z hornej ľavej strany telefón.
- 2. Posuňte doprava na pripomienku upozornenia pre vymazanie upozornenia.

## **Q**. Tip

Môžete kliknúť na  $\Im$  na spodku panelu upozornenia pre vymazanie všetkých upozornení.

## **Ovládacie centrum**

Môžete rýchlo prístup k miniatúram funkcií na Ovládacie centrum.

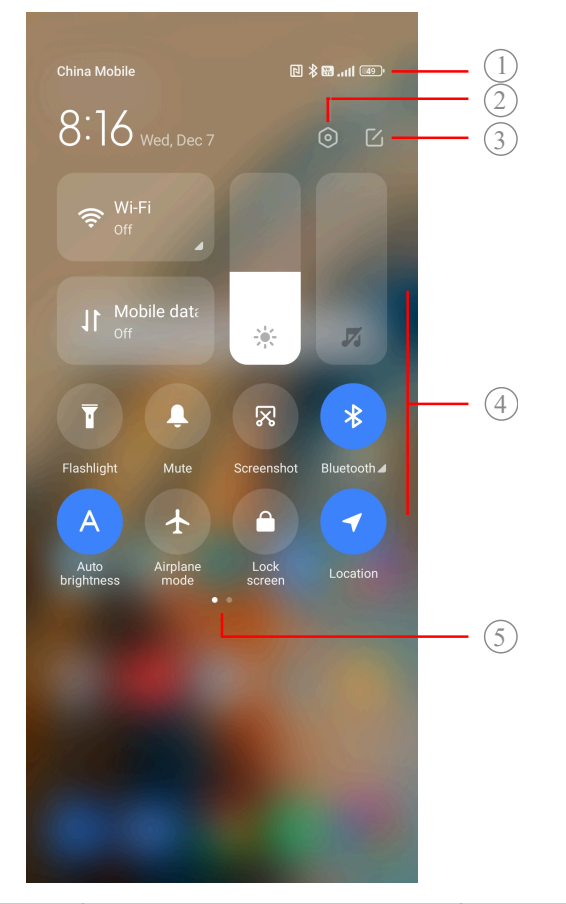

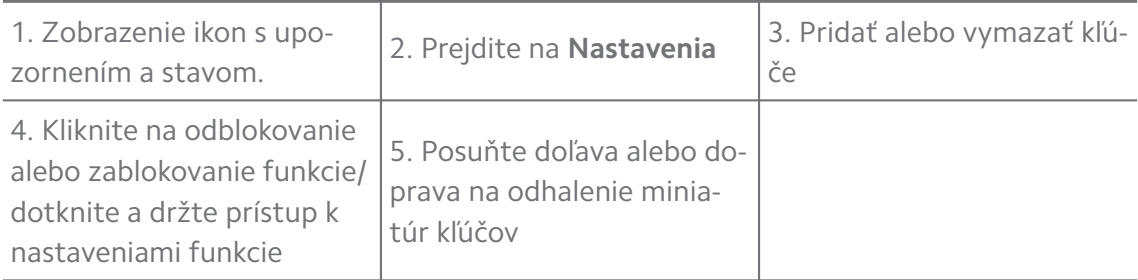

### **Prepínanie na Ovládacie centrum**

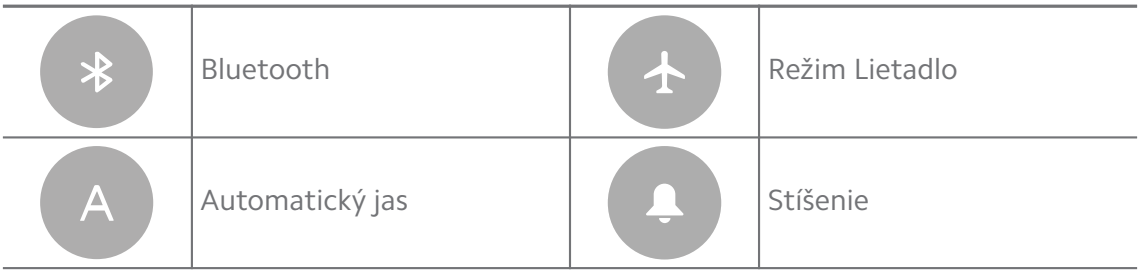

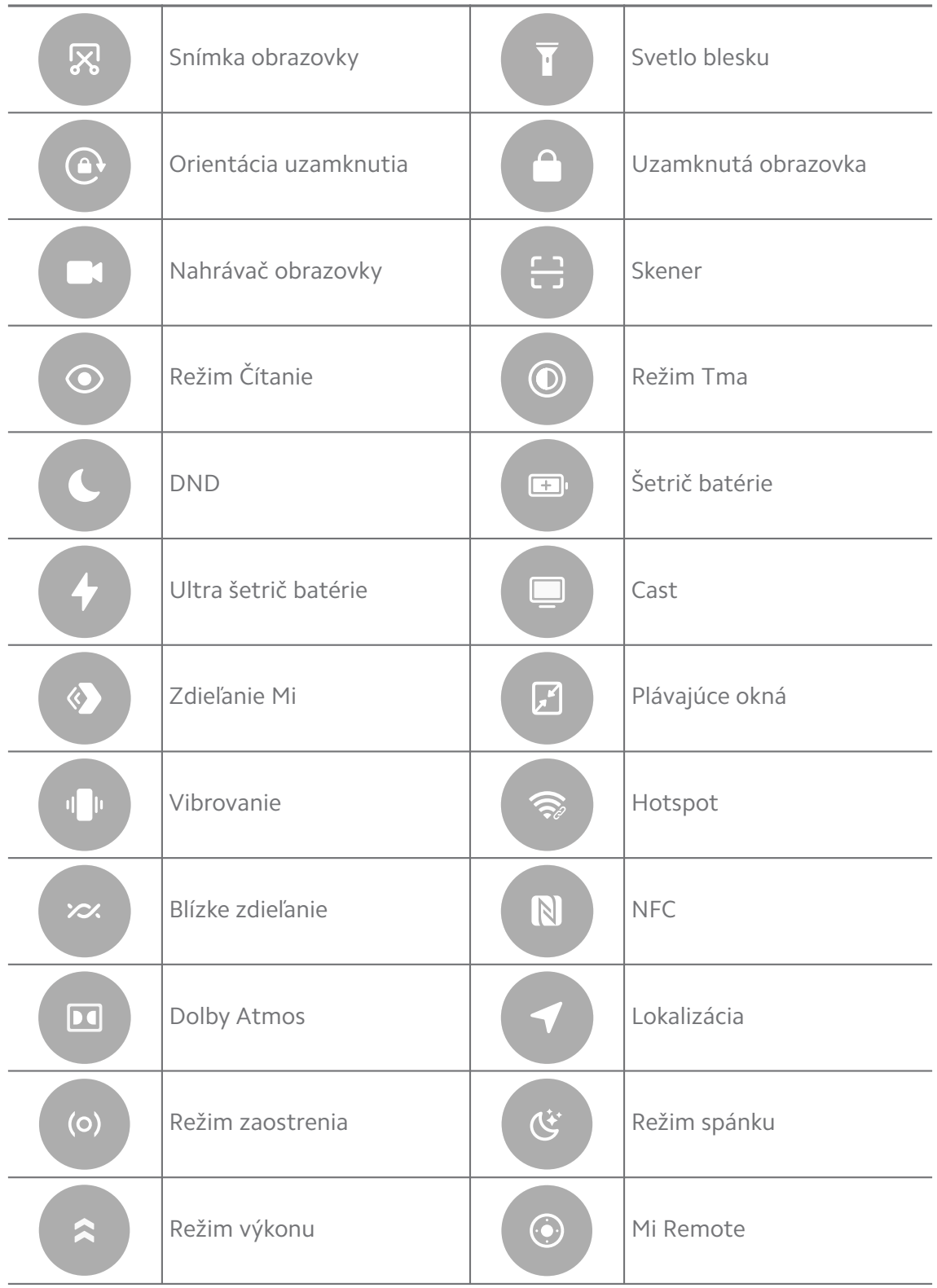

Prepínanie nemusí byť prístupné pre niektoré modely.

#### **Otvorenie Ovládacie centrum**

Pri používaní **Nová verzia** Ovládacie centrum potiahnite dole stavový riadok na pravej strane a tak otvoríte Ovládacie centrum. Pri používaní **Stará verzia** Ovládacie centrum potiahnite dole stavový riadok a tak otvoríte Ovládacie centrum. Viac informácií nájdete v [Výber štýlu ovládacieho centra.](#page-35-0)

## **Nedávne okná**

**Nedávne** okná Vám umožnia zobraziť nedávno používané aplikácie a prepínať medzi aplikáciami.

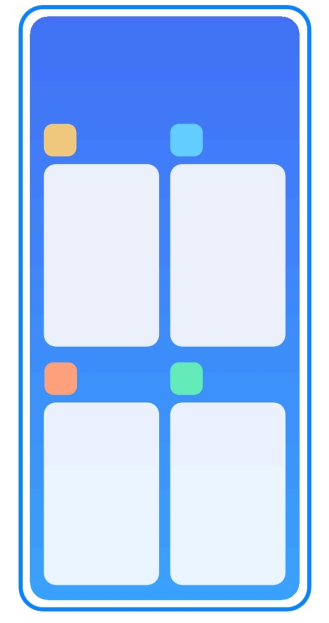

#### **Otvorenie nedávno otvorených aplikácií v Nedávne**

- 1. Otvorte okná **Nedávne**.
	- Posuňte prstom zo spodku obrazovky smerom hore v režime celej obrazovky.
	- Kliknite na pri používaní systémových navigačných tlačidiel.
- 2. Kliknite na okno aplikácie.

#### **Odstránenie nedávno otvorených aplikácií v Nedávne**

- 1. Otvorte okná **Nedávne**.
	- Posuňte prstom zo spodku obrazovky smerom hore v režime celej obrazovky.
	- Kliknite na pri používaní systémových navigačných tlačidiel.
- 2. Posuňte okno aplikácie doľava alebo doprava.

Môžete kliknúť na  $\Im$  a tak odstrániť všetky nedávno otvorené aplikácie.

## **Widgety**

**Widgety** Vám umožňuje rýchlo pristupovať k funkciám aplikácií, napríklad funkcia Čistič, Informácie o hodinách alebo Informácie o počasí.

#### **Pridanie widgetu do Domovská obrazovka**

- 1. Prejdite do režimu úpravy obrazovky.
	- Kliknite na Domovská obrazovka.
	- Dotknite sa a držte prázdne miesto na Domovská obrazovka.
- 2. Ak chcete zobraziť všetky widgety, kliknite na <sup>Widgety</sup>.
- 3. Vyberte widget a kliknite na widget pre jeho pridanie do Domovská obrazovka.
- 4. Kliknite na  $\Im v$  hornom ľavom rohu telefón alebo priblíženie strany.

#### **Tip**

Ak tam nie je dostatok miesta, môžete potiahnuť widget na inú stranu Domovská obrazovka.

#### **Presun widgetu na Domovská obrazovka**

- 1. Kliknite na a držte widget, kým sa nezobrazí vyskakovacie okno.
- 2. Widget presuňte na iné miesta na Domovská obrazovka.

#### **Odstránenie widgetu z domovskej obrazovky**

- 1. Kliknite na a držte widget, kým sa nezobrazí vyskakovacie okno.
- 2. Kliknite na **Odstránenie**.

#### **Uzamknutie a odomknutie obrazovky**

Obrazovku môžete uzamknúť a odomknúť bez hesla. V takom prípade môžete ľahko zapnúť a vypnúť obrazovku. Môžete tiež pridať uzamknutie obrazovky a iné druhy uzamknutia pre zabezpečenia Vášho telefón.

#### **Uzamknutie obrazovky pomocou Tlačidlo napájania**

Stlačte **Tlačidlo napájania**.

#### **Uzamknutie obrazovky pomocou Widgetov**

Ak to nie je pre Vás vhodné stláčať Tlačidlo napájania, kliknite na ikonu uzamknutia na Domovská obrazovka pre rýchle uzamknutie obrazovky.

- 1. Prejdite do režimu úpravy obrazovky.
	- Kliknite na Domovská obrazovka.
	- Dotknite sa a držte prázdne miesto na Domovská obrazovka.
- 2. Ak chcete zobraziť všetky widgety, kliknite na <sup>Widgety</sup>.
- 3. Kliknite na **Uzamknutie** z rýchlych funkcií.
- 4. Kliknite na  $\heartsuit$  v hornom ľavom rohu telefón alebo priblíženie strany.
- 5. Kliknite na **Uzamknutie** na uzamknutie obrazovky.

#### **Odomknutie obrazovky pomocou vzoru, PIN alebo hesla**

Ak nepoznáte alebo nechcete použiť vzor, PIN alebo heslo, viac informácie sa dozviete v [Nastavenie uzamknutia obrazovky](#page-132-0).

- 1. Stlačením **Tlačidlo napájania** zobudíte telefón.
- 2. Posuňte prstom zo spodku obrazovky smerom hore.
- 3. Ak chcete odomknúť obrazovku, nakreslite vzor alebo zadajte PIN alebo hes- $\overline{a}$ .

#### **Odomknutie obrazovky odtlačkom prsta**

Môžete kliknúť a držať snímač odtlačku prsta na spodku obrazovky alebo na boku telefónu v závislosti od Vašich modelov.

#### **! Note**

- Pred pridaním odtlačku prsta nastavte uzamknutie obrazovky. Ak nemáte dáta odtlačku prsta, viac informácií nájdete v [Nastavenie uzamknutia odtlačkom prsta.](#page-133-0)
- Iba prst, ktorý Ste registrovali dátami odtlačku prsta, dokáže odomknúť obrazovku.
- Umiestnenie snímačov odtlačku prsta sa môže u rôznych modelov meniť.

#### **Odomknutie obrazovky pomocou dát tváre**

Ak sa Vám nehodí použitie prstov, Váš telefón môžete odomknúť použitím tváre pomocou identifikácie tváre.

Pred pridaním dát tváre pridajte heslo uzamknutia obrazovky. Viac informácií nájdete v [Nastavenie uzamknutia pomocou tváre](#page-133-0).

- <span id="page-17-0"></span>1. Stlačením Tlačidlo napájania zobudíte telefón.
- 2. Pozerajte sa na obrazovku, kým sa ikona uzamknutia nezmení z  $\odot$  na  $\odot$ .
- 3. Posuňte prstom zo spodku obrazovky smerom hore.

Obrazovka sa stále zobrazuje, ak pozeráte na obrazovku.

## **Presné nastavenie hlasitosti**

Stlačte **Tlačidlo zvýšenia hlasitosti** alebo **Tlačidlo zníženia hlasitosti** pre presné nastavenie hlasitosti.

## **Tip**

Môžete tiež posunúť stavový riadok smerom dole pre presné nastavenie lišty hlasitosti na Ovládacie centrum.

## **Sťahovania aplikácií**

#### **Sťahovanie aplikácií z obchodu Google Play**

Aplikácia Google Play Store je už predbežne nainštalovaná na Domovská obrazovka. Na telefón môžete sťahovať aplikácie.

- 1. Otvorte aplikáciu **▶ Play Store**.
- 2. Vyberte aplikáciu, ktorú chcete stiahnuť.
- 3. Kliknite na **Inštalácia**, stiahnite a nainštalujte aplikáciu.

#### **! Note**

Potrebujete sa prihlásiť do Vášho účtu Google. Viac informácií nájdete v [Prihlásenie do](#page-5-0) [Vášho účtu Google](#page-5-0).

Ak je aplikácia stiahnutá, na Domovská obrazovka sa automaticky zobrazí ikona aplikácie.

#### **Sťahovanie aplikácií z iných zdrojov**

Ak Váš telefón umožňuje sťahovať aplikácie z iných zdrojov, môžete dodržiavať pokyny z týchto zdrojov. Ak Váš telefón telefón nedovoľuje sťahovať aplikácie z iných zdrojov, viac informácií nájdete v [Umožnenie inštalácie neznámych apliká](#page-18-0)[cií](#page-18-0).

## **! Caution**

Sťahovanie aplikácií z neznámych alebo nespoľahlivých zdrojov môže poškodiť Váš telefón.

#### <span id="page-18-0"></span>**Umožnenie inštalácie neznámych aplikácií**

Táto funkcia umožňuje, aby mohol telefón stiahnuť a nainštalovať aplikácie z niektorých aplikácií.

- 1. Prejdite na **Nastavenia** > **Ochrana súkromia** > **Špeciálne povolenia**.
- 2. Ak chcete zobraziť všetky Aplikácie, kliknite na **Inštalácia neznámych aplikácií**.
- 3. Vyberte aplikáciu, ktorú chcete stiahnuť z aplikácií.
- 4. Kliknite na pre odblokovanie **Umožniť z tohto zdroja**.

#### **! Caution**

Vaše telefón a osobné údaje sú zraniteľnejšie pri útoku neznámych aplikácií.

## **Aplikácie a priečinky Aplikácií**

Stiahnuté aplikácie a predbežne nainštalované aplikácie sú zobrazené na Domovská obrazovka. Môžete spravovať aplikácie a pridať ich do personalizovaných priečinkov aplikácií.

#### **Otvorenie aplikácie z Domovská obrazovka**

Kliknite na ikonu aplikácie na Domovská obrazovka.

#### **Presun aplikácie na domovskú obrazovku**

- 1. Kliknite na ikonu aplikácie a držte ju, kým sa nezobrazí vyskakovacie okno.
- 2. Aplikáciu presuňte na iné miesta na Domovská obrazovka.

#### **Odstránenie aplikácie z Domovská obrazovka**

- 1. Kliknite na ikonu aplikácie a držte ju, kým sa nezobrazí vyskakovacie okno.
- 2. Vyberte **Odstránenie** vo vyskakovacom okne.

#### **Vytvorenie priečinkov aplikácií v Domovská obrazovka**

1. Kliknite a držte stlačenú ikonu aplikácie, kým sa zobrazuje vyskakovacie okno, potom potiahnite ikonu aplikácia do Domovská obrazovka.

Systém automaticky zobrazuje priečinok aplikácií pre dve aplikácie.

2. Uvoľnite ikonu aplikácie do priečinka aplikácie.

#### **Presun aplikácií do priečinka Aplikácie**

1. Kliknite a držte stlačenú ikonu Aplikácia, kým sa zobrazuje vyskakovacie okno, potom potiahnite ikonu Aplikácia do priečinka Aplikácia.

<span id="page-19-0"></span>2. Uvoľnite ikonu Aplikácia.

#### **Premenovanie priečinka aplikácie**

- 1. Kliknutím na priečinok aplikácie otvorte priečinok.
- 2. Kliknite na názov priečinka a zadajte nový text.
- 3. Kliknutím na obrazovku alebo potvrdíte nový názov.

## **Snímky a nahrávky obrazovky Nasnímanie obrazovky tromi spôsobmi**

Obrazovku môžete nasnímať nasledujúcimi troma spôsobmi:

- Za účelom nasnímania obrazovky stlačte **Tlačidlo zníženia hlasitosti** a **Tlačidlo napájania** súčasne. Viac informácií nájdete v Odblokovanie miniatúry Nasnímanie obrazovky.
- Obrazovku nasnímate posunutím troch prstov smerom dole. Viac informácií nájdete v Odblokovanie miniatúry Nasnímanie obrazovky.
- Posunutím dole z stavový riadok otvoríte Ovládacie centrum a kliknutím na **Snímka obrazovky** nasnímate obrazovku.

#### **Odblokovanie miniatúry Nasnímanie obrazovky**

Ak odblokujete funkciu, môžete posunúť 3 prsty smerom dole na obrazovke alebo stlačte **Tlačidlo zníženia hlasitosti** a **Tlačidlo napájania** súčasne za účelom vytvorenia snímky obrazovky.

- 1. Prejdite na **Nastavenia** > **Ďalšie nastavenia** > **Miniatúry gest** > **Nasnímanie obrazovky**.
- 2. Vyberte, aby sa vykonalo odblokovanie miniatúry Nasnímanie obrazovky.
	- Kliknutím na **OD** zapnite **Pohýbte 3 prstami smerom dole**.
	- Kliknutím na zapnite **Zníženie hlasitosti + Zap**.

#### **Čiastočné nasnímanie obrazovky**

Pri čiastočnom snímaní obrazovky môžete na obrazovke nastaviť pokrytie a vybrať tvar.

Pred použitím tejto funkcie potrebujete zapnúť miniatúru. Viac informácií nájdete v [Odblokovanie Miniatúra čiastočného nasnímania obrazovky.](#page-20-0)

- 1. Stlačte a podržte tri prsty na obrazovke.
- 2. Vyberte tvar v hornom pravom rohu telefón.

<span id="page-20-0"></span>3. Posuňte jeden prst pre nakreslenie pokrytia.

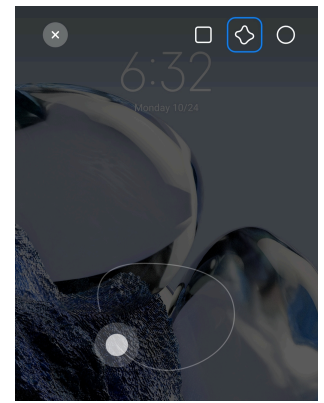

4. Kliknite na **Uložiť**.

#### **Odblokovanie Miniatúra čiastočného nasnímania obrazovky**

Ak odblokujete funkciu, môžete stlačiť a držať 3 prsty na obrazovke pre uskutočnenie čiastočného nasnímania obrazovky.

- 1. Prejdite na **Nastavenia** > **Ďalšie nastavenia** > **Miniatúry gest** > **Čiastočné nasnímanie obrazovky**
- 2. Kliknutím na  $\bullet$  zapnite **Stlačte a držte stlačené s 3 prstami**.

#### **Posúvanie nasnímanej obrazovky**

Ak chcete nasnímať obrazovku, ktorá obsahuje viac obsahu, môžete vykonať posúvanie nasnímanej obrazovky na uloženie obsahu v jednej dlhej nasnímanej obrazovky.

- 1. Nasnímajte obrazovku. Viac informácií nájdete v [Nasnímanie obrazovky tro](#page-19-0)[mi spôsobmi](#page-19-0).
- 2. Kliknite na **Posunúť** na nasnímanej obrazovke v hornom pravom rohu.
- 3. Posúvajte hore na určenie, kde je koniec posúvanej nasnímanej obrazovky alebo čakajte na automatické posúvanie strany.
- 4. Kliknite na **OK**.
- 5. Kliknutím na v uložíte posúvanú nasnímanú obrazovku.

#### **! Note**

Ak chcete zobraziť a uložiť posúvanú nasnímanú obrazovku, potrebujete poskytnúť povolenia **Editora galérie** k určitým priečinkom.

#### **Záznam obrazovky**

Na zaznamenanie stretnutia alebo Vašej hry môžete použiť funkciu záznamu.

- 1. Potiahnite stavový riadok prstom smerom dole a otvoríte Ovládacie centrum.
- 2. Kliknite na **Nahrávač obrazovky**.
- 3. Kliknutím na  $\bullet$  spustíte záznam.
- 4. Kliknutím na @ zastavíte záznam.

#### <sup>:</sup>ହି' Tip

Aby sa zabránilo neočakávaným upozorneniam, môžete zapnúť **DND** na Ovládacie centrum.

#### **Nastavenie nahrávača obrazovky**

- 1. Prejdite na **Nastavenia** > **Ďalšie nastavenia** > **Nahrávanie obrazovky**.
- 2. Vyberte za účelom nastavenia **Nahrávača obrazovky**.
	- Kliknutím na **Rozlíšenie** vyberte rozlíšenie videa.
	- Kliknutím na **Kvalita videa** vyberte kvalitu videa. Vyššia kvalita znamená väčšia veľkosť súboru.
	- Kliknutím na **Orientácia** vyberiete orientáciu zaznamenaného videa.
	- Kliknutím na **Zdroj zvuku** vyberiete systémové zvuky, mikrofón alebo stíšenie.
	- Kliknutím na  $\bullet$  zapnite **Pevná rýchlosť rámcov** za účelom zlepšenia prehrávania na platformách sociálnych médií.
	- Kliknutím na **Rýchlosť rámcov** vyberte hodnoty rýchlosti rámov. Vyššie hodnoty rýchlosti rámov znižujú rozmazanie pri pohybe.
	- Kliknutím na zapnite **Uzamknutá obrazovka dokonca**.
	- Kliknutím na **zapnite Zobrazenie dotykových gest**.
	- Kliknutím na zapnite **Zobrazenie kliknutí na tlačidlo**.

#### **Prenos súborov**

#### **Prenos súborov pomocou aplikácie ShareMe**

Aplikáciu **ShareMe** môžete použiť na prenos súborov bez internetového pripojenia.

Pred prenosom súborov telefónmi potrebujete nainštalovať **ShareMe** na oboch telefóny. Viac informácií nájdete v [Sťahovania aplikácií.](#page-17-0)

- 1. Otvorte<sup>o</sup> ShareMe na oboch telefóny samostatne.
- 2. Kliknutím na **Prijatie** na telefóne B prijmete súbory.

Telefón B zobrazí QR kód, kým sa nevytvorí spojenie s telefónom A.

- 3. Kliknutím na **Odoslanie** na telefóne A vyberiete položky súborov na odoslanie.
- 4. Kliknutím na **ODOSLANIE** na telefóne A ho pripojte k telefónu B.
- 5. Vyberte prenášané súbory.
	- Telefón A použite na skenovanie QR kódu na telefóne B za účelom pripojenia.
	- Počkajte na telefón A za účelom vyhľadania telefónu B, potom kliknite na telefóne B názov pre pripojenie.

Telefón A automaticky prenesie vybraté súbory na telefón B po vytvorení pripojenia.

#### **! Note**

Za účelom zdieľania ďalších súborov medzi telefónom A a telefónom B môžete kliknúť na **Zdieľanie viacerých súborov**.

#### **Prenos súborov s počítačom**

- 1. Pripojte Váš telefón A a telefón B k počítaču so samostatným káblom, ktorý je k dispozícii.
- 2. Vo vyskakovacích oknách oboch telefónov vyberte použitie USB pre **Prenos súboru/Android Auto**.
- 3. Vyberte súbory telefónu A a potom skopírujte a prilepte alebo potiahnite a prilepte súbory do priečinkov telefónu B na počítači.

#### **! Note**

Keď kopírujete súbory z telefónu A do telefónu B, uistite sa, že sú názvy priečinkov rovnaké na oboch telefónoch.

## **Nabíjanie**

telefón Môžete nabíjať adaptérom a USB káblom. Niektoré modely tiež podporujú bezdrôtové nabíjanie.

#### **Nabíjanie telefón**

Ak sa batéria vybíja, potrebujete nabiť telefón.

- 1. Pripojte USB kábel k telefón.
- 2. Zasuňte kábel do adaptéra.
- 3. Zapojte adaptér do zásuvky elektrickej siete.
- 4. Ak je telefón úplne nabitý, odpojte nabíjačku.

#### **! Caution**

Uistite sa, že sú nabíjačka a USB kábel k dispozícii. Aby sa zabránilo vážnemu poškodeniu a výbuchom, na nabíjanie telefón nepoužívajte neautorizované zariadenia.

#### **Bezdrôtové nabíjanie**

Váš telefón môžete nabíjať bezdrôtovou nabíjačkou.

Aby sa zabezpečila bezpečnosť nabíjania, kliknite, prosím, na [https://](https://www.mi.com/global/) [www.mi.com/global/](https://www.mi.com/global/), aby Ste kúpili bezdrôtovú nabíjačku a USB kábel.

- 1. Zasuňte napájací adaptér bezdrôtovej nabíjačky do elektrickej zásuvky a USB kábel do bezdrôtovej nabíjačky.
- 2. Umiestnite Váš telefón do stredu bezdrôtovej nabíjačky tak, aby obrazovka telefón smerovala hore.

#### **! Note**

- Bezdrôtové nabíjanie nemusí byť prístupné pre niektoré modely telefón. A funkčnosť podpory sa môže meniť v závislosti od Vášho zariadenia.
- Rýchlosť nabíjania sa môže meniť v závislosti od používania zariadenia, podmienok nabíjania a iných faktorov.

#### <sup>-</sup>े∕्रं Tip

Niektoré modely telefón môžu tiež podporovať reverzné bezdrôtové nabíjanie. Za účelom kontroly, či Vaše zariadenie podporuje túto funkciu, môžete prejsť na [Odblokovanie](#page-41-0) [Reverzné bezdrôtové nabíjanie](#page-41-0)

Po pripojení bezdrôtovej nabíjačky k Vášmu telefón, telefón zobrazuje stav nabíjania.

## <span id="page-24-0"></span>**Kapitola 3 Vaša personalizácia telefón**

## **Tapety a motívy**

**Tapeta** a **Motívy** Vám umožňujú personalizovať Váš telefón. Môžete ich použiť na zmenu pozadí, štýlov písma a iných štýlov.

#### **Zmena tapety**

Môžete zmeniť pozadie Vášho Domovská obrazovka a Uzamknutá obrazovka.

- 1. Otvorte nastavenia **Tapety**.
	- Otvorte **Motívy** , potom kliknite na **Tapety**.
	- Prejdite na **Nastavenia** > **Tapeta**.
- 2. Vyberte novú tapetu, napr. živý obrázok.
- 3. Kliknite na **Použitie**.
- 4. Vyberte **Nastavenie uzamknutej obrazovky** , **Nastavenie domovskej obrazovky** alebo **Nastavenie oboch**.
	- Kliknutím na **Nastavenie uzamknutej obrazovky** použijete tapetu na uzamknutej obrazovke.
	- Kliknutím na **Nastavenie domovskej obrazovky** použijete tapetu na domovskej obrazovke.
	- Kliknutím na **Nastavenie oboch** použijete tapetu tak na uzamknutej, ako aj domovskej obrazovke.

#### **Zmena témy**

Môžete zmeniť tapetu a hodiny na domovskej strane a uzamknutej strane, nastaviť tieň upozornenia, telefón, správy a iné zobrazenia a zmeniť ikony na domovskej obrazovke.

- 1. Otvorte **Motívy**.
- 2. Kliknutím na **Motívy** vyberte témy.
- 3. Klepnutím na zvolenú tému zobrazte podrobnosti.
- 4. Stiahnite tému.
	- Kliknutím na **ZADARMO** stiahnite voľnú tému.
	- Kliknutím na **PREMIUM** stiahnite témy, ktoré vyžadujú prémiu.
- 5. Kliknite na **POUŽITIE**.

Môžete tiež vybrať použitie témy pre Uzamknutá obrazovka, Domovská obrazovka, systém alebo ikony.

## **Zvuk a vibrácie**

#### **Presné nastavenie hlasitosti**

Ak Ste v tichom prostredí, môžete presne nastaviť hlasitosť média, tón zvonenia a alarm.

- 1. Prejdite na **Nastavenia** > **Zvuk a vibrácie**.
- 2. Posuňte posuvníky pre samostatné presné nastavenie hlasitosti **Média** , **Tón zvonenia** , **Alarm**.

#### **Zmena tónov zvonenia upozornení, zvonenia telefónu a alarmu**

Môžete upraviť tóny upozornení, zvonenia telefónu a alarmu. Môžete nastaviť predbežne nastavené zvuky a pridať zvuk z lokálnych súborov alebo online tónov zvonení.

- 1. Prejdite na **Nastavenia** > **Zvuk a vibrácie**.
- 2. Kliknutím na **Upozornenia** , **Tón zvonenia** alebo **Alarm** sa dostanete na stranu **Tóny zvonenia**.
- 3. Kliknutím na tón zvonenia si vypočujete prehľad a vyberiete tón zvonenia.

**Tip** 

Môžete tiež kliknúť na **Viac** za účelom zvuku upozornenia alebo **Všetky zvukové tóny** pre tón zvonenia a alarmu pre nastavenie vášho tónu zvonenia z lokálnych súborov alebo online tónov zvonenia.

#### **Nastavenie zvuku média vo viacerých aplikáciách**

Pre jednotlivé aplikácie, keď viaceré aplikácie prehrávajú audio súčasne, môžete presne nastaviť zvuk.

1. Prejdite na **Nastavenia** > **Zvuk a vibrácie** > **Zvukový asistent**.

2. Kliknutím na **zapnite Nastavenie zvuku média vo viacerých aplikáciách**.

#### **Odblokovanie stíšeného režimu**

Funkcia umožňuje telefón stíšiť hovory a upozornenia.

1. Prejdite na **Nastavenia** > **Zvuk a vibrácie**.

2. Kliknutím na **zapnite Tichý režim**.

#### **Tip**

Môžete potiahnuť prst smerom dole z horného pravého rohu telefón pre zapnutie **Stíšenie** v Ovládacom centre.

#### **Odblokovanie Nerušiť**

S týmto odblokovaným režimom nefungujú pripomienky prichádzajúcich hovorov a upozornení.

1. Prejdite na **Nastavenia** > **Zvuk a vibrácie**.

2. Kliknutím na **zapnite Nerušiť**.

**Odblokovanie haptickej spätnej väzby**

Môžete prijať taktilnú odozvu pre gestá a ovládanie systému.

- 1. Prejdite na **Nastavenia** > **Zvuk a vibrácie**.
- 2. Kliknutím na **zapnite Haptická spätná väzba.**

#### **! Note**

Môžete potiahnuť posúvač nižšie pre presné nastavenie úrovne haptickej spätnej väzby.

#### **Displej**

#### **Výber režimu Svetlo alebo režimu Tma**

Režim Svetlo presne nastavuje telefón, aby bol vhodný pre prostredia so silným osvetlením. Režim Tma používa tmavú farebnú schému pre telefón vhodnú pre prostredia so slabým osvetlením.

- 1. Prejdite na **Nastavenia** > <sup> $\phi$ </sup>Displej.
- 2. Vyberte **Režim Svetlo** alebo **Režim Tma** pre použitie v systéme.

#### **Naplánovanie režimu Tma**

Môžete naplánovať zapnutie režimu Tma v noci.

- 1. Prejdite na **Nastavenia** > **Displej** > **Naplánovať Režim Tma**.
- 2. Kliknutím na **Zapnite Naplánovať Režim Tma.**
- 3. Vyberte kliknutím na **Východ až západ slnka** alebo **Vlastné**.
	- Kliknite na **Východ až západ slnka**. Režim Tma sa používa na Vašom telefón po západe slnka a vypne sa pri východe slnka.

• Kliknite na **Vlastné**. Režim Tma môžete zapnúť a vypnúť v naplánovanom čase.

#### **Zapnutie automatického jasu**

telefón automaticky presne nastaví jas pri rôznych svetelných podmienkach.

- 1. Prejdite na **Nastavenia** > **Displej** > **Úroveň jasu**.
- 2. Kliknutím na **zapnite Automatický jas.**

#### **! Note**

Jas obrazovky je optimalizovaný podľa okolitého svetla. Môžete stále urobiť minimálne presné nastavenia ručne.

<sup>∶</sup>े⁄ Tip

Môžete potiahnuť prst smerom dole z horného pravého rohu telefón pre zapnutie **Automatický jas** na Ovládacie centrum.

#### **Nastavenie úrovne jasu obrazovky ručne**

Úroveň jasu môžete presne nastaviť pre stmavnutie alebo zosvetlenie telefón.

- 1. Prejdite na **Nastavenia** > **Displej** > **Úroveň jasu**.
- 2. Potiahnite posuvník **Jas obrazovky** pre presné ručné nastavenie jasu obrazovky.

**Tip** 

Môžete potiahnuť prst smerom dole z horného pravého rohu telefón pre potiahnutie posuvníka lišty úrovne jasu na Ovládacie centrum.

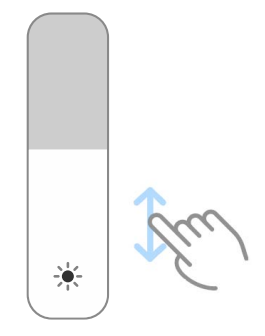

#### **Výber farebnej schémy**

Môžete nastaviť farbu obrazovky.

1. Prejdite na **Nastavenia** > **Displej** > **Farebná schéma**.

2. Vyberte farebnú schému z **Živá** , **Nasýtená** , **Pôvodná farba** alebo **Pokročilé nastavenia** pre viac možností farebnej schémy.

#### **Zapnutie adaptívnych farieb**

Adaptívne farby presne nastavujú farby voči okolitému svetlu.

- 1. Prejdite na **Nastavenia** > **Displej** > **Farebná schéma**.
- 2. Kliknutím na **zapnite Adaptívne farby**.

#### **! Note**

Môžete presne nastaviť teplotu farby v **TEPLOTA FARBY**.

#### **Výber rýchlosti obnovovania**

Môžete zmeniť rýchlosť obnovovania pre získanie vysoko kvalitných zážitkov z hrania.

- 1. Prejdite na **Nastavenia** > **Displej** > **Rýchlosť obnovovania**.
- 2. Vyberte **Štandardné** alebo **Vlastné**.
	- Kliknutím na **Štandardné** upravíte rýchlosť obnovovania dynamicky založeného na scenároch pre vyváženie kvality so spotrebou energie.
	- Kliknutím na **Vlastné** vyberiete rýchlosť obnovovania.

#### **! Note**

Vyššia rýchlosť obnovovania vytvára skúsenosť hladšieho zobrazovania, ale spotrebuje viac energie.

#### **Zmena druhu písma**

Na Vašom telefón môžete zmeniť druh a štýl písma.

- 1. Prejdite na **Nastavenia** > **Displej** > **Typ písma**.
- 2. Na strane **Typy písma** vyberte druh písma.
- 3. Druh písma stiahnite a použite.

#### **Zmena veľkosti textu**

Veľkosť textu môžete meniť tak, aby bol vhodný pre Vaše oči.

- 1. Prejdite na **Nastavenia** > **Displej** > **Veľkosť textu**.
- 2. Potiahnutím posuvníka z **xxs** na **XXL** zmeníte veľkosť textu.

#### **Zapnutie automatického otočenia obrazovky**

telefón automaticky otočí obrazovku medzi polohou portrétu a krajiny pri otočení telefón.

- 1. Prejdite na **Nastavenia** > <sup> $\phi$ </sup>Displej.
- 2. Kliknutím na  $\bullet$  zapnite Automatické otočenie obrazovky.

#### **Tip**

Ak chcete uzamknúť orientáciu obrazovky, môžete vypnúť **Automatické otočenie obra**zovky alebo posunúť prst dole z horného pravého rohu telefón pre zapnutie <sup>o</sup> Orien**tácia uzamknutia** na Ovládacie centrum.

## **Vždy zapnutý displej a uzamknutá obrazovka**

#### **Zapnutie stáleho zobrazenia**

Stále zobrazenie zapne položky, napr. podpis, analógový, kaleidoskop, digitálny alebo pozadie, ktoré sa zobrazia, ak je uzamknutá obrazovka.

- 1. Prejdite **Nastavenia** > **Vždy zapnutý displej a uzamknutá obrazovka** > **Vždy zapnutý displej**.
- 2. Kliknutím na **zapnite Vždy zapnutý displej**.

#### **Nastavenie času zobrazovania položiek**

Môžete nastaviť kedy sa majú zobrazovať položky Vždy zapnutý displej.

Najprv potrebujete zapnúť Vždy zapnutý displej. Viac informácií nájdete v Zapnutie stáleho zobrazenia.

- 1. Prejdite na **Nastavenia** > **Vždy zapnutý displej a uzamknutá obrazovka** > **Vždy zapnutý displej** > **Položky displeja**.
- 2. Vyberte **10 sekúnd po kliknutí** , **Vždy** alebo **Plánované**.

#### **Tip**

Môžete kliknúť na **a zapnúť Vypnutie, ak je šetrič batérie zapnutý** za účelom zníženia spotreby energie.

#### **Úprava stáleho zobrazenia**

Môžete upraviť témy a farby zobrazených položiek alebo použite zobrazenie **Podpis** , **Analógový** , **Kaleidoskop** , **Digitálny** alebo **Vybrať pozadie** pre stále zobrazenie.

- 1. Prejdite **Nastavenia** > **Vždy zapnutý displej a uzamknutá obrazovka** > **Vždy zapnutý displej**.
- 2. Kliknite na príslušné položky, napr. **Podpis** , **Analógový** alebo **Kaleidoskop** pre úpravu tém, farieb a ostatných nastavení zobrazených položiek.
- 3. Kliknite na **Použiť** pre použitie upravených zobrazených položiek.

#### **Nastavenie doby spánku**

Nastavte dobu spánku pre automatické uzamknutie obrazovky.

- 1. Prejdite na **Nastavenia** > **Vždy zapnutý displej a uzamknutá obrazovka** > **Spánok**.
- 2. Vyberte interval nečinnosti.

#### **Zdvihnutie pre zobudenie**

Ak telefón zdvihnete, obrazovka sa prebudí.

- 1. Prejdite na **Nastavenia** > **Vždy zapnutý displej a uzamknutá obrazovka**.
- 2. Kliknutím na **O** zapnite **Zdvihnúť pre zobudenie**.

#### **Dvojité kliknutie pre zobudenie alebo vypnutie obrazovky, ak je zariadenie uzamknuté**

Ak chcete, aby sa vypla obrazovka iba v prípade, ak sú predbežne nainštalované témy, kliknite dvakrát.

- 1. Prejdite na **Nastavenia** > **Vždy zapnutý displej a uzamknutá obrazovka**.
- 2. Kliknutím na **zapnite Dvojité kliknutie pre zobudenie alebo vypnutie obrazovky, ak je zariadenie uzamknuté**.

#### **Nastavenia formátu hodín na uzamknutej obrazovke**

- 1. Prejdite **Nastavenia** > **Vždy zapnutý displej a uzamknutá obrazovka** > **Formát hodín na uzamknutej obrazovke**.
- 2. Vyberte usporiadanie hodín Uzamknutá obrazovka.

#### **! Note**

- Ak je zapnuté **Duálne hodiny**, nemôžete zmeniť formát.
- Nemôžete zmeniť usporiadanie Uzamknutá obrazovka pre témy tretích strán.

#### **Animácia na displeji pri nabíjaní po odomknutí zariadenia**

Animácia pri nabíjaní sa stále zobrazuje po odomknutí Vášho telefón s výnimkou prehrávania videa a ostatných podobných scén na celej obrazovke.

- <span id="page-31-0"></span>1. Prejdite na **Nastavenia** > **Vždy zapnutý displej a uzamknutá obrazovka**.
- 2. Kliknutím na **zapnite Animácia na displeji pri nabíjaní po odomknutí zariadenia**.

#### **Domovská obrazovka**

#### **Nastavenie zobrazenia aplikácie na domovskej obrazovke**

Môžete vybrať nezobrazovať aplikácie alebo zobrazovať použité aplikácie v záložke s aplikáciami.

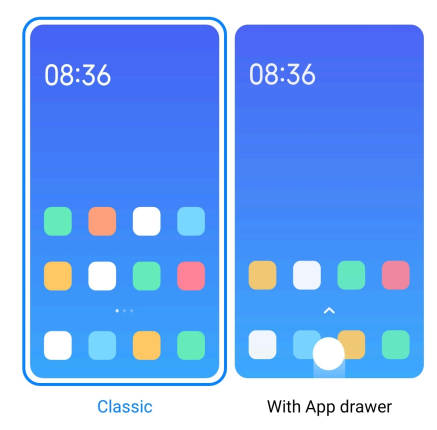

- 1. Prejdite na **Nastavenia** > **Domovská obrazovka**.
- 2. Kliknutím na **Domovská obrazovka** vyberiete zobrazenie aplikácie na domovskej obrazovke.
	- Kliknutím na **Klasika** nezobrazíte aplikácie.
	- Kliknutím na **Záložka s aplikáciami** zobrazíte použité aplikácie v záložke, ak posuniete prst smerom hore po domovskej obrazovke.

#### **Nastavenie rýchlosti animácie**

Môžete vybrať príslušnú rýchlosť animácie.

- 1. Prejdite na **Nastavenia** > **Domovská obrazovka**.
- 2. Kliknutím na **Rýchlosť animácie** vyberte **Uvoľnené** , **Vyvážené** alebo **Rýchle**.

#### **Nastavenie systému navigačných tlačidiel**

Môžete interagovať s Vašim telefón pomocou systému navigačných tlačidiel.

- 1. Prejdite na **Nastavenia** > **Domovská obrazovka**.
- 2. Kliknutím na **Systémová navigácia** vyberiete systém spôsobov navigácie.
- 3. Kliknutím na **Tlačidlá** použijete systém navigačných tlačidiel. Viac informácií nájdete v [Systém navigačných tlačidiel.](#page-9-0)

#### <span id="page-32-0"></span>**Nastavenia gest celej obrazovky**

S Vašim telefón môžete interagovať pomocou gest celej obrazovky za účelom rýchlej navigácie, multitaskingu a prístupu k funkciám.

- 1. Prejdite na **Nastavenia** > **Domovská obrazovka**.
- 2. Kliknutím na **Systémová navigácia** vyberiete systém spôsobov navigácie.
- 3. Vyberte **Gestá**, aby Ste mohli používať gestá celej obrazovky. Viac informácií nájdete v [Gestá celej obrazovky.](#page-9-0)

#### **! Note**

- Ak používate gestá celej obrazovky, môžete kliknúť na **a zapnúť Skryť ukazovateľ celej obrazovky**.
- Môžete kliknúť na **a zapnúť Potvrdenie gest**.

#### **Presné nastavenie veľkosti ikony**

- 1. Prejdite na **Nastavenia** > **Domovská obrazovka** > **Veľkosť ikon**.
- 2. Posuňte posúvač pre presné nastavenie veľkosti ikony.

#### **Nastavenie usporiadania domovskej obrazovky**

Môžete vybrať pre zobrazenie čísel ikon aplikácií na stránke domovskej obrazovky.

- 1. Prejdite na **Nastavenia** > **Domovská obrazovka**.
- 2. Kliknutím na **Usporiadanie domovskej obrazovky** vyberiete usporiadanie domovskej obrazovky 4x6 alebo 5x6.

#### **Odblokovanie animácií globálnych ikon**

Táto funkcia umožňuje telefón upravovať animácie ikon aplikácií tretích strán.

- 1. Prejdite na **Nastavenia** > **Domovská obrazovka**.
- 2. Kliknutím na **zapnite Animácie globálnych ikon**.

#### **Usporiadanie položiek v Nedávnych položkách**

Môžete nastaviť usporiadanie zobrazenia Nedávne.

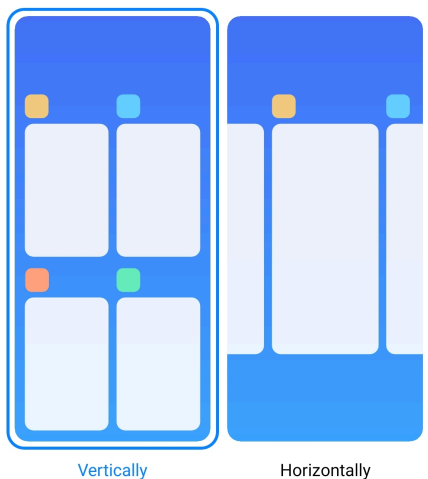

- 1. Prejdite na **Nastavenia** > **Domovská obrazovka**.
- 2. Kliknite na **Usporiadať položky v Nedávnych položkách** pre výber **Zvisle** alebo **Vodorovne**.

#### **Zobrazenie stavu pamäte**

Potom, ako zapnete túto funkciu, keď otvoríte nedávno otvorené aplikácie v **Nedávne**, môžete skontrolovať stav pamäte v hornom pravom rohu telefón.

- 1. Prejdite na **Nastavenia** > **Domovská obrazovka**.
- 2. Kliknite na **Domovská obrazovka** v **ĎALŠIE NASTAVENIA**.
- 3. Kliknutím na zapnite **Zobraziť stav pamäte**.

## **Upozornenia a ovládacie centrum**

#### **Odblokovanie upozornení na uzamknutej obrazovke**

Umožňuje upozornenia aplikácie zobraziť na Uzamknutá obrazovka.

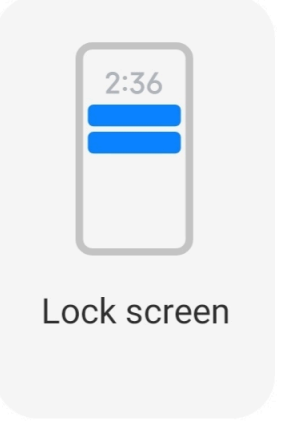

- 1. Prejdite na **Nastavenia** > **Upozornenie a ovládacie centrum**.
- 2. Kliknite na **Uzamknutá obrazovka** v **UPOZORNENIA**.

3. Kliknite na vedľa aplikácie pre odblokovanie Upozornenia na uzamknutej obrazovke.

**Tip** 

Môžete kliknúť na **Formát** pre vybratie **Zobrazenie upozornenia a obsahu** alebo **Nezobrazovať Upozornenia na uzamknutej obrazovke**.

#### **Odblokovanie plávajúcich upozornení**

Umožnite upozorneniam aplikácie, aby sa zobrazili na plávajúcich banneroch s upozorneniami.

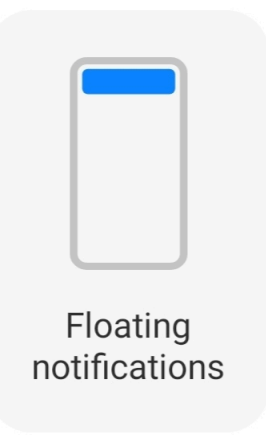

- 1. Prejdite na **Nastavenia** > **Upozornenie a ovládacie centrum**.
- 2. Kliknite na **Plávajúce upozornenia** v **UPOZORNENIA**.
- 3. Kliknite na vedľa aplikácie pre odblokovanie Plávajúce upozornenia.

#### **Skrytie plávajúceho upozornenia**

Prstom môžete posunúť plávajúce upozornenia smerom hore a tak dočasne skryjete tie, ktoré budú prichádzať.

- 1. Prejdite na **Nastavenia** > **Upozornenie a ovládacie centrum**.
- 2. Kliknite na **Plávajúce upozornenia** v **UPOZORNENIA**.
- 3. Kliknite na vedľa aplikácie pre odblokovanie Plávajúce upozornenia.
- 4. Kliknite na **Dočasne skryť** pre nastavenie času skrytia plávajúcich upozornení.

#### **Zapnutie odznakov upozornenia aplikácie**

Umožňuje na odznakoch zobraziť čísla upozornenia aplikácie. Upozorňovací odznak je červený kruh s číslom v ňom. Číslo zobrazuje, koľko upozornení dostanete.

<span id="page-35-0"></span>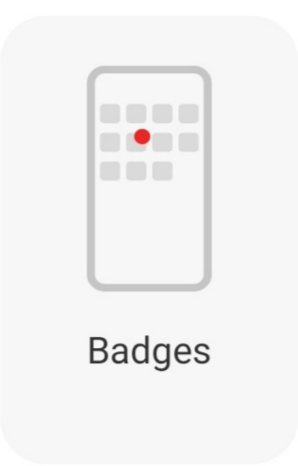

- 1. Prejdite na **Nastavenia** > **Upozornenie a ovládacie centrum**.
- 2. Kliknite na **Odznaky** v **UPOZORNENIA**.
- 3. Kliknite na vedľa aplikácie pre odblokovanie upozorňovacích odznakov.

#### **Výber štýlu ovládacieho centra**

Môžete vybrať použitie štýlu starej verzie alebo novej verzie Ovládacie centrum.

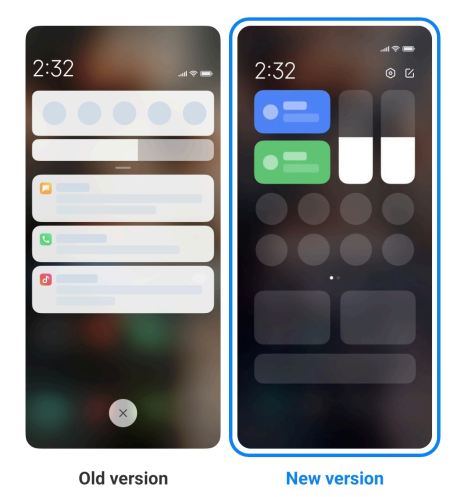

- 1. Prejdite na **Nastavenia** > **Upozornenie a ovládacie centrum** > **Štýl ovládacieho centra**.
- 2. Vyberte štýl Ovládacie centrum.
	- Vyberte kliknutím na **Stará verzia**. Môžete stiahnuť stavový riadok pre zobrazenie prepínačov a upozornení.
	- Vyberte kliknutím na **Nová verzia**. Môžete stiahnuť stavový riadok na ľavej strane pre zobrazenie upozornení a môžete stiahnuť stavový riadok na pravej strane pre otvorenie Ovládacie centrum.
### **Položky zobrazené na uzamknutej obrazovke po pohybe prsta smerom dole**

Posunom prsta smerom dole môžete presunúť panel s upozorneniami na Uzamknutá obrazovka. Ak používate novú verziu Ovládacie centrum, môžete tiež prstom presunúť dole Ovládacie centrum na pravú stranu Uzamknutá obrazovka a nastaviť Inteligentný domov.

- 1. Prejdite na **Nastavenia** > **Upozornenie a ovládacie centrum** > **Položky zobrazené na uzamknutej obrazovke po pohybe prsta smerom dole**.
- 2. Kliknutím na **zapnite Tieň upozornenia**.
	- **! Note**

Ak používate novú verziu Ovládacie centrum, môžete kliknutím na odblokovať **Ovládacie centrum** a kliknutím na **OD** odblokovať Inteligentný domov.

### **Zobrazenie ikon s upozornením**

Na Stavový riadok zobrazte ikony s upozornením.

- 1. Prejdite na **Nastavenia** > **Upozornenie a ovládacie centrum** > **Stavový riadok**.
- 2. Kliknutím na  $\bullet$  zapnite Zobrazenie ikon upozornenia.

### **Výber ukazovateľa batérie**

- 1. Prejdite na **Nastavenia** > **Upozornenie a ovládacie centrum** > **Stavový riadok** > **Ukazovateľ batérie**.
- 2. Vyberte použitie vhodného štýlu ukazovateľa batérie.

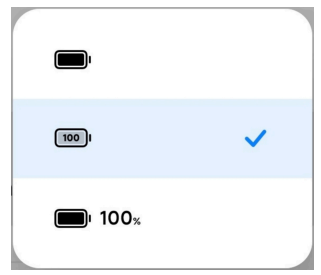

# **Dátum a čas**

### **Zmena dátumu a času**

Dátum a čas sú automaticky nastavované cez sieť na základe Vašej lokalizácie. Dátum a čas môžete nastaviť ručne.

- 1. Prejdite na **Nastavenia** > **Ďalšie nastavenia** > **Dátum a čas**.
- 2. Kliknite na pre zablokovanie **Automatické nastavenie času**.
- 3. Kliknutím na **Dátum** alebo **Čas** zmeníte dátum a čas.
- 4. Kliknite na **OK**.

# **! Note**

Na niektorých modeloch sa môžu meniť názvy UI funkcie. Názov UI môže byť **Automatické nastavenie času** alebo **Použitie času poskytnutého sieťou** v závislosti od Vášho zariadenia.

### **Automatické nastavenie času**

Automatické nastavenie času telefón pomocou siete.

- 1. Prejdite na **Nastavenia** > **Ďalšie nastavenia** > **Dátum a čas**.
- 2. Kliknutím na zapnete **Automatické nastavenie času** alebo **Použitie času poskytnutého sieťou** na základe Vašich modelov.

# **Automatické nastavenie časového pásma**

Použite čas, ktorý Vám poskytuje sieť operátora.

- 1. Prejdite na **Nastavenia** > **Ďalšie nastavenia** > **Dátum a čas**.
- 2. Kliknutím na **zapnete Automatické nastavenie časového pásma** alebo **Použitie časového pásma poskytnutého sieťou** na základe Vašich modelov.

# **! Note**

Ak vypnete túto funkciu, môžete vybrať časové pásmo podľa Vášho regiónu.

# **Použitie lokalizácie na nastavenie časového pásma**

Automatické časové pásmo je vypnuté a môžete použiť Vašu lokalizáciu na nastavenie časového pásma.

- 1. Prejdite na **Nastavenia** > **Ďalšie nastavenia** > **Dátum a čas**.
- 2. Kliknutím na **OD** zapnite **Použitie lokalizácie na nastavenie časového pásma**.

**! Note**

Funkcia nemusí byť prístupná pre niektoré modely.

# **Výber formátu času**

1. Prejdite na **Nastavenia** > **Ďalšie nastavenia** > **Dátum a čas** > **Formát času**.

<span id="page-38-0"></span>2. Vyberte **12-hod 1:00 PM** , **24-hod 13:00** alebo **Auto (ma základe systémového jazyka)**.

# **Odblokovanie Duálne hodiny**

telefón Zobrazuje Duálne hodiny, ak je aktuálny čas odlišný od toho na druhých hodinách.

- 1. Prejdite na **Nastavenia** > **Ďalšie nastavenia** > **Dátum a čas**.
- 2. Kliknutím na **zapnite Duálne hodiny**.
	- **! Note**
		- Ak chcete vybrať región alebo časové pásmo druhých hodín, môžete kliknúť na **Druhé hodiny**.
		- Duálne hodiny sa zobrazí na Uzamknutá obrazovka, Domovská obrazovka a vypne obrazovku.

# **Jazyky a regióny**

Môžete zmeniť jazyky a regióny, keď cestujete alebo sa presúvate.

# **Nastavenie jazyka**

- 1. Prejdite na **Nastavenia** > **Ďalšie nastavenia** > **Jazyky a vstup** > **Jazyky**.
- 2. Vyberte a nastavte jazyk zo zoznamu jazykov.

# **Nastavenie regiónu**

- 1. Prejdite na **Nastavenia** > **Ďalšie nastavenia** > **Región**.
- 2. Vyberte a nastavte región zo zoznamu regiónov.

# **Kapitola 4 Batéria a údržba**

telefón Vám umožňuje kontrolu zdravia batérie a spravovanie používania a údržby batérie. Môžete prejsť na nastavenia batérie pomocou dvoch spôsobov:

- Prejdite na **Nastavenia** > **Batéria**.
- Prejdite na **Zabezpečenie** > **Batéria**.

# **! Note**

Na niektorých modeloch nemusia byť prístupné funkcie batérie.

# **Zobrazenie kapacity batérie**

Táto funkcia Vám umožňuje kontrolovať zvyšný čas používania a kapacitu batérie.

- 1. Prejdite na nastavenia batérie. Viac informácií nájdete v [Prejdite na nastave](#page-38-0)[nia batérie.](#page-38-0)
- 2. Otvorte stránku **Šetrič batérie**.
- 3. Zobrazte kapacitu batérie.

# **Tip**

Ak je Váš telefón nabitý, môžete zobraziť zvyšný čas pri plnom nabití a kapacitu nabitej batérie.

# **Odblokovanie šetriča batérie**

Použite režim Šetrič batérie pre úsporu energie. To môže znížiť aktivitu aplikácií na pozadí, zastaviť synchronizáciu a minimalizovať animácie systému.

- 1. Prejdite na nastavenia batérie. Viac informácií nájdete v [Prejdite na nastave](#page-38-0)[nia batérie.](#page-38-0)
- 2. Otvorte stránku **Šetrič batérie**.
- 3. Kliknite na **Šetrenie batérie** na posuvníku.

# **! Note**

Môžete tiež zvoliť režim **Vyvážené** alebo **Výkon** . **Vyvážené** režim sa odporúča pre normálne použitie. Režim **Výkon** zlepšuje účinnosť telefónu, ale spotrebuje viac energie.

# **Tip**

Môžete tiež potiahnuť prst smerom dole z horného pravého rohu telefónu pre odblokovanie **Šetrič batérie** na Ovládacie centrum.

# **Odblokovanie Ultra šetriča batérie**

Ak je batéria telefónu skoro vybitá, na úsporu energie použite Ultra šetrič batérie. Obmedzujú sa tým najviac energeticky náročné funkcie. Nie sú ovplyvnené iba hovory, správy a konektivita siete.

- 1. Prejdite na nastavenia batérie. Viac informácií nájdete v [Prejdite na nastave](#page-38-0)[nia batérie.](#page-38-0)
- 2. Otvorte stránku **Šetrič batérie**.

3. Kliknutím na **zapnite Ultra šetrič batérie**.

# **Tip**

Môžete tiež potiahnuť prst smerom dole z horného pravého rohu telefónu pre odblokovanie **Ultra šetrič batérie** na Ovládacie centrum.

# **Odstránenie problémov s používaním batérie**

Ak prejdete na nastavenia batérie, telefón automaticky preskenuje problémy s používaním batérie. Môžete si vybrať kontrolu a odstrániť problémy s používaním batérie.

- 1. Prejdite na nastavenia batérie. Viac informácií nájdete v [Prejdite na nastave](#page-38-0)[nia batérie.](#page-38-0)
- 2. Otvorte stránku **Šetrič batérie**.
- 3. Kliknite na **Odstránenie problémov s používaním batérie 1**.

telefón spustí odstraňovanie problémov.

# **! Note**

Môže byť, že nemáte žiadne problémy s používaním batérie, ktoré by bolo potrebné odstrániť alebo máte viaceré na odstránenie alebo optimalizáciu v reálnych situáciách. Návrhy môžu byť o problémoch používania batérie alebo optimalizácii batérie.

# **Zobrazenie podrobnej spotreby energie**

Môžete skontrolovať tendenciu používania batérie a percentuálnu spotrebu energie aplikáciami.

- 1. Prejdite na nastavenia batérie. Viac informácií nájdete v [Prejdite na nastave](#page-38-0)[nia batérie.](#page-38-0)
- 2. Otvorte stránku **Šetrič batérie**.
- 3. Kliknite na čiarový graf a nižšie podrobne zobrazte spotrebu energie.

# **Zobrazenie teploty batérie**

Môžete skontrolovať teplotu batérie v aktuálnom čase a aký čas sa dnes nabíjala.

- 1. Prejdite na nastavenia batérie. Viac informácií nájdete v [Prejdite na nastave](#page-38-0)[nia batérie.](#page-38-0)
- 2. Kliknite na **Batéria** alebo posuňte prstom doľava, aby Ste sa dostali na stránku **Batéria**.

3. Zobrazte teplotu a časy nabíjania.

# **Odblokovanie Reverzné bezdrôtové nabíjanie**

Môžete nabíjať iné zariadenia, ktoré podporujú bezdrôtové nabíjanie, keď sa nachádzate v urgentných okolnostiach.

- 1. Prejdite na nastavenia batérie. Viac informácií nájdete v [Prejdite na nastave](#page-38-0)[nia batérie.](#page-38-0)
- 2. Kliknite na **Batéria** alebo posuňte prstom doľava, aby Ste sa dostali na stránku **Batéria**.
- 3. Kliknite na **Reverzné bezdrôtové nabíjanie**.
- 4. Kliknite na pre odblokovanie **Reverzné bezdrôtové nabíjanie**.

### **<sup>-</sup>Q́∙Tip**

Môžete potiahnuť posuvník **Limit nabíjania** pre nastavenie kapacity batérie. Ak batéria dosiahne limit nabíjania, telefón zastaví reverzné bezdrôtové nabíjanie.

# **! Note**

Funkcia nemusí byť prístupná pre Vaše modely.

Teraz môžete iné telefóny umiestniť alebo prenosné zariadenia s funkčnosťou bezdrôtového nabíjania Qi v zadnom centre Vášho telefón.

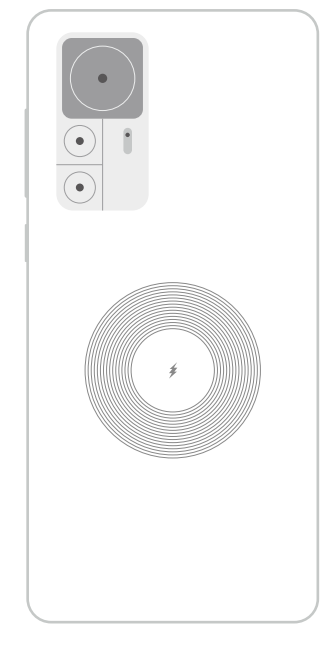

# **Kapitola 5 Siete a pripojenie**

# **SIM karty a mobilné siete Pripojenie k mobilným údajom**

Telefón potrebuje pre pripojenie k mobilnej sieti SIM kartu. Môžete surfovať na internete s prístupnými SIM kartami.

- 1. Prejdite na **Nastavenia** > **SIM karty a mobilné siete**.
- 2. Kliknutím na **zapnite Mobilné dáta.**

# <sup>-</sup>Q́́· Tip

Môžete posunúť prst dole na Stavový riadok a kliknúť na  $\|\mathsf{\hat{I}}\|$  Mobilné dáta pre odblokovanie mobilných dát na **Ovládacie centrum**.

### **Zastavenie používania SIM karty**

Nemôžete prijímať hovory alebo mobilnú sieť so SIM kartou.

- 1. Prejdite na **Nastavenia** > **SIM karty a mobilné siete**.
- 2. Kliknite na číslo telefónu a nastavte SIM kartu.
- 3. Kliknutím na **O** zastavte **Zapnutie**.

# **! Note**

Iba, ak sú do telefónu vložené dve SIM karty, môžete jednu SIM kartu zablokovať.

### **Nastavenie štandardnej dátovej SIM**

Vyberte štandardnú SIM kartu na použitie mobilných dát.

- 1. Prejdite na **Nastavenia** > **SIM karty a mobilné siete**.
- 2. Kliknite na číslo SIM karty v **Dátová SIM**.

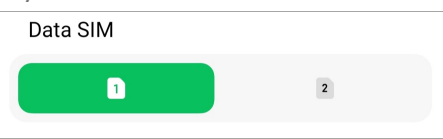

# **Nastavenie štandardnej SIM na volanie**

Vyberte štandardnú SIM kartu na volanie.

- 1. Prejdite na **Nastavenia** > **SIM karty a mobilné siete**.
- 2. Kliknite na číslo SIM karty v **Štandard pre hovory**.

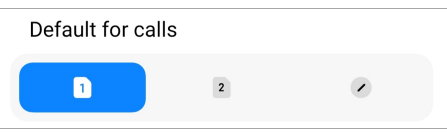

## **Úprava názvu SIM karty alebo čísla SIM karty**

- 1. Prejdite na **Nastavenia** > **SIM karty a mobilné siete**.
- 2. Kliknite na číslo telefónu a nastavte SIM kartu.
- 3. Kliknutím na **Upraviť názov SIM karty** alebo **Upraviť číslo SIM karty**zmeníte názov alebo číslo.
- 4. Kliknite na **OK**.

# **Spravovanie pokročilých nastavení**

- 1. Prejdite na **Nastavenia** > **SIM karty a mobilné siete** > **Pokročilé nastavenia**.
- 2. Spravujte pokročilé nastavenia.
	- **Použitie mobilných dát počas hovorov VoLTE na sekundárnej SIM**: Počas hovorov VoLTE sa telefón pripojí k sieti mobilných dát so sekundárnou SIM. Ale funkciu môžete nastaviť, ak vložíte dve SIM karty.
	- **Dátový roaming**: Počas roamingu sa môžete pripojiť k dátovým službám.

# **Používanie eSIM karty**

eSIM karta je virtuálna SIM karta, ktorá nezaberá miesto v zásuvke SIM karty. Funkcia eSIM karty je podobná ako fyzickej SIM karty. Môžete tiež viesť hovory, odosielať správy a používať mobilné dáta.

# **! Note**

- eSIM karta nemusí byť k dispozícii na niektorých modeloch telefónov.
- eSIM karta je k dispozícii iba v niektorých krajinách a regiónoch.
- eSIM karta sa môže meniť v závislosti od Vášho operátora.

### **Požiadanie o eSIM kartu**

Ak chcete požiadať o eSIM kartu, kontaktujte svojho operátora.

Zástupca zákazníckeho servisu vás môže požiadať o informácie o ID vloženej SIM (EID), ak žiadate o eSIM kartu. Môžete prejsť **Nastavenia** > **Nasty karty a mobilné siete** na odblokovanie **Použitie eSIM**, potom prejdite na **Správa eSIM** > > **Zobrazenie EID zariadenia** pre zobrazenie informácií.

# **! Note**

Môžete požiadať o viac eSIM kariet, ale niektoré modely telefónov podporujú používanie iba jednej eSIM karty naraz.

### **Pridanie eSIM karty zo Sprievodca nastavením**

1. Spusťte **Sprievodca nastavením**, ak otvoríte telefón prvýkrát.

Po nastavení regiónu, ktorý podporuje eSIM karty v Sprievodca nastavením, telefón automaticky skontroluje SIM karty a eSIM karty.

- 2. Kliknite na **Aktivovať eSIM** potom, ako telefón detekuje SIM karty.
- 3. Na účely kontroly eSIM kariet pripojte Wi-Fi sieť.
- 4. Ak chcete pridať mobilný plán, kliknite na **Pridať mobilný plán**.
	- Naskenujte QR kód poskytnutý Vašim operátorom.
	- Naskenujte obrázok z **Galéria** . Ak nie ste spokojný so svojim fotoaparátom, môžete uložiť QR kód, ktorý Vám poskytol operátor ako obrázok. A potom kliknite na **Galéria** a vyberte obrázok, ktorý sa má naskenovať.
	- Kliknite na **Namiesto toho pridať ručne** nižšie pod skenerom, aby Ste použili aktivačný kód poskytnutý vašim operátorom.
- 5. Pri pridávaní a aktivovaní eSIM karty dodržiavajte pokyny na obrazovke.

### **! Note**

Ak sú zistené dve SIM karty, proces aktivácie eSIM karty v Sprievodca nastavením sa preskočí. Môžete ho nastaviť neskôr v **Nastavenia**. Viac informácií nájdete v Pridanie eSIM karty z Nastavení.

### **Pridanie eSIM karty z Nastavení**

- 1. Prejdite na **Nastavenia** > **SIM karty a mobilné siete**.
- 2. Kliknite na pre odblokovanie **Použitie eSIM** a kliknite na **OK**.
- 3. Kliknite na **Správa eSIM**.
- 4. Ak chcete pridať mobilný plán, kliknite na **Pridanie mobilného plánu**. Viac informácií nájdete v odseku Vyberte pre pridanie mobilného plánu.
- 5. Pri pridávaní a aktivovaní eSIM karty dodržiavajte pokyny na obrazovke.

# **! Note**

• Pre nájdenie mobilných plánov kliknite na **Objavenie mobilných plánov**.

• eSIM karta a SIM 2 sa nedajú použiť súčasne. Ak do vášho telefónu vložíte duálne SIM karty alebo SIM 2, eSIM karta sa nedá aktivovať. Ak chcete použiť eSIM kartu, potrebujete zablokovať SIM 2 a prepnúť na eSIM kartu.

### **Odblokovanie použitia eSIM**

Odblokujte funkciu, ak chcete použiť eSIM znova. Ak chcete použiť SIM 2, môžete zablokovať **Použitie eSIM**.

- 1. Prejdite na **Nastavenia** > **SIM karty a mobilné siete**.
- 2. Kliknite na pre odblokovanie **Použitie eSIM** a kliknite na **OK**.

**Zablokovanie, pomenovanie alebo vymazanie eSIM karty**

- 1. Prejdite na **Nastavenia** > **SIM karty a mobilné siete**.
- 2. Kliknite na pre odblokovanie **Použitie eSIM** a kliknite na **OK**.
- 3. Kliknite na **Správa eSIM**.
- 4. Vyberte pre zablokovanie, pomenovanie alebo vymazanie eSIM karty
	- **Zablokovanie mobilného plánu**: Ak chcete použiť iné eSIM karty, môžete zablokovať aktuálnu eSIM kartu.
	- **Zmena prezývky**: Môžete zmeniť nový názov eSIM karty.
	- **Vymazanie mobilného plánu**: Ak odstránite eSIM kartu, z telefónu nastálo odstránite XIAOMI PROFIL. Karta eSIM nebude obnovená a zobrazená v zozname eSIM.

### **! Note**

- **Vymazanie eSIM karty** neruší žiadne plány mobilných dát, ktoré ste nakúpili od operátora.
- Zablokujte eSIM kartu predtým, než ju vymažete.

### **Reset eSIM kariet**

Ak resetujete eSIM karty, všetky z Vašich mobilných plánov budú na stálo zo zariadenia odstránené.

- 1. Prejdite na **Nastavenia** > **SIM karty a mobilné siete**.
- 2. Kliknite na pre odblokovanie **Použitie eSIM** a kliknite na **OK**.
- 3. Preidite na **Správa eSIM** >  $\overline{Q}$  > **Reset eSIM**.
- 4. Kliknite na **Reset**.

# **! Note**

Ale resetovaním eSIM kariet nezrušíte žiadne dátové plány, ktoré Ste nakúpili od operátora.

# **Wi-Fi**

Môžete prejsť na **Nastavenia > <sup>•</sup> Wi-Fi** za účelom pripojenia k Wi-Fi sieti. Viac informácií nájdete v [Pripojenie k Wi-Fi](#page-4-0).

# **! Note**

Ak zapnete **Wi-Fi**, zobrazujú sa prístupné siete.

# **Odpojenie Wi-Fi siete**

Ak chcete prepnúť na novú sieť, môžete odpojiť pripojenú Wi-Fi sieť.

- 1. Preidite na <sup>@</sup>Nastavenia >  $\widehat{\mathcal{F}}$  Wi-Fi.
- 2. Kliknite na  $\bullet$  pre zobrazenie podrobností o pripojenej Wi-Fi siete.
- 3. Kliknite na **Odobrať sieť**.
- 4. Kliknite na **OK**.

Vaše zariadenie zastaví svoje automatické pripájanie k sieti. V prípade opätovného pripájania k sieti, budete musieť zadať heslo.

# **Pripojenie k skrytej sieti Wi-Fi**

Skryté siete nevysielajú svoje názvy. Ak chcete k nej pripojiť, potrebujete zadať ručne informácie. Pred začatím môžete požiadať sieťového správcu o meno a heslo.

- 1. Prejdite na **Nastavenia** > **CMi-Fi.**
- 2. Kliknutím na **Zapnite Wi-Fi.**
- 3. Kliknite na **Pridať sieť** na spodku zoznamu Wi-Fi siete.
- 4. Zadajte informácie o sieti Wi-Fi.
	- **Názov siete**: Napíšte názov siete.
	- **Zabezpečenie**: Zo zoznamu vyberte možnosť zabezpečenia a v prípade potreby zadajte heslo.
	- **Súkromie**: Vyberte adresu ovládania prístupu k médiu (adresa MAC).
	- **Skrytá sieť**: Vyberte, či je sieť skrytá.

## 5. Kliknite na  $\checkmark$ .

## **Výber asistenta Wi-Fi**

Asistent Wi-Fi pomáha optimalizovať pripojenie a zrýchliť sieť.

- 1. Prejdite na **Nastavenia** > **Wi-Fi** > **Wi-Fi asistent**.
- 2. Vyberte asistenta Wi-Fi.
	- Kliknutím na  $\odot$  zapnite **Zostaňte pripojený**. Funkcia umožňuje pripojiť zariadenie k iným prístupným Wi-Fi sieťam alebo použiť mobilné dáta, ak sa Vaša aktuálna Wi.Fi sieť nemôže pripojiť k internetu.
	- Kliknutím na  $\bullet$  zapnite **Dopravný režim** pre alokovanie rovnakej šírky pásma aplikáciám a sťahovaniam na pozadí.

# **! Note**

Funkcia je štandardne odblokovaná v **Vyvážené** . Môžete tiež vybrať **Rýchle pripojenie** pre poskytnutie priority aplikáciám, ktoré používate pri vytváraní nižšej rýchlosti sťahovania na pozadí.

- Kliknite na **Zvýšenie rýchlosti dvojpásmového Wi-Fi** pre zrýchlenie Wi-Fi pripojením k pomocným sieťam.
- Kliknutím na zapnite **Použitie mobilných dát na zvýšenie rýchlosti**. Funkcia umožňuje používať mobilné dáta zariadenia na zrýchlenie pripojenia. Použitie funkcie môže spôsobiť ďalšie poplatky operátorovi.

# **! Note**

Funkcia nemusí byť prístupná pre niektoré modely. A cesty funkcie sa môžu na rôznych modeloch meniť.

### **Spravovanie pokročilých nastavení**

- 1. Prejdite na **Nastavenia** > **Wi-Fi** > **Ďalšie nastavenia**.
- 2. Spravujte pokročilé nastavenia.
	- **Správa uložených sietí**: Odstráňte uložené siete.
	- **Inštalácia osvedčení**: Z lokálnych súborov nainštalujte Wi-Fi osvedčenia.
	- **Wi-Fi Direct**: Wi-Fi Direct priamo umožňuje telefón sa pripojiť k iným zariadeniam Wi-Fi Direct kdekoľvek a kedykoľvek aj v prípade, ak nie je v blízkosti prístup k sieti Wi-Fi.

# **Kapitola 6 Pripojenie a zdieľanie**

# **Bluetooth**

Váš telefón môžete pripojiť pomocou slúchadiel, reproduktorov a iných zariadení k funkcii Bluetooth. Bluetooth môžete tiež použiť na zdieľanie údajov medzi vašim telefón a inými zariadeniami.

# **Spárovanie Bluetooth zariadenia**

Môžete pripojiť kompatibilné Bluetooth zariadenia. Napríklad môžete pripojiť telefóny, bezdrôtové Bluetooth slúchadlá a prenosné zariadenia.

Nasledujúce kroky vytvoria spojenie medzi Xiaomi alebo Redmi telefóny ako príklad.

- 1. Prejdite na **Nastavenia** > **Bluetooth**.
- 2. Kliknutím na **zapnete Bluetooth** na oboch zariadeniach.

Ak zapnete **Bluetooth**, zobrazujú sa prístupné zariadenia.

- 3. Kliknite na názov telefón B v telefón A.
- 4. Kliknite na **Párovanie** vo vyskakovacom okne dvoch zariadení.
	- **! Note**
		- Vo vyskakovacích oknách môžete tiež vybrať zablokovanie Bluetooth zariadenia, ak sa nechcete pripojiť k zariadeniu.
		- Dve zariadenia vyžadujú zapnutie **Bluetooth** a musia zostať v efektívnej vzdialenosti. telefón automaticky hľadá zariadenia, potom môžete vidieť názvy zariadení, ktoré sú k dispozícii.

# **Tip**

Môžete potiahnuť prst smerom dole z horného pravého rohu telefón pre odblokovanie **Bluetooth** na Ovládacie centrum.

# **Zrušenie párovania Bluetooth zariadenia**

- 1. Prejdite na **Nastavenia** > **Bluetooth**.
- 2. Kliknutím na **zapnite Bluetooth**.

Uložené názvy Bluetooth sa zobrazujú pod **Verzia Bluetooth**.

3. Kliknutím na  $\odot$  zobrazíte podrobnosti spárovaného zariadenia Bluetooth.

### 4. Kliknite na **Odpárovanie**.

### **Premenovanie zariadenia**

Ak zapnete Bluetooth, ostatné blízke zariadenia môžu vidieť názov.

- 1. Prejdite na **Nastavenia** > **Bluetooth** > **Názov zariadenia**.
- 2. Zadajte názov zariadenia.
- 3. Kliknite na  $\checkmark$ .

### **Spravovanie pokročilých nastavení**

- 1. Prejdite na **Nastavenia** > **Bluetooth** > **Ďalšie nastavenia**.
- 2. Spravujte pokročilé nastavenia.
	- **Párové kompatibilné zariadenia**: Môžete rýchlo pripojiť slúchadlá, reproduktory a iné kompatibilné zariadenia.
	- **Zoznam zablokovania Bluetooth**: Zobrazte zablokované Bluetooth zariadenia.
	- **Zobrazenie Bluetooth zariadení bez názov**: Názvy zariadení Bluetooth sa nezobrazujú a zobrazujú sa iba adresy MAC.

# **Prenosný hotspot**

# **Odblokovanie Prenosný hotspot**

Zapnite Prenosný hotspot a Váš telefón môže poskytnúť internetový prístup k iným zariadeniam.

- 1. Prejdite na **Nastavenia** > **Pripojenie a zdieľanie** > **Prenosný hotspot**.
- 2. Kliknutím na **zapnite Prenosný hotspot**.

# **Tip**

- Ak chcete zdieľať Wi-FI sieť, môžete kliknúť na **Zdieľanie QR kódu**.
- Môžete potiahnuť prst smerom dole z horného pravého rohu telefón pre zapnutie **Hotspot** na Ovládacie centrum.

### **Automatické vypnutie hotspotu**

Táto funkcia pomáha šetriť mobilné dáta.

- 1. Prejdite na **Nastavenia** > **Pripojenie a zdieľanie** > **Prenosný hotspot**.
- 2. Kliknutím na **zapnite Automatické vypnutie hotspotu**.

### **Nastavenie prenosného hotspotu**

Na zabezpečenie Vášho súkromia alebo používania dát môžete zmeniť názov prenosného hotspotu.

- 1. Prejdite na **Nastavenia** > **Pripojenie a zdieľanie** > **Prenosný hotspot**.
- 2. Kliknutím na **Nastavenie prenosného hotspotu** zmeníte názov alebo heslo prenosného hotspotu.
- 3. Kliknite na  $\checkmark$

# **Pripojenie a zdieľanie**

### **Odblokovanie Zdieľanie Mi**

Zdieľanie Mi Vám umožní odoslať položky bezdrôtovo na ostatné blízke zariadenia.

- 1. Prejdite na **Nastavenia** > **Pripojenie a zdieľanie** > **Zdieľanie Mi**.
- 2. Kliknutím na **OD** zapnite **Zdieľanie Mi**.

# **! Note**

Ak zdieľate položky s inými telefónmi, presvedčte sa, že sa oba telefóny zapnú **Zdieľanie Mi**. Môžete kontrolovať zoznam podporovaných zariadení na oficiálnej webovej stránke akejkoľvek vybratej značky.

# **Tip**

Môžete tiež potiahnuť prst smerom dole z horného pravého rohu telefónu pre odblokovanie **Zdieľanie Mi** na Ovládacie centrum.

### **Automatické zapínanie zdieľania Mi**

**Zdieľanie Mi** sa automaticky opäť zapne, ak sa opäť zapnú Bluetooth alebo Wi-Fi.

- 1. Prejdite na **Nastavenia** > **Pripojenie a zdieľanie** > **Zdieľanie Mi**.
- 2. Kliknutím na  $\bullet$  zapnite **Automatické zapínanie zdieľania Mi**.

# **Odblokovanie projekcie**

Môžete odblokovať **Cast** pre projekciu položiek z obrazovky Vášho telefón na väčší externý monitor.

# **! Note**

Musíte vypnúť **Prenosný hotspot** pred odblokovaním **Cast**.

- 1. Prejdite na **Nastavenia** > **Pripojenie a zdieľanie** > **Cast**.
- 2. Kliknutím na **Zapnite Cast.**
- 3. Vyberte príslušné zariadenie pre spustenie projekcie.

# **Tip**

- Môžete prejsť na **Nastavenia** > **Pripojenie a zdieľanie** > **Cast** > **Pomoc**, kde sa naučíte o projekcii na väčšiu plochu.
- Môžete tiež potiahnuť prst smerom dole z horného pravého rohu telefón, potom kliknite na pre zapnutie **Cast** na Ovládacie centrum.

### **Pridanie VPN**

Virtual Private Network (VPN) Vám umožní odosielať a prijímať údaje po zdieľaných alebo verejných sieťach. VPN kóduje spojenie medzi zariadením a internetom a môže zvýšiť funkčnosť, bezpečnosť a správu súkromnej siete.

# **! Note**

Musíte si nastaviť uzamknutie obrazovky pre uloženie Vašich nastavení VPN. Viac informácií nájdete v [Nastavenie uzamknutia obrazovky](#page-132-0).

- 1. Prejdite na **Nastavenia** > **Pripojenie a zdieľanie** > **VPN**.
- 2. Kliknite na **Pridanie VPN** na spodku obrazovky.
- 3. Zadajte príslušné informácie, napr. **Názov** , **Typ** , **Adresa servera** , **Identifikátor IPSec** , **Osvedčenie CA IPSec** , **Osvedčenie servera IPSec** , **Meno používateľa** a **Heslo** VPN.
- 4. Kliknite na  $\sqrt{a}$  uložte VPN.

### **Odblokovanie VPN**

Musíte si nastaviť uzamknutie obrazovky pre uloženie Vašich nastavení **VPN**. Viac informácií nájdete v [Nastavenie uzamknutia obrazovky.](#page-132-0)

- 1. Prejdite na **Nastavenia** > **Pripojenie a zdieľanie** > **VPN**.
- 2. Kliknutím na **O** zapnite VPN.
- 3. Pre pripojenie vyberte VPN.

# **! Note**

Ak úspešne pripojíte **VPN** , môžete vidieť, že ikona **VPN** zobrazuje v hornom pravom rohu telefón.

## **Zapnutie režimu Lietadlo**

- 1. Prejdite na **Nastavenia** > **Pripojenie a zdieľanie**.
- 2. Kliknutím na **zapnite Režim Lietadlo**.

# **Tip**

Môžete potiahnuť prst smerom dole z horného pravého rohu telefón pre zapnutie  $\bigoplus$ **Režim Lietadlo** na **Ovládacie centrum**.

### **Odblokovanie NFC**

Near Field Communication ( **NFC**) je bezdrôtová spojovacia technológia na krátke vzdialenosti. Podporuje výmenu dát alebo mobilnú platbu pri dotyku telefónu s inými kompatibilnými zariadeniami alebo v rámci niekoľkých centimetrov navzájom od seba.

- 1. Prejdite na **Nastavenia** > **Pripojenie a zdieľanie**.
- 2. Kliknite na **pre odblokovanie NFC**.

# **! Note**

- NFC nemusí byť prístupná pre Vaše modely.
- Funkcia sa môže meniť v závislosti od Vášho operátora.

# **Tip**

Môžete tiež potiahnuť prst smerom dole z horného pravého rohu telefónu pre odbloko-

vanie **NFC** na **Ovládacie centrum**.

### **Uskutočnenie platby s NFC**

Môžete použiť aplikáciu platby NFC pre uskutočňovanie platieb dotykom Vášho zariadenia s kompatibilnou čítačkou kreditných kariet.

Potrebujete si najprv na vaše zariadenie nainštalovať aplikáciu platby, pridať kreditnú kartu a platobnú službu.

- 1. Prejdite na **Nastavenia** > **Pripojenie a zdieľanie**.
- 2. Kliknutím na **Zapnite NFC**.
- 3. Kliknutím na **Poloha zabezpečovacieho prvku** vyberiete **Peňaženka HCE**.
- 4. Prejdite na **Bezkontaktné platby** > **Štandardná platba** a vyberte štandardnú platobnú aplikáciu, kde je platobná služba odblokovaná.

# **! Note**

**Peňaženka HCE**: **HCE**, totiž **Host Card Emulation**, je technológia používaná na emuláciu kreditnej alebo debetnej karty na telefóne. Na telefónoch Xiaomi alebo Redmi funguje iba mobilná platba s možnosťou **HCE**.

# **Kapitola 7 Telefón a správy**

# **Telefón**

Aplikácia telefónu Vám pomáha spojiť sa s rodinou a priateľmi. Môžete uskutočňovať hovory a ukladať kontakty.

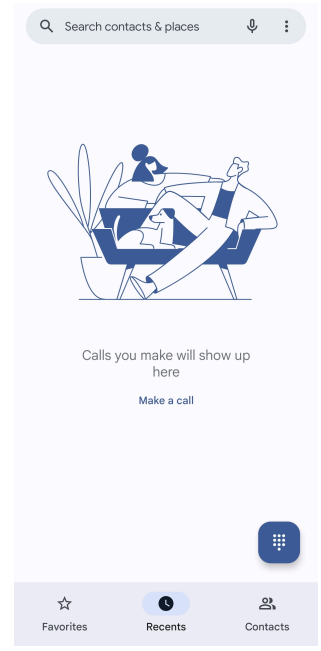

**Uskutočnenie hovoru Uskutočnenie hovoru pomocou klávesnice**

- 1. Kliknite na **Telefón**.
- 2. Kliknutím na **D**otvoríte **Ciferník**.
- 3. Zadajte telefónne číslo.
- 4. Kliknutím na **Call** uskutočnite hovor.

### **Vytvorenie hovoru z Obľúbených**

1. Prejdite na **Telefón** > **Obľúbené**.

### 2. Vyberte obľúbený kontakt pre vytvorenie hovoru.

### **Vytvorenie hovoru z Nedávnych**

- 1. Prejdite na **Telefón** > **Nedávne**.
- 2. Vyberte kontakt a kliknutím na uskutočníte hovor.

**Uskutočnenie hovoru zo zoznamu kontaktov**

- 1. Prejdite na **Telefón** > **Kontakty**.
- 2. Vyberte kontakt.
- 3. Kliknutím na kontakt zobrazíte podrobnosti.
- 4. Kliknite na  $\mathcal{L}$  alebo telefónne číslo pre uskutočnenie hovoru

### **Uskutočnenie video hovorov**

Video hovory môžete uskutočniť zo záložiek **Ciferník** alebo **Nedávne** a **Kontakty**.

• V **Ciferník** , potom čo zadáte telefónne číslo, môžete kliknutím na **Videohovor** uskutočniť video hovor.

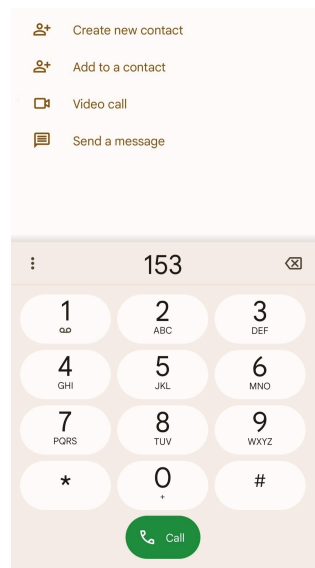

• V záložke **Nedávne** môžete kliknúť na telefónne číslo nedávneho kontaktu, potom kliknutím na **Videohovor** uskutočníte video hovor.

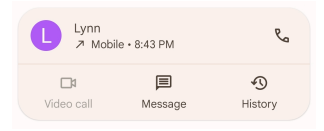

• V záložke **Kontakty** vyberte kontakt a kliknutím na **Videohovor** uskutočníte video hovor.

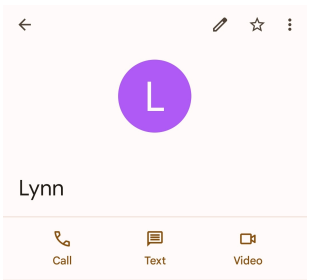

# **! Note**

Nie všetky zariadenia podporujú video hovory. Prijímateľ má možnosť prijať video hovor alebo odpovedať na hovor ako na bežný hlasový hovor.

# **Odpoveď na hovor**

Posuňte  $\odot$  smerom hore a tým odpoviete na hovor.

### **Stíšenie hovoru**

Ak telefón zvoní, stlačte **Tlačidlo zvýšenia hlasitosti** alebo **Tlačidlo zníženia hlasitosti**.

### **Odmietnutie hovoru**

Posuňte prstom dole <sup>©</sup>, kým sa nezobrazí <sup>o</sup> pre odmietnutie hovoru.

## **Spravovanie hovoru počas hovoru**

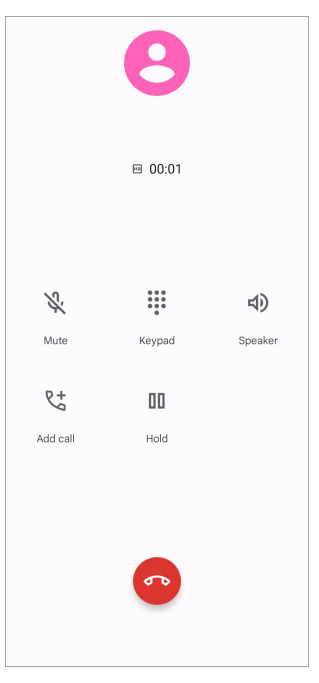

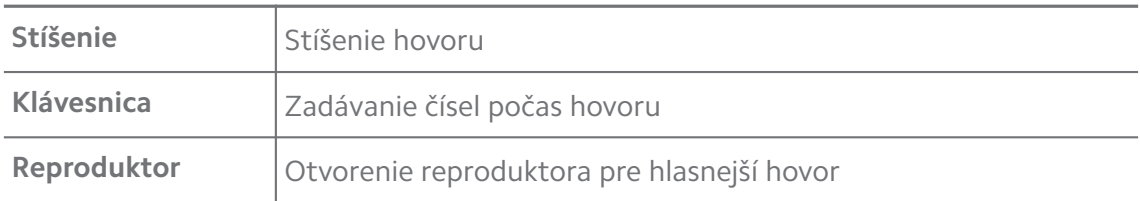

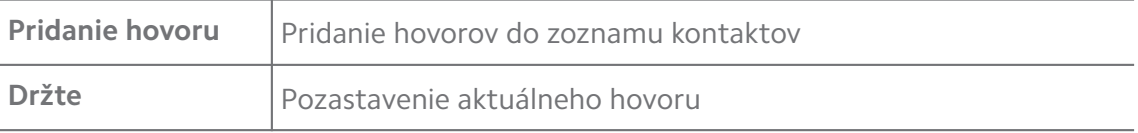

### **Pridanie kontaktu do Obľúbené**

- 1. Prejdite na **Telefón** > **Obľúbené**.
- 2. Kliknite na **Pridať obľúbený** a vyberte kontakt **Obľúbené**.

### **Zobrazenie nedávnych hovorov**

- 1. Prejdite na **Telefón** > **Nedávne**.
- 2. Posuňte prstom smerom hore za účelom zobrazenia ďalších nedávnych súborov.

### **Vytvorenie kontaktu**

- 1. Prejdite na **Telefón** > **Kontakty**.
- 2. Kliknite na **Vytvorenie nového kontaktu**.
- 3. Vyberte kontakt, ktorý chcete uložiť do zariadenia, na Google účet alebo SIM karty.
- 4. Zadajte informácie, napr. meno, organizácia, telefónne číslo kontaktu.
- 5. Kliknite na **Uložiť**.

### **Zobrazenie histórie hovorov**

Môžete zobraziť všetky prichádzajúce hovory, výchádzajúce hovory a zmeškané hovory.

- 1. Kliknite na **Telefón**.
- 2. Kliknite na:  $\sqrt{\cdot}$  hornom pravom rohu telefónu.
- 3. Kliknite na **História hovorov**.

### **Správa nastavení telefonických hovorov**

- 1. Kliknite na **Telefón**.
- 2. Kliknite na: v hornom pravom rohu telefónu.
- 3. Kliknutím na **Nastavenia** spravujete nastavenia telefonických hovorov.
	- **ID volajúceho a spam**: Môžete nastaviť ID volajúceho a Id spamu na identifikovanie obchodných hovorov a zabráni podozrivým spamovým volaniam.
- **Režim TTY**: Režim TTY je skratka, ktorá odkazuje na všetky typy tele pisateľov. Režim TTY pomáha ľuďom, ktorí majú sluchové znevýhodnenie alebo majú problémy s rozprávaním.
- **Vytáčanie s pomocou**: Vytáčanie s pomocou predpovedá a pridáva kód krajiny pri uskutočňovaní hovoru do zahraničia.
- **Blokované čísla**: Neprijmete hovory alebo texty z blokovaných čísel.
- **Účty volaní**: Môžete spravovať nastavenia účtov volaní, presmerovania hovorov, čakania na hovor a prichádzajúcich hovorov.
- **Možnosti zobrazenia**: Môžete nastaviť zobrazenie kontaktov a tém telefónu.
- **Blízke miesta** : Ak hľadáte z **Telefón**, funkcia vyžaduje nájsť v blízkosti Vašej lokalizácie nájsť blízke miesta, ktoré vyhovujú Vašim vyhľadávaniam aj v prípade, ak nie sú vo Vašich kontaktoch.
- **Rýchle odpovede**: Môžete nastaviť zobraziť tlačidlá pre ukončenie hovoru a odoslanie SMS.
- **Zvuky a vibrácie**: Môžete zmeniť tón zvonenia pre hovory a nastaviť hlasitosť.
- **Hlasová pošta**: Môžete nastaviť upozornenia a číslo hlasovej pošty.
- **Vyhlásenie ID volajúceho**: Meno a číslo volajúceho sú pri prichádzajúcich hovoroch prečítané nahlas.
- **Stlmenie prevrátením**: Váš telefón môžete umiestniť čelom dole na plochý povrch pre stíšenie prichádzajúceho hovoru.

# **Správy**

Na odosielanie a prijímanie textov, fotografií, videií a audio správ môžete použiť **Správy**. Môžete tiež s inými zdieľať GIF, nálepky, lokality, kontakty a súbory.

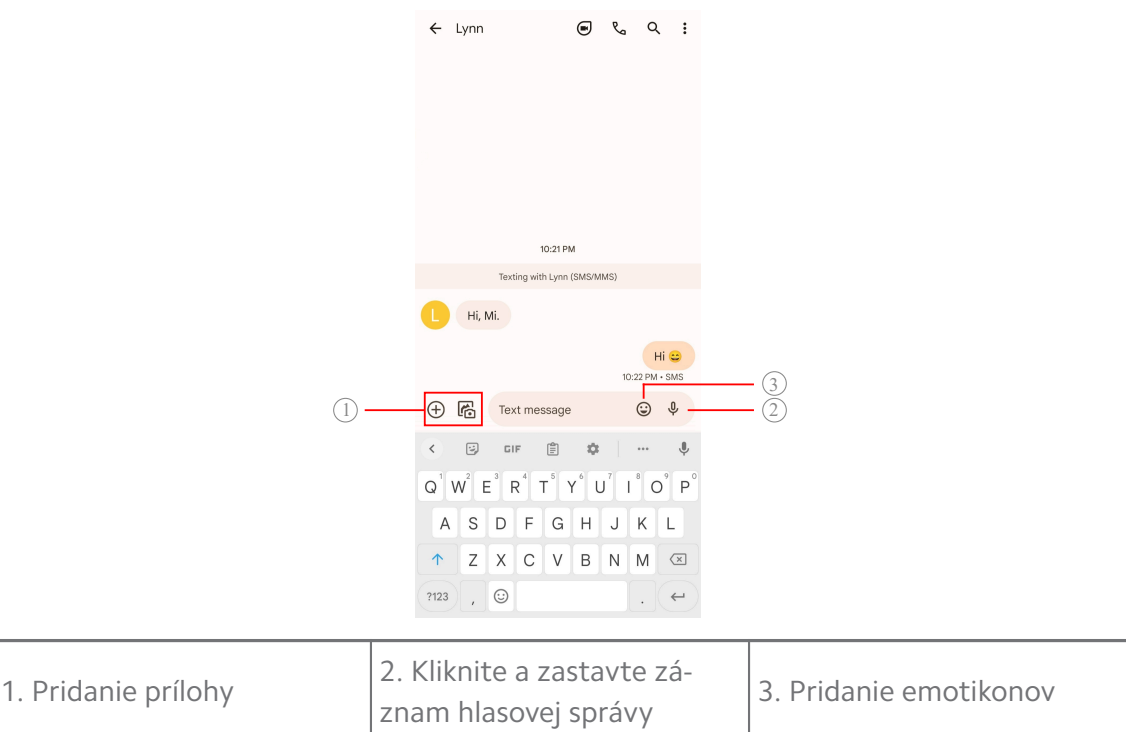

### **Odoslanie správy**

Môžete odoslať textovú správu kontaktu pre spustenie rozhovoru.

- 1. Otvorte **Správy**.
- 2. Kliknutím na **Začiatok rozhovoru** spustíte nový rozhovor.
- 3. Vyberte kontakt na odoslanie správy.

### **! Note**

Ak vložíte dve SIM karty, môžete vybrať jednu SIM kartu pre odoslanie správy.

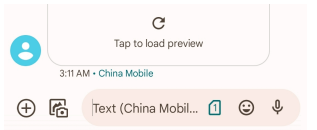

### **Odoslanie správ MMS skupine**

Multimedia Messaging Service (MMS) Vám umožní odoslať správu s multimediálnym obsahom skupine kontaktov. Multimédia zahŕňajú obrázky, audio, telefónne kontakty a videá.

- 1. Otvorte **Správy**.
- 2. Kliknutím na **Začiatok rozhovoru** spustíte nový rozhovor.
- 3. Kliknite na **Vytvorenie skupiny** a pridajte jeden alebo viac kontaktov do novej skupiny MMS.
- 4. Kliknite na **Ďalší** v hornom pravom rohu telefónu.
- 5. Zadajte názov skupiny, potom kliknite na **Ďalší** pre vytvorenie skupiny.
- 6. Kliknite na textové pole pre odoslanie textovej správy MMS alebo kliknite na ikony prílohy pre pridanie multimediálneho obsahu.
- 7. Kliknite na  $\triangleright$

### **Zobrazenie správy**

- 1. Otvorte **Správy**.
- 2. Vyberte správu.
- 3. Kliknutím na správu zobrazíte Váš rozhovor.

### **Odpovedanie na správu**

Ak prijmete správu od iných, môžete napísať text správy ako odpoveď. Správy sa zobrazia v jednom rozhovore.

# 1. Otvorte **Správy**.

- 2. Kliknite na správu, na ktorú chcete odpovedať v zozname správ.
- 3. Kliknite na textové pole pre napísanie textu správy.
- 4. Kliknutím na  $\triangleright$  odošlite správu.

### **Pripnutie rozhovoru**

Rozhovor môžete pripnúť na vrch zoznamu správ. Funkcia pomáha pohodlne kontaktovať osobu.

- 1. Otvorte **Správy**.
- 2. Kliknite na a podržte rozhovor.
- 3. Kliknite na  $\overline{4}$

### **Archivovanie hovoru**

Hovory môžete archivovať do priečinka archívu.

- 1. Otvorte **Správy**.
- 2. Kliknite na a podržte rozhovor.
- 3. Kliknite na  $\overline{\mathbf{E}}$ .

**Tip** 

V archíve môžete hovor tiež presunúť doľava alebo doprava.

### **Pridanie kontaktu zo správy**

Ak prijmete správu od osoby, ktorú poznáte, môžete pridať odosielateľa do Vášho zoznamu kontaktov.

- 1. Otvorte **Správy**.
- 2. Kliknite na a podržte rozhovor.
- 3. Kliknite na:  $\sqrt{\cdot}$  hornom pravom rohu telefónu.
- 4. Kliknite na **Pridanie kontaktu**.

### **Stíšenie upozornení od odosielateľa správy**

Nedostanete upozornenia od odosielateľa správy na panel s upozornením.

- 1. Otvorte **Správy**.
- 2. Kliknite na a podržte rozhovor.
- 3. Kliknite na: v hornom pravom rohu telefónu.
- 4. Kliknite na **Stíšenie upozornení**.
- 5. Kliknite na pre zablokovanie **Zobrazovanie upozornení**.

### **Zablokovanie spamu alebo hovoru**

Môžete zablokovať nechcené a nevyžiadané správy a vyfiltrovať správy od neznámych odosielateľov.

- 1. Otvorte **Správy**.
- 2. Kliknite na a podržte rozhovor.
- 3. Kliknite na: v hornom pravom rohu telefónu.
- 4. Kliknite na **Blokovanie**.
- 5. Kliknite na **OK**.

### **! Note**

Spam alebo hovor sa presunie do **Spam a blokovanie**.

### **Spárovanie zariadenia**

- 1. Otvorte **Správy**.
- 2. Kliknite na: v hornom pravom rohu telefónu.
- 3. Kliknite na **Párovanie zariadenia**.
- 4. Kliknite na **Skener QR kódu**.
- 5. Naskenujte QR kód zobrazený na [messages.google.com/web](https://messages.google.com/web).

### **Výber témy**

Môžete nastaviť vzhľad v rôznom prostredí. Napríklad tmavá schéma je vhodná pre noc.

- 1. Otvorte **Správy**.
- 2. Kliknite na: v hornom pravom rohu telefónu.
- 3. Kliknite na **Výber témy**.
- 4. Vyberte tému **Svetlo** , **Tma** alebo **Štandard systému**.
- 5. Kliknite na **OK**.

### **Zobrazenie archivovaného rozhovoru**

- 1. Otvorte **Správy**.
- 2. Kliknite na: v hornom pravom rohu telefónu.
- 3. Kliknite na **Archivovaný**.
- 4. Kliknutím na rozhovor zobrazíte podrobnosti.

### **Zobrazenie spamu alebo zablokovaného rozhovoru**

- 1. Otvorte **Správy**.
- 2. Kliknite na: v hornom pravom rohu telefónu.
- 3. Kliknite na **Spam a blokovanie**.
- 4. Podrobnosti zobrazíte kliknutím na spam alebo zablokovaný rozhovor.

# **! Note**

Ak chcete odblokovať rozhovor, môžete kliknúť na **Odblokovanie**.

### **Správa nastavení správ**

- 1. Otvorte **Správy**.
- 2. Kliknite na:  $\sqrt{\cdot}$  hornom pravom rohu telefónu.
- 3. Kliknutím na **Nastavenia** spravujte nastavenia Správy.
	- **Upozornenia**: Môžete vybrať zobrazenie ukazovateľov upozornení alebo umožňuje zvuk, keď prijmete správy.
- **Počúvanie výstupných zvukov správy** : Ak odošlete SMS alebo MMS správu pomocou aplikácie **Správy**, zvuky signálu slúžia ako potvrdenie.
- **Automatické prehľady**: Funkcia pracuje s Vašim dátami správy pri udržiavaní Vašich správ súkromných.
- **Ochrana proti spamu**: Funkcia môže zabrániť spamovým správam z dôvodu ochrany Vašich dát.

# **Kapitola 8 Fotoaparát**

# **Prehľad fotoaparátu**

Môžete získať úplne zobrazenie usporiadania Fotoaparát.

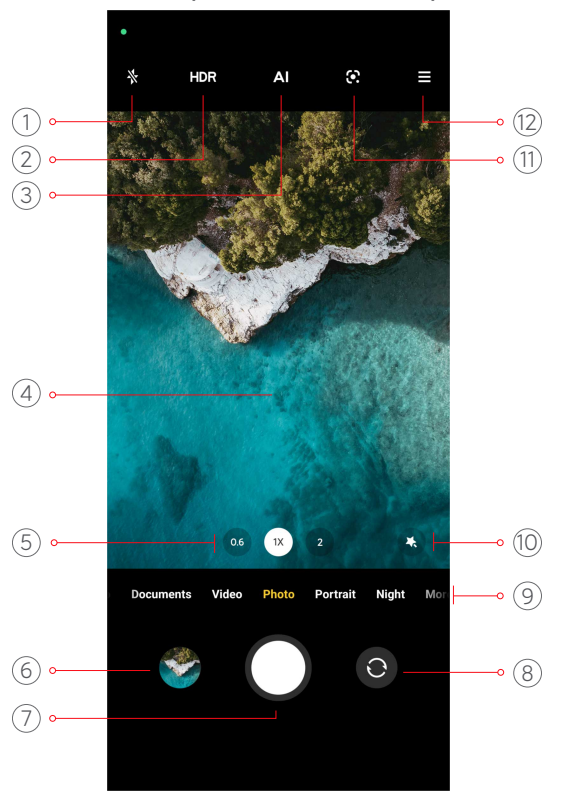

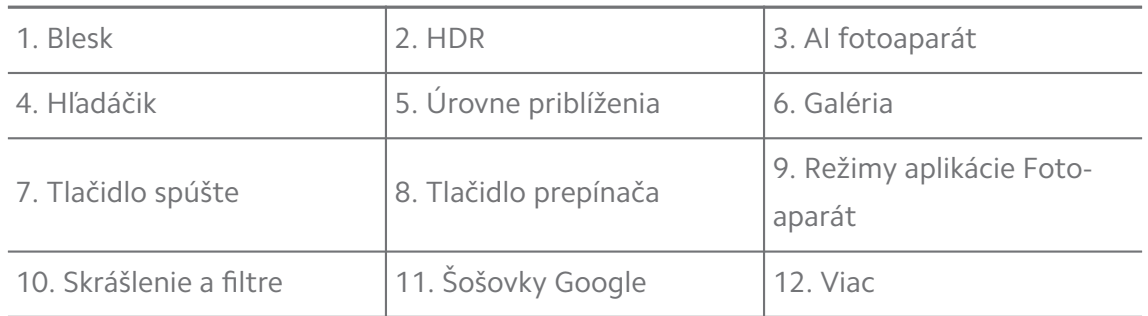

### **! Note**

Niektoré funkcie nemusia byť prístupné pre vaše modely. Usporiadanie Fotoaparát a umiestnenie ikon sa môže meniť v závislosti od vašich modelov.

# **Otvorenie Fotoaparát**

Nasledujúcimi spôsobmi môžete otvoriť **Fotoaparát**:

- Kliknite na **Fotoaparát** na **Domovská obrazovka**.
- Kliknite a držte **O**, posunutím doľava otvoríte **Fotoaparát**, ak je obrazovka uzamknutá.

# **Tip**

Nebude možné vidieť Vaše položky **Galéria** , ak spustíte **Fotoaparát** na **Uzamknutá obrazovka** bez overenia Vášho hesla.

# **Nasnímanie fotografií**

Štandardný režim fotoaparátu je **Fotografia**, môžete posunúť prstom doľava alebo doprava za účelom vybratia iného režimu snímania.

- 1. Otvorte **Fotoaparát**.
- 2. Nastavte základné funkcie fotoaparátu na základe Vašich potrieb. Viac informácií nájdete v [Základné funkcie.](#page-64-0)
- 3. Kliknutím na  $O$  nasnímajte fotografiu.

# **Prepínanie medzi režimami fotoaparátu**

Režim **Fotografia** je prvým režimom fotoaparátu, ak otvoríte **Fotoaparát**. Môžete prepínať doľava alebo doprava na obrazovke fotoaparátu za účelom voľby nasledujúcich režimov fotoaparátu:

- **Video**: Snímanie videa. Viac informácií nájdete v [Nasnímanie videií](#page-70-0).
- **Dokumenty**: Vytvorenie fotografie dokumentu. Viac informácií nájdete v [Fo](#page-71-0)[tografie nasnímané v režime Dokumenty](#page-71-0).
- **Pro**: Vytvorenie profesionálnych fotografií a videií. Viac informácií nájdete v [Režim Pro.](#page-72-0)
- **Portrét** : Použitie **Kinematický** , **Skrášľovací** alebo **Filtračný** efektov na Vašich fotografiách. Viac informácií nájdete v [Nasnímanie fotografií v režime Po](#page-74-0)[rtrét](#page-74-0).
- **Noc**: Vytvorenie fotografií alebo videií v prostredí s nedostatkom svetla. Viac informácií nájdete v [Nasnímanie fotografií v nočnom režime](#page-75-0).
- <span id="page-64-0"></span>• **Panoráma**: Vytvorenie panoramatických krajín alebo iných scén. Viac informácií nájdete v [Nasnímanie fotografií v režime Panoráma](#page-76-0).
- **Krátke video**: Snímanie videií do 10 sekúnd a použitie filtračných efektov. Viac informácií nájdete v [Nasnímanie videí v režime Krátke video.](#page-77-0)
- **VLOG**: Použitie rôznych vlog scén. Viac informácií nájdete v [Nasnímanie videí](#page-77-0) [v režime VLOG](#page-77-0).
- **Pomalý pohyb**: Vytvorenie videa s efektom pomalého pohybu. Viac informácií nájdete v [Nasnímanie videí v režime Pomalý pohyb.](#page-78-0)
- **Časozber**: Vytvorenie videií a kondenzácia videií s vyššou rýchlosťou. Viac informácií nájdete v [Nasnímanie videí v režime Časozber](#page-78-0).
- **Dlhá expozícia**: Vytvorenie fotografií s dlhou expozíciou. Viac informácií nájdete v [Nasnímanie fotografií v režime dlhej expozície](#page-79-0).
- **Klon**: Použitie efektov klonovania Vašich fotografií alebo videií. Viac informácií nájdete v [Režim klonovania](#page-79-0).

# **! Note**

Režimy fotoaparátu sa môžu meniť v rôznych modeloch.

# **Základné funkcie**

Základné funkcie môžete používať na presné nastavenie jasu a expozície fotografie alebo priblíženie, resp. oddialenie vášho snímku.

### **Nastavenie priblíženia**

- 1. Otvorte **Fotoaparát**.
- 2. Kliknite na obrazovku, aby sa zobrazil zaostrovací krúžok a nastavenie expozície.
- 3. Kliknite na plochu, ku ktorej sa chcete priblížiť.

### **Nastavenie expozície**

Ak snímate fotografiu pri slabom svetle alebo preexponovanom prostredí, presne nastavte expozíciu pre presné nastavenie jasu Vašej fotografie.

- 1. Otvorte **Fotoaparát**.
- 2. Kliknite na obrazovku, aby sa zobrazil zaostrovací krúžok a nastavenie expozície.

3. Potiahnite  $\frac{26}{36}$  smerom hore a dole vedľa zaostrovacieho krúžku pre presné nastavenie expozície.

### **Priblíženie alebo oddialenie**

- 1. Otvorte **Fotoaparát**.
- 2. Za účelom priblíženia alebo oddialenia hľadáčika kliknite na obrazovku.

# **Tip**

Na niektorých modeloch môžete tiež prepínať úrovne priblíženia, napríklad 0,6X, 1X a 2X pre priblíženie alebo oddialenie. Za účelom presnejšieho priblíženia kliknite na obrazovku pre úroveň priblíženia 2X a potom môžete potiahnuť posuvník doľava alebo doprava za účelom priblíženia a oddialenia.

### **Zapnutie blesku**

Ak snímate fotografiu v prostredí so slabým osvetlením, zapnite blesk, aby bola Vaša fotografia jasnejšia.

- 1. Otvorte **Fotoaparát**.
- 2. Kliknite na  $\mathbb{\mathbb{R}}$
- 3. Vyberte typy blesku.
	- Kliknutím na  $\frac{\Lambda}{\Lambda}$  zapnite automatický blesk.
	- Kliknutím na  $\Diamond$  zapnite blesk potom, ako kliknete na O.
	- Po kliknutí na  $\sqrt[4]{\ }$  bude blesk stále zapnutý.

### **Skenovanie QR kódov**

- 1. Otvorte **Fotoaparát**.
- 2. Nasmerujte fotoaparát na QR kód, potom kliknite na upozornenie, ktoré sa zobrazí.

# **! Note**

Ak chcete odblokovať **Skenovanie QR kódov**, pozrite si [Odblokovanie inteligentných ná](#page-81-0)[vrhov,](#page-81-0) kde nájdete viac informácií.

# **Užitočné funkcie**

Môžete použiť užitočné funkcie, napríklad **Mriežka** a **Sklon a posun** na zlepšenie Vášho snímania alebo **Časovač** a **Hlasová spúšť** ako pomoc pre snímanie skupinových fotografií.

# **! Note**

Niektoré funkcie nemusia byť prístupné pre vaše modely.

### **Nastavenie pomeru strán**

- 1. Otvorte **Fotoaparát**.
- 2. Kliknite na  $\equiv v$  hornom pravom rohu.
- 3. Vyberte pomer strán, napr. **1:1** , **3:4** , **9:16** alebo **Celá**.

### **Nastavenie časovača**

Môžete nastaviť odpočítavanie času pre vytvorenie dostatočného času na vlastnú fotografiu samého seba.

- 1. Otvorte **Fotoaparát**.
- 2. Kliknite na  $\equiv v$  hornom pravom rohu.
- 3. Vyberte **3S** , **5S** alebo **10S**.
- 4. Kliknutím na  $\bigcirc$  spustíte časovač.

### **Pridanie filmového rámu**

Filmový rám mení pomer strán Vašej fotografie na pomer strán filmu a pridáva filmový efekt do Vašej fotografie.

- 1. Otvorte **Fotoaparát**.
- 2. Kliknite na  $\equiv$  v hornom pravom rohu.
- 3. Kliknite na **Rám filmu**.

### **Odblokovanie ovládania spúšte hlasom**

**Hlasová spúšť** odblokuje ovládanie spúšte hlasom pre fotografovanie.

- 1. Otvorte **Fotoaparát**.
- 2. Kliknite na  $\equiv$  v hornom pravom rohu.
- 3. Kliknite na **Hlasová spúšť**.

Teraz môžete urobiť fotografiu tým, že poviete "Sýýr!".

# **Zobrazenie mriežky**

Mriežku môžete použiť na vyrovnanie alebo zloženie fotografie.

- 1. Otvorte <sup>·</sup> Fotoaparát.
- 2. Kliknite na  $\equiv$  v hornom pravom rohu.
- 3. Kliknutím na **Mriežka** zobrazíte mriežku.

# <sup>∶</sup>ें Tip

Za účelom vybratia iných typov mriežky môžete kliknúť na ...

### **Odblokovanie makra**

**Makro** Vám umožní nasnímať fotografie alebo videá predmetu v blízkej vzdialenosti.

- 1. Otvorte **Fotoaparát**.
- 2. Kliknite na  $\equiv$  v hornom pravom rohu.
- 3. Kliknite na **Makro**.

### **Odblokovanie sklonu a posunu**

Môžete použiť **Sklon a posun** pre vyčistenie určitej oblasti a iných miest rozmazaných na Vašej fotografii.

- 1. Otvorte <sup>O</sup> Fotoaparát.
- 2. Kliknite na  $\equiv$  v hornom pravom rohu.
- 3. Kliknutím na **Sklon a posun** zapnite **Sklon a posun**.

# **! Note**

- Môžete kliknúť na  $\circledcirc$  pre kruh sklonu a posunu alebo  $\equiv$  pre lineárny sklon a posun.
- Môžete presunúť oblasť sklonu a posunu na miesto, ktoré chcete rozmazať alebo vyčistiť.

# **Odblokovanie Časová spúšť**

Pre vytvorenie série fotografií môžete použiť **Časová spúšť** v rámci intervalu, ktorý nastavíte.

**Časová spúšť** Môžete použiť v režimoch **Pro** a **Fotografia**.

1. Otvorte **Fotoaparát**.

- 2. Kliknite na  $\equiv v$  hornom pravom rohu.
- 3. Kliknutím na **Časová spúšť** zapnite **Časová spúšť**.
- 4. Kliknite na pre zobrazenie snímok pre **Počet fotografií** a **Interval**.
- 5. Nastavte počty a interval.

### **Zablokovanie automatického HDR**

Vysoko dynamický rozsah (High dynamic range HDR) podporuje snímanie fotografií v situáciách s vysokým kontrastom. HDR pridáva fotografiám väčšie detaily osvetlenia a tieňa.

- 1. Otvorte <sup>O</sup> Fotoaparát.
- 2. Kliknite na HDR.
- $3.$  Kliknite na  $HDR$

# <sup>-</sup>Q́∙ Tip

Fotoaparát štandardne umožňuje automatický HDR. Môžete tiež kliknúť na HDR, aby bol HDR stále zapnutý.

### **Zapnutie AI fotoaparátu**

AI fotoaparát inteligentne identifikuje predmety a scény a v súlade s tým optimalizuje nastavenia fotoaparátu. Môže identifikovať rozmanité scény, napr. modrá obloha, sneženie, východ a západ slnka, zelené pozadie a dokument.

- 1. Otvorte **Fotoaparát**.
- 2. Kliknutím na Al odblokujete AI fotoaparát.

Ak nasnímate fotografiu, AI fotoaparát zobrazí identifikované ikony.

Napríklad, fotoaparát identifikuje rastlinu ako kvety, potom použije vhodné efekty.

<span id="page-69-0"></span>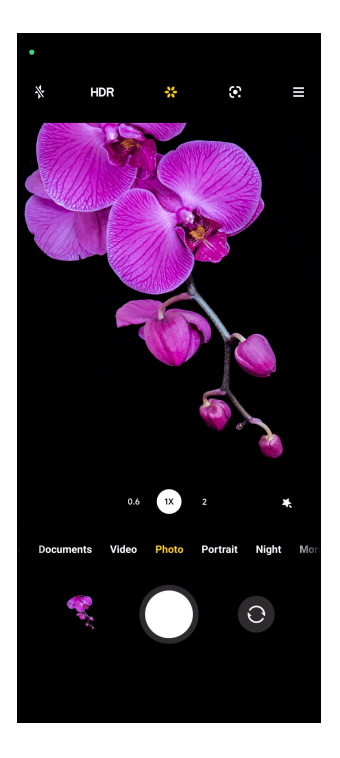

# **Pridanie filtra filmu**

Filter filmu vytvára na Vašom videu pocit filmu.

Pri natáčaní videa môžete použiť **Filmové filtre** v režime **Pro**.

- 1. Otvorte <sup>o</sup> Fotoaparát.
- 2. Vyberte režim **Video**.
- 3. Kliknite na  $\otimes$
- 4. Vyberte filter filmu.

### **Odblokovanie nepohyblivého videa**

Pre zlepšenie hladkosti videa môžete použiť **Nepohyblivé video**.

**Nepohyblivé video** môžete použiť v režime **Video**.

- 1. Otvorte <sup>O</sup> Fotoaparát.
- 2. Vyberte režim **Video**.
- 3. Kliknite na **D**.

### **Pridanie skrášľovacích a filtračných efektov**

**Skrášlenie** pomáha skrášľovať čas tela, ktorú chcete. **Filtre** pomáha použiť efekt filtra.

Môžete pridať efekty **Skrášlenie** a **Filtre** do režimov **Fotografia** a **Portrét** a pridať efekty **Skrášlenie** a **Bokeh** pri snímaní videa.

### <span id="page-70-0"></span>1. Otvorte **Fotoaparát**.

- 2. Kliknite na pre výber pridania efektov **Skrášlenie** a **Filtre**.
	- Kliknite na **Skrášlenie** a potiahnite posuvník pre presné nastavenie efektu skrášlenia.
	- Kliknite na **Filtre** a vyberte efekt filtra.

### **Presné nastavenie rozlíšenia videa a frekvencie snímok**

- 1. Otvorte **Fotoaparát**.
- 2. Vyberte režim **Video**.
- 3. Kliknite na  $\equiv$  v hornom pravom rohu.
- 4. Zvoľte rozlíšenie videa a frekvenciu snímok.

#### **! Note**

Pri snímania videa môžete presne nastaviť rozlíšenie videa a frekvenciu snímok v oboch režimoch **Pro** a **Video**.

### **Nasnímanie fotografie seba samého**

Použite predný fotoaparát na nasnímanie fotografie seba samého v režime **Fotografia** alebo **Portrét** alebo nasnímanie videa. Nasledujúce kroky využívajú režim **Fotografia** ako príklad.

- 1. Otvorte **Fotoaparát**.
- 2. Kliknutím na **O** prepnete na predný fotoaparát.
- 3. Kliknutím na  $\bigcirc$  nasnímajte fotografiu seba samého.
	- **Tip**

Môžete kliknúť na  $\bullet$  na použitie efektov **Skrášlenie** a **Filtre**. Viac informácií nájdete v [Pridanie skrášľovacích a filtračných efektov.](#page-69-0)

# **Nasnímanie videií**

Nasnímanie videií pre zachytenie nádherných scén a dôležitých momentov.

- 1. Otvorte **Fotoaparát**.
- 2. Vyberte režim **Video**.
- 3. Kliknutím na  $\bullet$  spustíte snímanie.

<span id="page-71-0"></span>4. Kliknutím na  $\odot$  zastavíte snímanie.

# **Tip**

Pri snímaní videa môžete kliknúť na  $\blacksquare$  za účelom prerušenia Vášho snímania a pokračujte kliknutím na  $\bullet$ . Môžete tiež kliknúť na  $\bullet$  za účelom nasnímania fotografie pri snímaní.

# **Fotografie nasnímané v režime Dokumenty**

Môžete nasnímať obrázok dokumentu, napríklad papierového, PowerPointu a tabule v režime Dokumenty. Môže meniť zakrivenie šošoviek, nastavovať perspektívu a pomáhať Vám nasnímať vodorovnú fotografiu. Režim Dokumenty Vám tiež umožňuje pridať vodoznaky na ochranu Vašich dokumentov pred neoprávneným kopírovaním.

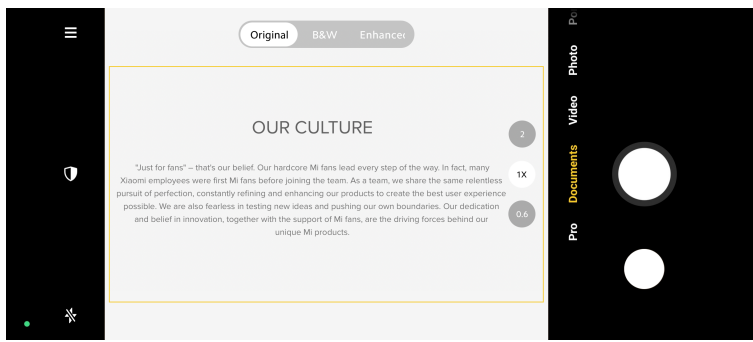

Ak kliknete na **Dokumenty** prvýkrát, voľba neexistuje. Po sťahovaní môžete kliknúť na **Dokumenty** znova.

- 1. Otvorte <sup>o</sup> Fotoaparát.
- 2. Vyberte režim **Dokumenty**.
- 3. Nasmerujte fotoaparát na predmet a počkajte na identifikáciu oblasti dokumentu fotoaparátu v žltom ráme.
- 4. Kliknutím na O nasnímajte fotografiu.

# **Tip**

- Môžete kliknúť na  $\mathbb U$  za účelom úpravy textu ochranného vodoznaku.
- Môžete prejsť na **Galéria** za účelom zobrazenia a nastavenia oblasti dokumentu.
## <span id="page-72-0"></span>**Režim Pro**

Môžete presne nastaviť rovnováhu bielej, zaostrenie, rýchlosť spúšte, ISO citlivosť, overenie expozície, šošovky a iné funkcie pre snímanie profesionálnych fotografií a videií.

## **Pro funkcie**

**Pro funkcie** Vám umožnia nastaviť rôzne parametre pre dosiahnutie efektov, ktoré chcete. Môžete nasnímať tvorivé fotografie a videá Vášho vlastného štýlu. V nasledujúcom texte sú **Pro funkcie** a ich funkcie:

- Kliknite na **WB** pre výber efektov rovnováhy bielej. Ak nasnímate v rôznych prostrediach, môžete použiť príslušné efekty WB, napríklad žiarenie, denné svetlo a zamračené.
- Kliknite na **F** a potiahnite posuvník pre presné nastavenie zaostrenia. Ak je Váš fotoaparát blízko predmetu, môžete potiahnuť posuvník do ľavej strane. Ak je Váš fotoaparát ďalej od predmetu, môžete potiahnuť posuvník do pravej strane.
- Kliknite na **S** a potiahnite posuvník pre presné nastavenie rýchlosti spúšte. Ak nasnímate statickú scénu alebo portrét, môžete znížiť rýchlosť spúšte. Ak nasnímate pohyblivý predmet, zvýšte rýchlosť spúšte.
- Kliknite na **ISO** a potiahnite posuvník pre presné nastavenie citlivosti ISO. Ak snímate v podmienkach so slabým osvetlením, môžete zvýšiť hodnotu ISO. Ak snímate v svetlých podmienkach, znížte hodnotu ISO.
- Kliknite na **EV** a potiahnite posuvník pre presné nastavenie overenia expozície. Ak snímate v podmienkach so slabým osvetlením, môžete zvýšiť hodnotu EV. Ak snímate v svetlých podmienkach, môžete znížiť hodnotu EV.
- Kliknutím na ŠOŠOVKY vyberiete šošovky. Môžete kliknúť na @ pre ultra široké fotografie alebo **pre široké fotografie.**

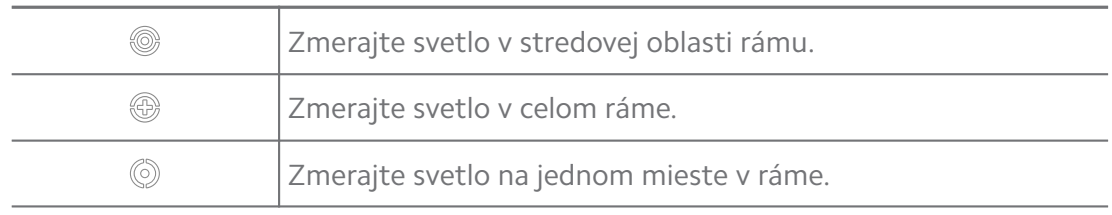

• Kliknutím na vyberiete **Režimy merania**.

## **Tip**

- Môžete prejsť na <sup>O</sup> Fotoaparát >  $\equiv$  > <sup>O</sup> Nastavenia pre zapnutie Overenie expozí**cie**. Funkcia označuje podexponované oblasti modrou farbou a preexponované oblasti červenou a pomáha Vám presne podľa toho nastaviť expozíciu.
- Môžete prejsť na **O Fotoaparát** >  $\Rightarrow$  **Nastavenia** pre zapnutie **Nastavenie priblíženia na maximum**. Funkcia umiestni červené označenie do oblasti zaostrenia a pomáha Vám podľa toho presne nastaviť zaostrenie.

#### **Nasnímanie fotografií v režime Pro**

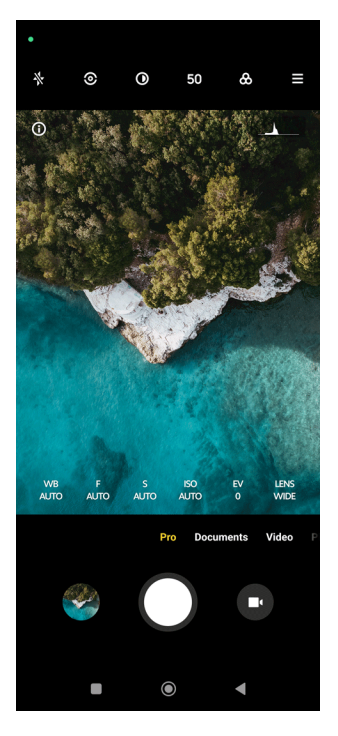

- 1. Otvorte <sup>o</sup> Fotoaparát.
- 2. Vyberte režim **Pro**.
- 3. Nastavte funkcie Pro, napríklad **WB** , **F** , **S** , **ISO** , **EV** , **ŠOŠOVKY** a **Režimy merania**. Viac informácií nájdete v [Pro funkcie](#page-72-0).
- 4. Kliknutím na O nasnímajte fotografiu.

#### **Nasnímanie videí v režime Pro**

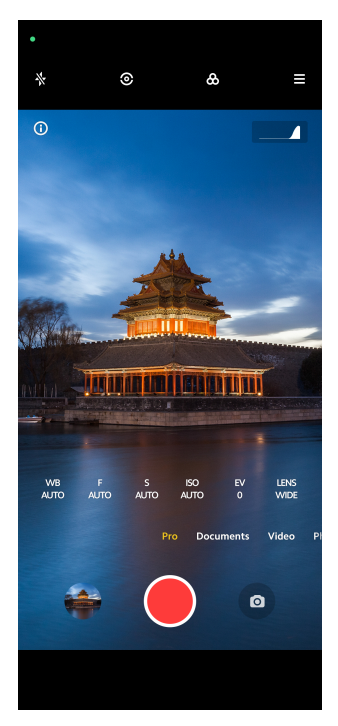

- 1. Otvorte <sup>O</sup> Fotoaparát.
- 2. Vyberte režim **Pro**.
- 3. Kliknutím na **O** prepnete na snímanie videa.
- 4. Nastavte funkcie Pro. Viac informácií nájdete v [Pro funkcie](#page-72-0).
- 5. Kliknutím na **O** spustíte snímanie.
- 6. Kliknutím na  $\odot$  zastavíte snímanie.

#### **! Note**

Pri snímaní videa môžete kliknúť na  $\overset{\bullet}{\bullet}$  za účelom prerušenia Vášho snímania a pokra-

čujte kliknutím na  $\bullet$ . Môžete tiež kliknúť na  $\bullet$  za účelom nasnímania fotografie pri snímaní videa.

## **Nasnímanie fotografií v režime Portrét**

Režim **Portrét** môžete použiť na efekty **Kinematický** , **Skrášlenie** a **Filtre**. Túto funkciu môžete zapnúť za účelom pridania rozmazaného pozadia na Vaše fotografie.

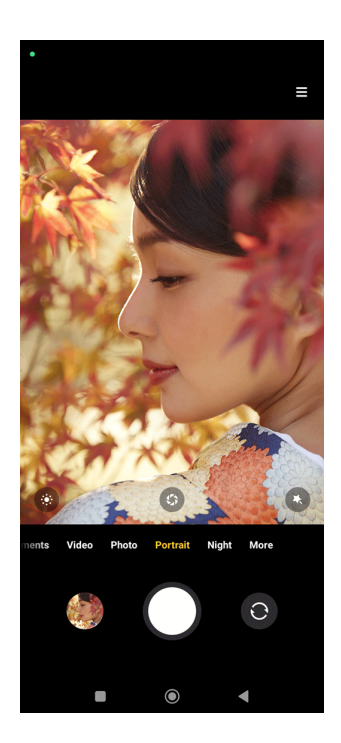

- 1. Otvorte <sup>O</sup> Fotoaparát.
- 2. Vyberte režim **Portrét**.
- 3. Vyberte za účelom pridania efektov.
	- Kliknutím na  $\bullet$  použijete filmový efekt. Funkcia nemusí byť prístupná pre niektoré modely.
	- Kliknite na  $\bullet$  a potiahnite posuvník pre presné nastavenie apertúry. Hodnota spodnej apertúry vytvorí viac rozmazané pozadie za portrétom.
	- Kliknutím na  $\bullet$  skrášlite portrét a pridáte filtre.
- 4. Kliknutím na  $O$  nasnímajte fotografiu.
	- **Tip**

Za účelom nasnímania fotografií s predným fotoaparátom môžete kliknúť na  $\bullet$ .

## **Nasnímanie fotografií v nočnom režime**

Nočný režim zachytáva viac podrobností a osvetľuje Vaše fotografie v podmienkach slabého osvetlenia.

- 1. Otvorte <sup>·</sup> Fotoaparát.
- 2. Vyberte **Noc**.
- 3. Kliknite na  $\overline{O}$

## **! Note**

Niektoré modely podporujú snímanie videií v režime **Noc**.

## **Nasnímanie fotografií v režim mimoriadne vysokej definície**

Režim mimoriadne vysokej definície podporuje mimoriadne vysoké rozlíšenie obrázku a pomáha v následnom spracovaní.

V nasledujúcej časti sa používa režim **50MP** ako príklad.

- 1. Otvorte **Fotoaparát**.
- 2. Vyberte režim **Viac** alebo **Pro**.
- 3. Kliknite na ikonu pre mimoriadne vysokú definíciu, napríklad <sup>60</sup> alebo 50MP.
- 4. Kliknutím na  $O$  nasnímajte fotografiu.

### **! Note**

Režim mimoriadne vysokej definície podporuje nasnímanie fotografií v **50MP** , **64MP** , **108MP** alebo iných režimoch Ultra HD. Táto funkcia a parametre sa môžu meniť v závislosti od Vášho modelu.

## **Nasnímanie fotografií v režime Panoráma**

V režime Panoráma môžete nasnímať široké fotografie krajiny alebo veľkej skupiny ľudí.

- 1. Otvorte **Fotoaparát**.
- 2. Vyberte **Viac**.
- 3. Kliknite na **Panoráma**.
- 4. Nasmerujte fotoaparát na počiatočnú scénu panoramatickej fotografie.
- 5. Kliknutím na  $\bigcirc$  spustíte snímanie Vašej panoramatickej fotografie.
- 6. Pri snímaní udržiavajte Váš fotoaparát zarovno so šípkou a pohybujte s ním v smere šípky.
- 7. Kliknutím na  $\odot$  ukončíte snímanie Vašej panoramatickej fotografie.

## **! Note**

- Môžete kliknúť na $\ddot{\heartsuit}$  a tým zmeníte počiatočnú scénu z vodorovnej úrovne na zvislú. Môžete kliknúť na  $\sum$  a tým zmeníte počiatočný smer zľava doprava alebo zo spodku smerom nahor.
- Ak ukončíte snímanie panoramatickej fotografie po celej dráhe pozdĺž referenčnej čiary, ukončí sa automaticky. Môžete prejsť na **Galéria** za účelom zobrazenia a úpravy fotografie.

## **Nasnímanie videí v režime Krátke video**

Na nasnímanie krátkeho videa 1 až 15 sekúnd môžete použiť rôzne efekty.

Ak kliknete na **Krátke video** prvýkrát, voľba neexistuje. Po sťahovaní môžete kliknúť na **Krátke video** znova.

- 1. Otvorte <sup>·</sup> Fotoaparát.
- 2. Vyberte **Viac**.
- 3. Kliknite na **Krátke video**.
- 4. Vyberte za účelom nastavenia Vášho snímania.
	- Kliknutím na  $\overline{\Omega}$  pridáte hudbu na pozadí.
	- Kliknutím na O použijete efekt rýchlosti.
	- Kliknite na a vyberte pre použitie efektu **Skrášlenie** , efektu **Filtre** alebo efektu **Kaleidoskop**.
- 5. Kliknutím na **O** spustíte snímanie.
- 6. Kliknutím na  $\odot$  zastavíte snímanie.
- $7.$  Kliknutím na  $\odot$ uložíte Vaše snímanie.

### **Nasnímanie videí v režime VLOG**

Režim VLOG poskytuje rôzne vlog scény. Pomocou predbežne nastavených parametrov, hudby na pozadí a štýlov klipu, môžete jednoducho vytvoriť očarujúci vlog.

Ak kliknete na **VLOG** prvýkrát, voľba neexistuje. Po sťahovaní môžete kliknúť na **VLOG** znova.

1. Otvorte <sup>·</sup> Fotoaparát.

- 2. Vyberte **Viac**.
- 3. Kliknite na **VLOG**.
- 4. Vyberte režim VLOG.
- 5. Kliknutím na  $\odot$  použite režim.
- 6. Kliknutím na  $\bullet$  spustíte snímanie video klipov.
- 7. Kliknutím na  $\odot$  spustíte prehliadanie snímaní.
- 8. Kliknutím na  $\Im$  uložíte Vaše snímanie.

## <sup>∶</sup>ें Tip

Ak ukončíte klip vlogu, môžete kliknúť na  $\bullet$  za účelom prehliadania klipu.

## **! Note**

Vlogy môžete snímať iba v režime krajina.

# **Nasnímanie videí v režime Pomalý pohyb**

V režime **Pomalý pohyb** môžete nahrať video s pomalým pohybom.

- 1. Otvorte **Fotoaparát**.
- 2. Vyberte **Viac**.
- 3. Kliknite na **Pomalý pohyb**.
- 4. Kliknutím na **O** spustíte snímanie.
- 5. Kliknutím na  $\odot$  zastavíte snímanie.

## **Nasnímanie videí v režime Časozber**

Režim Časozber sníma video niekoľko minút alebo aj hodín a potom kondenzuje videá s vyššou rýchlosťou. Môžete zachytiť krásu zmien, napr. pohyblivé mraky, východ a západ slnka a kvitnúce kvety.

- 1. Otvorte <sup>·</sup> Fotoaparát.
- 2. Vyberte **Viac**.
- 3. Kliknite na **Časozber**.
- 4. Vyberte za účelom nastavenia Vášho snímania.
	- Kliknutím na vyberiete **Rýchlosť** a **Trvanie**.
- Priblížte alebo oddiaľte fotografiu.
- Kliknutím na  $\blacksquare$  nastavte parametre. Viac informácií nájdete v [Pro funkcie](#page-72-0).
- 5. Kliknutím na **O** spustíte snímanie.
- 6. Kliknutím na  $\bullet$  zastavíte snímanie.

## <sup>∶</sup>ें Tip

Pri snímaní na udržanie stability Vášho fotoaparátu môžete použiť trojnožku.

# **Nasnímanie fotografií v režime dlhej expozície**

Režim dlhej expozície udržuje spúšť otvorenú určitý čas. Ak snímate vodopád, plnú ulicu ľudí alebo pohyblivé svetlo, dlhá expozícia môže zachytiť pohyb predmetu.

Ak kliknete na **Dlhá expozícia** prvýkrát, voľba neexistuje. Po sťahovaní môžete kliknúť na **Dlhá expozícia** znova.

- 1. Otvorte **Fotoaparát**.
- 2. Vyberte **Viac**.
- 3. Kliknite na **Dlhá expozícia**.
- 4. Vyberte príslušnú scénu.
- 5. Kliknutím na  $\circ$  spustíte spúšť.
- 6. Kliknutím na  $\bigcirc$  zastavíte spúšť.

## **Tip**

Ak chcete získať čistú fotografiu, na udržanie stability Vášho telefónu môžete použiť trojnožku.

# **Režim klonovania**

Režim klonovania podporuje snímanie fotografií alebo videí tej istej osoby v nejakých intervaloch do jednej fotografie alebo videa. Môžete vytvárať mnoho tvorivých fotografií a videí.

Ak kliknete na **Klon** prvýkrát, voľba neexistuje. Po sťahovaní môžete kliknúť na **Klon** znova.

### **Nasnímanie fotografií v režime klonovania**

1. Otvorte **Fotoaparát**.

- 2. Vyberte **Viac**.
- 3. Kliknite na **O** Klon.
- 4. Kliknite na **Fotografia** a potom kliknite na  $\odot$ .
- 5. Nasmerujte fotoaparát na predmet a počkajte na identifikáciu Vášho predmetu fotoaparátom.
- 6. Kliknutím na  $\bigcirc$  nasnímajte fotografiu.
- 7. Kliknutím na  $\heartsuit$  fotografiu uložte.

## **! Note**

Môžete vytvoriť až 4 klony súčasne.

#### **Nasnímanie videí v režime Klonovanie**

- 1. Otvorte **Fotoaparát**.
- 2. Vyberte **Viac**.
- 3. Kliknite na **C** Klon.
- 4. Kliknite na **Video** alebo **Zamrznúť rám** a potom kliknite na  $\odot$ .
- 5. Nasmerujte fotoaparát na predmet a počkajte na identifikáciu Vášho predmetu fotoaparátom.
- 6. Kliknutím na  $\bullet$  spustíte snímanie.
- 7. Kliknutím na  $\left( \bullet \right)$  zastavíte snímanie.
- 8. Kliknutím na  $\odot$  uložíte snímanie.

### **! Note**

Môžete vytvoriť až 2 klony súčasne.

## **Nastavenia fotoaparátu**

Môžete prejsť na  $\bullet$  > **Fotoaparát** >  $\equiv$  >  $\bullet$  **Nastavenia** pre otvorenie **Nastavenia fotoaparátu**.

#### **Pridanie vodoznaku**

Vaše fotografie môžete chrániť vodoznakmi alebo pridať iné informácie do fotografie, napr. čas, umiestnenie alebo teplota.

1. Otvorte **Nastavenia fotoaparátu**.

- 2. Kliknite na **Vodoznak**.
- 3. Vyberte položku Pridať typy vodoznaku.
	- Kliknutím na zapnite **Pridanie časového razítka na fotografie**.
	- Kliknutím na zapnite **Vodoznak zariadenia**.
	- Kliknite na **Vlastný vodoznak** pre pridanie Vášho vodoznaku.

#### **! Note**

Pred pridaním vlastného vodoznaku najprv kliknutím na **Zapnice Vodoznak zariadenia**.

#### **Odblokovanie inteligentných návrhov**

- 1. Otvorte **Nastavenia fotoaparátu**.
- 2. Kliknite na **Inteligentné návrhy**.
- 3. Vyberte inteligentné návrhy. Funkcia je obvykle štandardne odblokovaná.
	- Kliknutím na **zapnite Skener dokumentu**. Funkcia zobrazuje miniatúru, kde AI fotoaparát detekuje dokument alebo snímku prezentácie.
	- Kliknutím na **zapnite Skenovanie QR kódov** . Funkcia zapne iba zadný fotoaparát pre skenovanie QR kódov v režime **Fotografia**.

#### **Odblokovanie Upozornenie na orientáciu**

Fotografia upozorňuje na orientáciu, ak je telefón rovnobežne so zemou.

- 1. Otvorte **Nastavenia fotoaparátu**.
- 2. Kliknutím na **zapnite Upozornenie na orientáciu**.

#### **Odblokovanie zachytávania pohybu**

Sledovanie pohybu minimalizuje rozmazanie fotografií detí, domácich zvierat a iných aktívnych objektov.

- 1. Otvorte **Nastavenia fotoaparátu**.
- 2. Kliknutím na **zapnite Zachytávanie pohybu**.

### **! Note**

Funkcia nemusí byť prístupná pre niektoré modely.

### **Zapnutie automatického nočného režimu**

Automatický nočný režim môže detekovať podmienky so slabým osvetlením a automaticky zlepšiť kvalitu obrázku.

- 1. Otvorte **Nastavenia fotoaparátu**.
- 2. Kliknutím na **zapnite Automatický nočný režim**. Funkcia je obvykle štandardne zapnutá.

### **Odblokovanie HEIF formátu**

Vysoko efektívny formát súboru obrázku šetrí miestom na uloženia.

- 1. Otvorte **Nastavenia fotoaparátu**.
- 2. Kliknutím na **zapnite Formát HEIF.**

### **! Note**

V režime HEIF nemôžete snímať fotografie naživo a odstrániť vodoznaky.

#### **Nastavenie kvality obrázku**

- 1. Otvorte **Nastavenia fotoaparátu**.
- 2. Kliknutím na **Kvalita obrázku** vyberte **Vysoká** , **Štandardná** alebo **Nízka**.

### **Nastavenie funkcie tlačidiel hlasitosti**

Môžete upraviť miniatúry tlačidiel hlasitosti.

- 1. Otvorte **Nastavenia fotoaparátu**.
- 2. Kliknutím na **Funkcia tlačidiel hlasitosti** vyberte **Spúšť** , **Časovač (2s)** , **Priblíženie a oddialenie** alebo **Hlasitosť**.

### **Nasnímanie fotografie kliknutím**

Ak chcete nasnímať fotografiu, môžete kliknúť na obrazovku prehľad.

- 1. Otvorte **Nastavenia fotoaparátu**.
- 2. Kliknutím na **zapnite Nasnímanie fotografie kliknutím**.

### **Úprava fotoaparátu**

Môžete zmeniť usporiadanie, farbu a zvuk fotoaparátu.

- 1. Otvorte **Nastavenia fotoaparátu**.
- 2. Kliknite na **Upraviť** a vyberte typy úprav.
	- Kliknutím na **Usporiadanie funkcie** upravte rozloženie ikon na počiatočnej obrazovke fotoaparátu a obrazovke funkcií **Viac**.

• Kliknite na **Režimy aplikácie Fotoaparát** pre výber Záložka "Viac" alebo Panel "Viac".

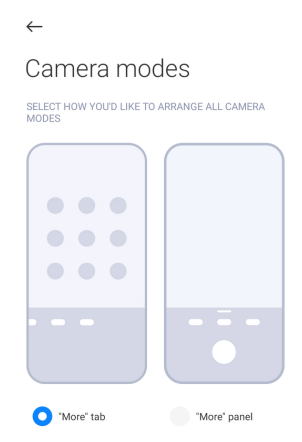

- Kliknite na **Farby** pre výber farby.
- Kliknite na **Zvuk** pre výber **Štandardné** , **Retro** , **Film** alebo **Moderný**.

## **Uloženie informácií o lokalite**

Informácie o lokalite sa uložia pri snímaní fotografie. Ak chcete zobraziť informácie o lokalite v podrobných informáciách fotografie, môžete prejsť **Galéria**.

- 1. Otvorte **Nastavenia fotoaparátu**.
- 2. Kliknutím na **zapnite Uloženie informácií o lokalite**.

### **Odblokovanie zvuku spúšte**

Fotoaparát vytvára zvuk, ak kliknete na spúšť.

- 1. Otvorte **Nastavenia fotoaparátu**.
- 2. Kliknutím na  $\bullet$  zapnite **Zvuk spúšte**. Funkcia je obvykle štandardne odblokovaná.

#### **Zachovanie nastavení**

Zachovanie nastavením môže zachovať predchádzajúci používaný režim skôr než automaticky resetovať štandardné preferencie.

- 1. Otvorte **Nastavenia fotoaparátu**.
- 2. Kliknutím na **Zachovanie nastavení** vyberiete odblokovanie alebo zablokovanie predchádzajúcich nastavení.
	- Kliknutím na **OD** zapnite **Režim fotoaparátu** . **Režim fotoaparátu** zachováva predchádzajúci používaný režim pozdĺž prednej časti alebo výber zadného fotoaparátu.
- <span id="page-84-0"></span>• Kliknutím na **OD** zapnite **Skrášlenie** . **Skrášlenie** zachováva preferencie Beautify vybraté počas predchádzajúceho sedenia. Funkcia je štandardne zapnutá.
- Kliknutím na **OD** zapnite **AI fotoaparát** . **AI fotoaparát** zachováva stav AI fotoaparátu nastavený počas predchádzajúceho sedenia. Funkcia je štandardne zapnutá.

#### **Nastavenie proti pásom**

Ak snímate fotografiu alebo video elektronického systému, môžete nastaviť nastavenie proti pásom na zníženie rušenia fotografie.

- 1. Otvorte **Nastavenia fotoaparátu**.
- 2. Kliknutím na **Nastavenie proti pásom** vyberte **Vypnutý** , **50Hz** , **60 Hz** alebo **Auto**.

### **Automatické spustenie**

Automatické spustenie robí fotoaparát omnoho citlivejší umožnením jeho automatického spustenia. Pre spravovanie povolení automatického spustenia v informáciách aplikácie môžete kliknúť na **Automatické spustenie**.

#### **Obnova štandardných nastavení**

- 1. Otvorte **Nastavenia fotoaparátu**.
- 2. Kliknite na **Obnova štandardných nastavení**.
- 3. Kliknite na **OK**.

#### **Viac nastavení**

#### **Zrkadlový predný fotoaparát**

- 1. Otvorte **Fotoaparát**.
- 2. Kliknutím na **O** prepnete na predný fotoaparát.
- 3. Ak chcete otvoriť **Nastavenia fotoaparátu**, prejdite na  $\equiv$  > **Mastavenia**.
- 4. Kliknutím na **OD** zapnite **Zrkadlový predný fotoaparát**.

#### **Nastavenie nastavení fotoaparátu v režime video**

- 1. Otvorte **Fotoaparát**.
- 2. Vyberte režim **Video**.
- 3. Ak chcete otvoriť **Nastavenia fotoaparátu**, prejdite na  $\equiv$  >  $\bullet$  **Nastavenia**.
- 4. Vyberte nastavenie fotoaparátu.
- Kliknutím na **Video enkóder** vyberiete vysokú kompatibilitu alebo video enkóder vysokej kvality.
- Kliknutím na **OD** zapnite **Umožnenie označenia videí** . Pri snímaní videa sa môžete kliknutím na **Značka** vrátiť späť na označený moment počas prehrávania.
- Kliknutím na **zapnite Spúšť s vypnutou obrazovkou**. Pri snímaní telefón vypne obrazovku po 3 minútach nečinnosti za účelom úspory energie.

### **Nastavenie nastavení fotoaparátu v Pro režime**

- 1. Otvorte **Fotoaparát**.
- 2. Vyberte režim **Pro**.
- 3. Kliknutím na **O** prepnete na snímanie videa.
- 4. Ak chcete otvoriť **Nastavenia fotoaparátu**, prejdite na  $\equiv$  >  $\bullet$  **Nastavenia**.
- 5. Vyberte nastavenie fotoaparátu. Viac informácií nájdete v [Nastavenie nasta](#page-84-0)[vení fotoaparátu v režime video](#page-84-0) pri snímaní videa.
	- Kliknutím na odblokujete **Stabilizácia obrazu**.
	- Kliknutím na **Odblokujete Histogram** . Histogram Umožní fotoaparátu zobraziť spätnú väzbu expozície v reálnom čase, ak snímate fotografiu.

# **Kapitola 9 Galéria**

## **Prehľad galérie**

Otvorením **Galéria** zobrazíte všetky vizuálne média uložené na Vašom telefón. Môžete zobraziť, upravovať a spravovať obrázky a videá.

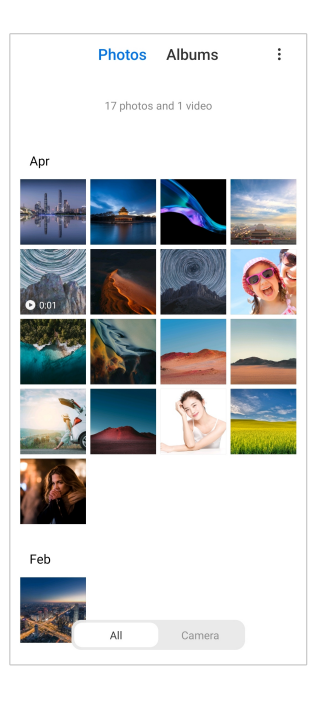

# **Fotografie**

Môžete zobrazovať fotografie a videá organizované podľa dní, mesiacov alebo rokov.

## **Zobrazenie obrázkov**

- 1. Prejdite na **Galéria** > **Fotografie**.
- 2. Kliknutím na obrázok zobrazíte podrobnosti.
- 3. Ak chcete zobraziť iné obrázky, potiahnite prstom doľava alebo doprava.

## **Úprava obrázkov**

Fotografiu môžete orezať na rôzny pomer strán, pridať filtre, kresby, text alebo rám a vykonať úpravy pre skrášlenie Vašej fotografie.

- 1. Prejdite na **Galéria** > **Fotografie**.
- 2. Vyberte obrázok.
- 3. Kliknite na  $\mathbb Z$  pre úpravu obrázku.
- 4. Pre použitie rôznych efektov vyberte **Základ** alebo **AI**.
	- Kliknite na **Auto** pre použitie automatických efektov na Vašom obrázku.
	- Kliknite na **Orezať** pre orezanie obrázku na inú veľkosť.
	- Kliknite na <sup>®</sup> Filter pre pridanie farebných efektov.
- Kliknutím na **Nastaviť** presne upravíte expozíciu, jas, kontrast, nasýtenie, vibrácie, teplo, odtieň, osvetlenie, vyblednutie, zrnitosť, ostrosť a štítok videa.
- Kliknite na **Doodle** pre uskutočnenie kresieb alebo pridanie rôznych tvarov.
- Kliknite na **Text** pre pridanie značky alebo textu.
- Kliknite na **Mozaika** pre použitie mozaiky na obrázok.
- Kliknite na **Vymazať** pre odstránenie vizuálneho neporiadku.
- Kliknite na **Obloha** pre pridanie pozadia oblohy.
- Kliknite na **Nálepka** pre vytvorenie vašich selfíčok štýlovejších s mnohými zábavnými nálepkami.
- Kliknite na **Rám** pre pridanie rámu na obraz a zmenu pomeru strán.
- 5. Kliknite na  $\mathcal V$  pre uloženie vašich zmien.
- 6. Kliknite na **Uložiť**.

### **Tip**

Môžete kliknúť na a držať  $\mathbb{D}$  pre zobrazenie originálneho obrazu a uvoľnenie pre zobrazenie upraveného obrazu.

#### **Správa obrázkov**

Do albumov môžete pridať fotografie, nastaviť fotografiu ako tapetu a zobraziť alebo upraviť podrobné informácie o fotografii.

- 1. Prejdite na **Galéria** > **Fotografie**.
- 2. Vyberte obrázok.
- 3. Kliknutím na  $\odot$  upravíte obrázok.
	- Kliknutím na **Pridať do albumu** presuniete obrázok do albumu.
	- Kliknutím na **Nastaviť** vytvoríte obrázok dokumentu.
	- Kliknutím na **Ochranný vodoznak** nastavíte vodoznaky na obrázku.
	- Kliknutím na **Nastaviť ako tapetu** nastavíte obrázok ako tapetu.
	- Kliknutím na **Spustiť prezentáciu** zobrazíte obrázok v prehliadke snímok.
- Kliknutím na **Premenovanie** zmeníte názov obrázku.
- Kliknutím na **Šošovky Google** identifikujete fotografiu. Funkcia nemusí byť prístupná pre niektoré modely.
- Kliknutím na **Podrobnosti** zobrazíte a upravíte informácie o obrázku.

### **Prehrávanie videí**

- 1. Prejdite na **Galéria** > **Fotografie**.
- 2. Vyberte video na prehratie.
- 3. Ak chcete prehrať iné videá, potiahnite prstom doľava alebo doprava.

### **Úprava videií**

Môžete strihať video pre úpravu trvania, pridanie hudby na pozadí, filtre alebo textové efekty a vytvoriť iné presné nastavenia Vašich videií.

- 1. Prejdite na **Galéria** > **Fotografie**.
- 2. Vyberte video.
- 3. Kliknite na & pre úpravu videa.
	- Kliknite na <sup>o</sup> pre presné nastavenie rýchlosti videa.
	- Kliknite na **Editor** pre strihanie videa na segmenty.
	- Kliknite na **Filtre** pre pridanie vizuálnych efektov.
	- Kliknutím na **Zvýšiť** presne upravíte expozíciu, jas, kontrast, nasýtenie, vibrácie, teplo, odtieň, osvetlenie, vyblednutie, zrnitosť, ostrosť a štítok videa.
	- Kliknite na **Snímky** pre pridanie textu.
	- Kliknutím na **Sprievodný zvuk** pridáte hudbu na pozadí.
	- Kliknite na **Pomer strán** pre zmenu pomeru strán.
	- Kliknite na **Pro** pre prepnutie na **Video editor** za účelom presného nastavenia videa. Viac informácií nájdete v [Úprava videa pomocou editora vi](#page-91-0)[dea.](#page-91-0)
- 4. Kliknite na **Uložiť**.

#### **Správa videií**

Do albumov môžete pridať videá, nastaviť videá ako tapetu, zhustiť videá a zobraziť alebo upraviť podrobné informácie o videách.

- 1. Prejdite na **Galéria** > **Fotografie**.
- 2. Vyberte video.
- 3. Kliknutím na  $\odot$  spravujte video.
	- Kliknutím na **Pridať do albumu** pridajte video do súkromného alebo iného albumu.
	- Kliknutím na **Nastaviť video tapetu** nastavíte video ako tapetu.
	- Kliknutím na **Kompresia videa** zhustíte video.
	- Kliknutím na **Premenovanie** zmeníte názov videa.
	- Kliknutím na **Podrobnosti** zobrazíte a upravíte informácie o videu.

#### **Zdieľanie fotografií a videií**

Môžete zdieľať fotografie a videá s Vašou rodinou, priateľmi a inými mediálnymi platformami.

- 1. Prejdite na **Galéria** > **Fotografie**.
- 2. Vyberte obrázok alebo video.
- 3. Kliknite na  $\mathbf{r}$
- 4. Vyberte platformu za účelom zdieľania Vášho výberu.

#### **Označenie fotografie alebo videa ako obľúbené**

Ak snímate veľa fotografií, môžete použiť funkciu na označenie Vašich obľúbených fotografií alebo videií. Všetky obľúbené položky sú uložené v albume **Výber najlepšej fotografie** a môžete ich zobrazovať a upravovať.

- 1. Prejdite na **Galéria** > **Fotografie**.
- 2. Vyberte obrázok alebo video.
- 3. Kliknite na  $\heartsuit$ .

#### **! Note**

Môžete prejsť na **Galéria** > **Nastavenia** a zobraziť obľúbené fotografie a videá v albume **Výber najlepšej fotografie**.

#### **Odstránenie fotografií a videií**

- 1. Prejdite na **Galéria** > **Fotografie**.
- 2. Vyberte obrázok alebo video.
- 3. Kliknite na  $\overline{\mathbf{U}}$ .
- 4. Kliknite na **Odstrániť** vo vyskakovacom okne.

### **Tip**

Môžete tiež kliknúť na a držať položku pre výber viacerých fotografií alebo videií pre odstránenie.

## **Albumy**

Vaše fotografie sú automaticky organizované podľa kategórií, napr. Obľúbené, Fotoaparát, Snímky obrazovky a záznamy obrazovky a videá. Môžete si prehliadať organizované albumy alebo vytvárať nové albumy.

#### **Vytvorenie albumu**

Môžete vytvárať albumy a do albumov pridávať fotografie pre kategorizáciu vašich fotografií a videií.

- 1. Prejdite na **Galéria** > **Albumy**.
- 2. Kliknite na  $\bigoplus$  v spodnom pravom rohu telefón.
- 3. Zadajte názov albumu.
- 4. Dodržiavajte návod pre pridávanie fotografií alebo videií do albumu.

### **Tip**

Môžete si vybrať nepridávať fotografií alebo videií do albumu.

#### **Premenovanie albumu**

- 1. Prejdite na **Galéria** > **Albumy**.
- 2. Stlačte a držte album, ktorý chcete premenovať.
- 3. Kliknite na **Premenovanie**.
- 4. Zadajte nový názov albumu.
- 5. Kliknite na **OK**.

#### **! Note**

Nemôžete premenovať štandardný názov albumu, napríklad **Všetky fotografie** , **Obľúbené** , **Videá** a **Snímky a nahrávky obrazovky**.

### <span id="page-91-0"></span>**Skrytie albumov**

Môžete skryť albumy na ochranu Vášho súkromia. Skryté albumy sa nezobrazujú na Vašej záložke **Nastavenia**.

- 1. Prejdite na **Galéria** > **Albumy**.
- 2. Stlačte a držte album, ktorý chcete skryť.
- 3. Kliknite na **Skryť**.
- 4. Kliknite na **OK** vo vyskakovacom okne.

### **! Note**

Ak chcete zobraziť skryté albumy, môžete zobraziť [Zobrazenie skrytých albumov,](#page-95-0) kde nájdete viac informácií.

#### **Odstránenie albumov**

- 1. Prejdite na **Galéria** > **Albumy**.
- 2. Stlačte a držte album, ktorý chcete odstrániť.
- 3. Kliknite na **Odstránenie**.
- 4. Kliknite na **OK** vo vyskakovacom okne.

#### **Správa albumov**

Albumy môžete presunúť na iné albumy, vytvárať fotografie alebo videá v albumoch zobrazených v albume **Zdieľanie štandardne bez informácií o lokalite** a nastaviť obal albumu.

- 1. Prejdite na **Galéria** > **Albumy**.
- 2. Stlačte a držte album, ktorý chcete spravovať.
- 3. Kliknite na **Viac**.
	- Kliknutím na **Zobrazovanie vo fotografiách** vytvoríte obrázky zobrazené na albume **Zdieľanie štandardne bez informácií o lokalite**.
	- Kliknutím na **Presun do iných albumov** presuniete album na iné albumy.
	- Kliknutím na **Zmena obalu albumu** vyberiete nový obrázok ako obal albumu.

## **Úprava videa pomocou editora videa**

Video editor umožňuje strihať Vaše video, presne nastavovať kontrast alebo jas, meniť rýchlosť prehrávania a používať iné funkcie a efekty.

- 1. Otvorte **Galéria**.
- 2. Kliknite na: v hornom pravom rohu telefón.
- 3. Kliknite na **Video editor**.
- 4. Vyberte jedno alebo viac videí.
- 5. Kliknutím na  $\checkmark$  importujete videá.
- 6. Pre úpravu videa použite nástroje na úpravu videa.
	- Pre výber šablóny kliknite na **Šablóny**.
	- Kliknite na **Editor** pre pridanie prechodov alebo nových videí a strihanie videa na segmenty.
	- Kliknutím na **Filtre** pridáte do videa filter efektu.
	- Kliknutím na **Zvýšiť** presne upravíte expozíciu, jas, kontrast, nasýtenie, vibrácie, teplo, odtieň, osvetlenie, vyblednutie, zrnitosť, ostrosť a štítok videa.
	- Kliknite na **Snímky** pre pridanie textov alebo kreditov.
	- Kliknite na **Sprievodný zvuk** pre presné nastavenie úrovní hlasitosti a pridanie hudby na pozadí alebo zvuku videa.
	- Kliknite na **Pomer strán** pre presné nastavenie pomeru strán videa.
- 7. Kliknite na **Uložiť**.

### **Vytvorenie koláže**

Viaceré fotografie môžete kombinovať do jedného obrázku a použiť zaujímavé usporiadanie.

- 1. Otvorte **Galéria**.
- 2. Kliknite na: v hornom pravom rohu telefón.
- 3. Kliknite na **Koláž**.
- 4. Vyberte 1 až 6 fotografií.
- 5. Kliknutím na  $\checkmark$  importujete fotografie.
- 6. Vyberte štýl koláže.
	- Kliknite na **Plagát** pre výber koláže štýlu plagát.
- Kliknite na **Usporiadanie** pre výber usporiadania. Potom kliknite na **Okraje** pre pridanie okrajov a kliknite na **Pomer strán** pre zmenu pomeru strán celej koláže.
- Kliknite na **Filmový kotúč** pre výber koláže štýlu filmový kotúč.
- 7. Kliknite na **Uložiť**.

### **Vytvorenie klipu**

Teraz môžete zdieľať fotografie z **Galéria** vytvorením prezentácie vašich obrázkov s efektmi videa a hudby.

- 1. Otvorte **Galéria**.
- 2. Kliknite na: v hornom pravom rohu telefón.
- 3. Kliknite na **Úchytka**.
- 4. Vyberte 3 až 20 fotografií a kliknite na  $\checkmark$  pre import fotografií.
- 5. Pre úpravu klipu použite nástroje na úpravu.
	- Pre výber šablóny kliknite na **Šablóny**.
	- Pre pridanie hudby alebo zvuku na pozadí do klipu kliknite na **Audio**.
	- Pre pridanie viacerých fotografií alebo vymazanie niektorých fotografií kliknite na **Upraviť**.
- 6. Kliknite na **Uložiť**.

#### **! Note**

Môžete vybrať vytvorenie videa pre **10s** alebo **Dlhšie video** v hornom strede telefónu.

### **Úprava videa pomocou efektov videa**

Efekty videa použite ba pridanie zaujímavých efektov do portrétového videa.

Funkcia nemusí byť prístupná pre niektoré modely.

- 1. Otvorte **Galéria**.
- 2. Kliknite na: v hornom pravom rohu telefón.
- 3. Kliknite na **Video efekty**.
- 4. Kliknite na **Štart** a vyberte 1 video.
- 5. Kliknutím na **Ďalší** sa video importuje.
- 6. Stlačte a držte efekty videa pre použitie iných efektov vo videu.
- 7. Kliknite na **Uložiť**.

## **Uvoľnenie ukladacieho priestoru**

Uvoľnenie ukladacieho priestoru vymaže fotografie vo Vašej galérii pre uvoľnenie ukladacieho priestoru.

- 1. Otvorte **Galéria**.
- 2. Kliknite na: v hornom pravom rohu telefón.
- 3. Kliknite na **Uvoľnenie ukladacieho priestoru**.

Systém automaticky spustí skenovanie **Galéria**.

- 4. Kliknite na **Zobrazenie** alebo **Podrobnosti zobrazenia**.
- 5. Vyberte fotografie, ktoré chcete odstrániť.
- 6. Kliknite na **Odstránenie zvolených fotografií**.
- 7. Kliknite na **Odstránenie** vo vyskakovacom okne.

## **Nastavenie formátu triedenia albumu**

Albumy môžete triediť podľa názvu, času vytvorenia alebo času poslednej aktualizácie.

- 1. Otvorte **Galéria**.
- 2. Kliknite na: v hornom pravom rohu telefón.
- 3. Kliknite na **Triedenie**.
- 4. Z **Vlastné** , **Názov** , **Vytvorenie** , alebo **Posledná aktualizácia** vyberte formát triedenia albumu.

## **Nastavenie formátu zobrazenia albumu**

Formát zobrazenia albumu môžete nastaviť ako mriežku alebo usporiadanie zoznamu.

- 1. Otvorte **Galéria**.
- 2. Kliknite na: v hornom pravom rohu telefón.
- 3. Kliknutím na **Zoznam zobrazení** zobrazíte albumy vo formáte zoznamu.

## <span id="page-95-0"></span>**! Note**

Ak chcete zobraziť albumy vo formáte mriežky, môžete tiež prejsť na **Galéria** > **Na-**

**stavenia** > > **Mriežka zobrazení**.

## **Nastavenia galérie**

### **Odblokovanie Výber najlepšej fotografie**

MIUI analyzuje podobné fotografie a označí pre Vás najlepšie fotografie.

**Výber najlepšej fotografie** sa štandardne zapne. Môžete tiež vypnúť funkciu odstraňovania označení z fotografií.

- 1. Otvorte **Galéria**.
- 2. Kliknite na: v hornom pravom rohu telefón.
- 3. Kliknite na **Nastavenia**.
- 4. Kliknutím na zapnite **Výber najlepšej fotografie**.

## **Zobrazenie skrytých albumov**

- 1. Otvorte **Galéria**.
- 2. Kliknite na: v hornom pravom rohu telefón.
- 3. Kliknite na **Nastavenia**.
- 4. Kliknite na **Zobrazenie skrytých albumov**.

## **Tip**

Ak chcete skryť albumy, viac informácií nájdete v [Skrytie albumov.](#page-91-0)

### **Nastavenie času pre každú snímku**

Ak premietate fotografie, môžete nastaviť interval každej snímky.

- 1. Otvorte **Galéria**.
- 2. Kliknite na: v hornom pravom rohu telefón.
- 3. Kliknite na **Nastavenia**.
- 4. Kliknutím na **Zobrazenie každej snímky pre** zadáte interval.
- 5. Kliknite na **OK**.

### **Prehliadanie všetkých snímok**

Ak listujete fotografiami v prehliadke, môžete prehliadať všetky snímky.

- 1. Otvorte **Galéria**.
- 2. Kliknite na: v hornom pravom rohu telefón.
- 3. Kliknite na **Nastavenia**.
- 4. Kliknutím na  $\bullet$  zapnite **Prehliadanie všetkých snímok**.

#### **Nastavenie bezpečného zdieľania**

Bezpečné zdieľanie Vám umožňuje zdieľať fotografie a videá bez súkromných informácií, napríklad o lokalite, modeli telefón a metadátach.

- 1. Otvorte **Galéria**.
- 2. Kliknite na: v hornom pravom rohu telefón.
- 3. Kliknite na **Nastavenia**.
- 4. Kliknite na **Bezpečné zdieľanie**.
- 5. Vyberte nastavenie bezpečného zdieľania.
	- Kliknutím na zapnete **Zdieľanie štandardne bez informácií o lokalite** za účelom odstránenia informácií o lokalite zo zdieľaných fotografií. **Zdieľanie štandardne bez informácií o lokalite** sa štandardne odblokuje.
	- Kliknutím na zapnete **Zdieľanie štandardne bez metadát** za účelom odstránenia modelu zariadenia, metadát a ostatných informácií. **Zdieľanie štandardne bez metadát** sa štandardne odblokuje.

#### **Konverzia HEIF pred odoslaním**

Systém konvertuje obrázky HEIF na JPEG pred odoslaním.

- 1. Otvorte **Galéria**.
- 2. Kliknite na: v hornom pravom rohu telefón.
- 3. Kliknite na **Nastavenia**.
- 4. Kliknutím na **zapnite Konverzia HEIF pred odoslaním**. Funkcia je obvykle štandardne odblokovaná.

# **Kapitola 10 Aplikácie**

# **! Note**

Ak používate aplikácie, musia sa povoliť určité povolenia, napr. prístup k lokálnym informáciám a fotoaparátu. Aplikáciám môžete kedykoľvek dať obmedzené povolenia a stiahnuť obsah.

# **Správca súborov**

**Správca súborov** je jednoduchý a výkonný prehliadač súborov. Pomáha Vám jednoducho spravovať ukladanie na Vašom zariadení, ukladanie na pripojenej sieti a uskladnení v cloude. Môžete tiež rýchlo okamžite nájsť koľko súborov a aplikácií máte na Vašom zariadení po otvorení aplikácie.

## **Zobrazenie dokumentov**

Dokumenty môžete zobraziť kliknutím na  $\odot$ . Sú triedené do rôznych kategórií, napr. obrázky, videá, dokumenty, hudba, APK, Bluetooth, sťahovania a archívy. Aby ste našli dokument, kliknite na príslušnú kategóriu.

## **Štatistika uloženia**

Môžete kliknúť na □ za účelom kontroly, ktoré súbory práve využívajú interný ukladací priestor Vášho zariadenia a môžete vidieť všetky položky v koreňových priečinkoch.

### **Zdieľanie súborov**

- 1. Otvorte **Správca súborov**.
- 2. Vyberte súbor, potom kliknite na súbor.
- 3. Kliknutím na **Odoslanie** zdieľajte súbor na rozličné platformy.

## **Presun súborov do iných priečinkov**

- 1. Otvorte **Správca súborov**.
- 2. Vyberte súbor, potom kliknite na súbor.
- 3. Kliknutím na **Presun** presuniete súbor do iných priečinkov.

## **Odstránenie súborov**

- 1. Otvorte **Správca súborov**.
- 2. Vyberte súbor, potom kliknite na súbor.
- 3. Kliknite na **Odstránenie** a odstráňte súbor.

### **Správa súborov**

Môžete vytvoriť súkromné súbory, pridať súbory do **Obľúbené** priečinka, kopírovanie, premenovanie a vytvorenie iných nastavení.

- 1. Otvorte **Správca súborov**.
- 2. Vyberte súbor, potom kliknite na súbor.
- 3. Kliknutím na  $\Theta$  **Viac** spravujte súbor.
	- Kliknutím na **Kopírovanie** skopírujte súbor do iných priečinkov.
	- Kliknutím na **Vytvorenie súkromného** vytvoríte súkromný súbor.
	- Kliknutím na **Pridanie do obľúbených** pridáte súbor do priečinku **Obľúbené** v **Pridanie do obľúbených Vnútorná pamäť**.
	- Kliknutím na **Premenovanie** premenujete súbor.
	- Kliknutím na **Otvorenie v inej aplikácii** otvoríte súbor s inými aplikáciami.
	- Kliknutím na **Podrobnosti** zobrazíte podrobné informácie o súbore.

#### **Zobrazenie súkromných súborov**

- 1. Otvorte **Správca súborov**.
- 2. Kliknite na  $\equiv$  v hornom ľavom rohu telefónu.
- 3. Kliknite na **Súkromné súbory**.
- 4. Zadajte heslo ochrany súkromia.

### **! Note**

Ak zadáte súkromné súbory prvýkrát, musíte sa prihlásiť do Vášho účtu Mi alebo účtu Google a nastaviť heslo ochrany súkromia.

#### **Vymazanie miesta**

- 1. Otvorte **Správca súborov**.
- 2. Kliknite na  $\equiv$  v hornom ľavom rohu telefónu.
- 3. Kliknite na **Dôkladné čistenie**.

Systém automaticky skenuje pre súbory koša z **Súbory vyrovnávacej pamäte** , **Staré súbory** , **Balíky** , **Zvyšky** , a **Pamäť**.

- 4. Vyberte súbory, ktoré chcete vymazať.
- 5. Kliknite na **Vymazať teraz**.

## **Zapnutie režimu Tma**

Aby ste prispôsobili obrazovku tak, aby bola vhodná na čítanie v prostredí so slabým osvetlením, môžete zapnúť **Režim Tma**.

- 1. Otvorte **Správca súborov**.
- 2. Kliknite na  $\equiv v$  hornom ľavom rohu telefónu.
- 3. Kliknutím na **OD** zapnite **Režim Tma**.

## **Google**

### **Asistent**

Aby sa veci vykonávali rýchlejšie, môžete použiť · Asistent. Namiesto vykonávania úloh ručne kliknutím vašim prstom na obrazovku tisíckrát, môžete prácu vykonať použitím hlasových príkazov. Asistent je inteligentný a veľmi dobre integrovaný s Androidom.

Viac informácií nájdete na [assistant.google.com.](https://assistant.google.com)

#### **Kalendár**

Na zobrazenie plánovaných informácií, nastavenie pripomienok a pridanie úloh alebo udalostí môžete použiť **E** Kalendár.

#### **Kontakty**

Na zachovanie všetkých vašich informácií o kontaktoch na jednom mieste a dosiahnutie niekoľkých ľudí naraz môžete použiť **B Kontakty**. Môžete organizovať, kontrolovať a zlučovať svoje kontakty, vytvárať osobné zoznamy adresátov a rýchlo odosielať správy skupinám ľudí, ktorých najviac kontaktujete, bez toho, aby ste museli zadávať ich adresy jednotlivo.

#### **Jednotka**

Pomocou **O Jednotka** môžete otvoriť, zobraziť, premenovať a zdieľať súbory uložené na Vašom účte cloudu jednotky.

Viac informácii nájdete v [support.google.com/drive.](https://support.google.com/drive)

#### **Duo**

Jednoducho môžete uskutočniť video hovory jedna ku jednej pomocou **Duo**.

Viac informácii nájdete v [support.google.com/duo.](https://support.google.com/duo)

#### **Gmail**

**Gmail** Vám odblokuje odoslanie a prijatie e-mailu pomocou e-mailovej služby na základe webu Google.

Viac informácii nájdete v [support.google.com/mail.](https://support.google.com/mail)

## **Google**

Pomocou **G** Google môžete nájsť online obsah, ktorý Vás zaujíma a zapnúť personalizovaný prísun pre príjem vlastného obsahu.

Viac informácii nájdete v [support.google.com/websearch.](https://support.google.com/websearch)

## **Google One**

Pomocou **Google One** môžete automaticky zálohovať Váš telefón a spravovať uloženie cloudu Google.

• Môžete použiť účet Google na automatické zálohovanie fotografií, kontaktov, správ a iných dôležitých vecí. Ak porušíte, stratíte alebo aktualizujete Váš telefón, môžete obnoviť všetko na Vašom novom zariadení Android.

## **! Note**

Každý účet Google má 15 GB voľného priestoru.

• Vaše úložisko na účte Google môžete spravovať pomocou aplikácií Drive, Gmail a Fotografie.

### **Home**

Pomocou <sup>O</sup> Home môžete ovládať a spravovať svetlá, fotoaparáty, TV a ďalšie kompatibilné zariadenia, všetky z jedného miesta.

### **Mapy**

Ak chcete získať smery a iné informácie na základe lokalizácie, môžete použiť  $\bigcirc$ **Mapy**.

## **! Attention**

Musíte odblokovať lokalizačné služby pre použitie **Mapy**.

Viac informácii nájdete v [support.google.com/maps.](https://support.google.com/maps)

## **Správy**

**Správy** je personalizovaný agregátor správ, ktorý organizuje a zobrazuje, čo sa deje vo svete, takže sa môžete dozvedieť viac o príbehoch, ktoré sa Vás týkajú.

Viac informácii nájdete v [support.google.com/news/publisher-center .](https://support.google.com/news/publisher-center/)

## **Fotografie**

Vaše fotografie a videá môžete automaticky ukladať a zálohovať na Váš účet Google pomocou **Fotografie**.

Viac informácii nájdete v [support.google.com/photos](https://support.google.com/photos).

## **Play Store**

V **Play Store** môžete nájsť nové aplikácie filmy a TV show, hudbu, knihy, časopisy a hry.

Viac informácii nájdete v [support.google.com/play](https://support.google.com/play).

## **Podkasty**

Pomocou **D** Podkasty môžete prehrať najnovšie epizódy z Vašich obľúbených show, preskúmať odporúčania podkastov a spravovať Vaše aktivity pri počúvaní.

Viac informácii nájdete v [support.google.com/googleplay/podcasts](https://support.google.com/googleplay/podcasts).

## **YouTube**

Na sledovanie a nahrávanie videií rovno z Vášho zariadenia môžete používať  $\bullet$ **YouTube**.

Viac informácii nájdete v [support.google.com/youtube.](https://support.google.com/youtube)

## **YT hudba**

Z **YT hudba** môžete streamovať a prechádzať zoznamami prehrávania, albumami a umelcami.

### **Súbory**

**Súbory** je aplikácia správy súborov, ktorá využíva menší priestor vo Vašom telefóne na ukladanie. Pomocou <sup>za</sup> Súbory môžete zobrazovať súbory v kategóriách, uvoľňovať ukladací priestor, vykonávať zálohovanie cloudu a zdieľať súbory s ostatnými blízkymi, ktorí majú tú istú aplikáciu.

## **Mi Prehliadač**

**Mi Prehliadač** je rýchly a bezpečný webový prehliadač pre mobilné zariadenia so všetkými funkciami. Na surfovanie po webe, v správach, hľadanie vecí, sledovanie videií, nakupovanie online a hranie online hier môžete použiť **Mi Prehliadač** . Na sťahovanie obrázkov a videií zo sociálnych médií, použitie nástrojov správy súborov a nastavenie súkromných priečinkov môžete tiež použiť **Mi Prehliadač**.

## **Hľadanie a otvorenie webovej adresy**

1. Otvorte **Mi Prehliadač**.

- 2. Kliknutím na **Home** otvoríte stránku Home.
- 3. Na lište hľadania píšte alebo otvorte webovú adresu.

### **Správa súborov**

Môžete odoslať, skryť, odstrániť a zobraziť podrobné informácie.

- 1. Otvorte **Mi Prehliadač**.
- 2. Ak chcete zobraziť všetky súbory, kliknite na **Súbory**.
- 3. Kliknite a držte súbor, ktorý chcete spravovať.
- 4. Vyberte **Odoslanie** , **Skryť** , **Odstránenie** alebo **Viac**.

#### **Otvorenie online hier**

Online hru môžete hrať bez nahratia aplikácie hry.

- 1. Otvorte **Mi Prehliadač**.
- 2. Kliknutím na <sup>(2)</sup> Hry otvoríte stránku Hry.
- 3. Ak chcete hrať, kliknite na hru.

### **Zobrazenie záložiek a histórie**

Môžete zobraziť Vaše uložené záložky a prehliadať históriu.

- 1. Prejdite na **O** > **Mi Prehliadač** > **<u>Q</u>Profil.**
- 2. Kliknutím na  $\Omega$  zobrazíte záložky a históriu.

**Odblokovanie režim Inkognito, Tma alebo Plocha obrazovky**

- 1. Prejdite na **O** > **Mi Prehliadač** > **<u>Q</u>Profil.**
- 2. Pre odblokovanie vyberte **Režim Inkognito** , **Režim Tma** alebo **Režim Plocha**.
	- **Režim Inkognito**: Režim Inkognito Vám umožňuje bezpečne a pri dodržaní súkromia surfovať po webe bez opustenia akéhokoľvek hľadania alebo prechádzania históriou.
	- **Režim Tma**: Tmavá farebná schéma môže zrýchliť vizuálnu skúsenosť v prostredí so slabým osvetlením.
	- **Režim Plocha**: Režim plochy obrazovky Vám umožňuje prehliadať webové stránky podobného vzhľadu plochy obrazovky.

## **Mi Store**

Môžete skontrolovať najnovšie marketingové predaje, zobraziť informácie o výrobkoch Xiaomi, nakúpiť najnovšie výrobky Xiaomi požiadať o podporu v **Mi Store**.

### **Hľadanie produktov**

Môžete vyhľadávať a zobrazovať produkty, o ktoré sa zaujímate.

- 1. Otvorte<sup>a</sup> Mi Store.
- 2. Ak chcete objaviť produkty Xiaomi, kliknite na  $\widehat{\omega}$  Mi Store.

### **! Note**

Môžete tiež kliknúť na  $\Box$  pre vyhľadávanie názvu produktu.

Môžete zobraziť produkty, ktoré sú kategorizované ako **Smartfón** , **Inteligentný domov** a **Životný štýl**. Na stránke môžete tiež zobraziť zlacnené produkty.

### **Nákup produktu**

- 1. Otvorte **Mi Store**.
- 2. Ak chcete objaviť produkty Xiaomi, kliknite na  $\widehat{\omega}$  Mi Store.

### **! Note**

Môžete tiež kliknúť na  $\Box$  pre vyhľadávanie názvu produktu.

- 3. Kliknite na produkt, aby ste videli cenu a ostatné informácie.
- 4. Kliknite na **KÚPIŤ TERAZ** a vyberte vaše preferencie.
- 5. Prihláste sa do vášho účtu Mi a vyplňte adresu a ostatné informácie.
- 6. Kliknite na **Zaplatiť teraz** a overte vaše heslo.

#### **Získanie servisnej podpory**

Môžete získať servisnú podporu, ak máte otázky o Vašich objednávkach.

- 1. Otvorte **Mi Store**
- 2. Kliknite na **Podpora** a prejdite na stranu **Servisné stredisko Xiaomi**.
- 3. Ak chcete kontaktovať servis, vyberte spustenie živého rozhovoru alebo uskutočnenie hovoru.

## **Správa Vašich objednávok**

Môžete skontrolovať stav objednávky alebo zrušiť existujúcu nákupnú objednávku.

### 1. Otvorte **Mi Store**

2. Kliknutím na **Účet** skontrolujete informácie o Vašej objednávke.

Uvidíte informácie o objednávke **Nezaplatené** , **Dodanie** , **Kontroly** a **Návraty**.

3. Ak chcete spravovať Vaše objednávky, kliknite na kategórie objednávok.

## **Mi Video**

**Mi Video** je výkonný lokálny video prehrávač. Pomocou **Mi Video** môžete prehrávať, sťahovať, streamovať a spravovať Vaše videá na jednom mieste. Môžete jednoducho približovať a odďaľovať prehrávané videá.

## **Prehrávanie videí**

- 1. Otvorte **Mi Video**.
- 2. Ak chcete zobraziť lokálne súbory, kliknite na **Lokálne**.
- 3. Kliknutím na otvoríte stránku videa.

Lokálne videá môžete zobrazovať v kategóriách **Videá**, **Priečinky** a

## **Zoznam prehrávania**.

4. Kliknite na video za účelom prehratia.

### **Prehratie hudby**

- 1. Otvorte **Mi Video**.
- 2. Ak chcete zobraziť lokálne súbory, kliknite na **Lokálne**.
- 3. Kliknutím na **D**otvoríte stránku Hudba.
- 4. Kliknite, aby sa hudba prehrala.

## **Použitie funkcií na bočných paneloch**

Ak prehrávate video, môžete použiť užitočné funkcie na pridanie viacerých efektov do Vášho videa.

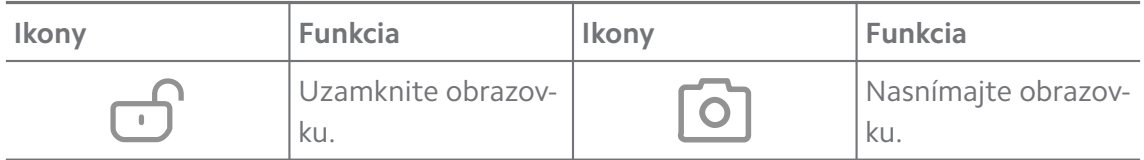

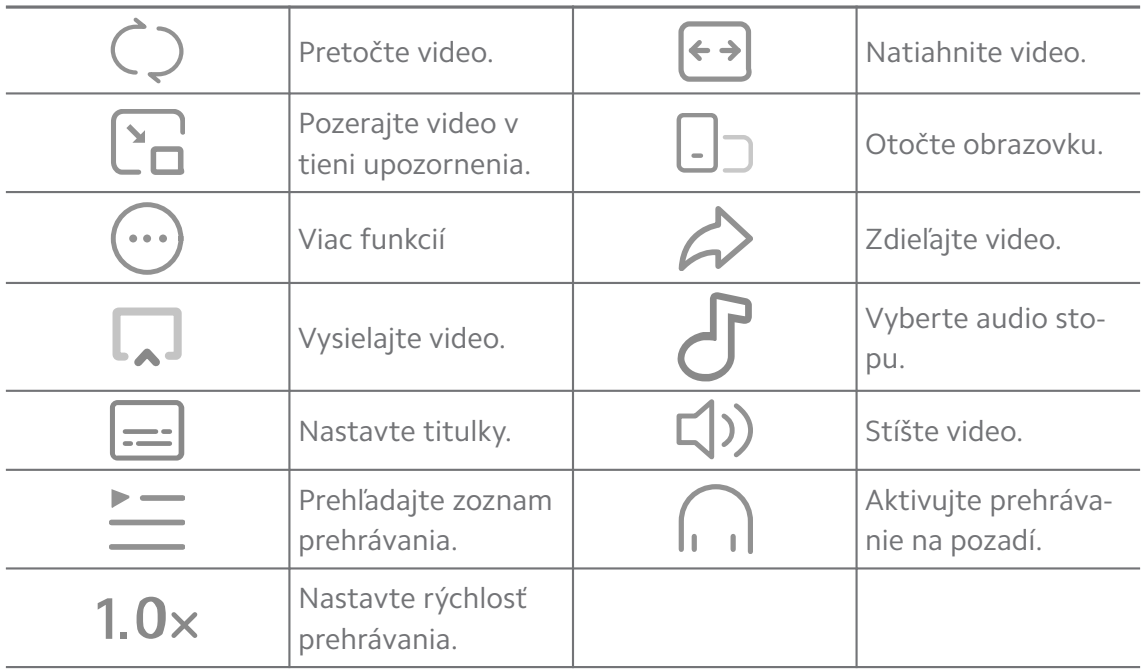

## **Sledovanie TV programov online**

- 1. Otvorte **D** Mi Video.
- 2. Kliknutím na  $\ddot{\cdot}$  Filmy otvoríte stránku zoznamu programov.
- 3. Kliknutím na program TV alebo film ho prehráte.

### **Miniatúry gest**

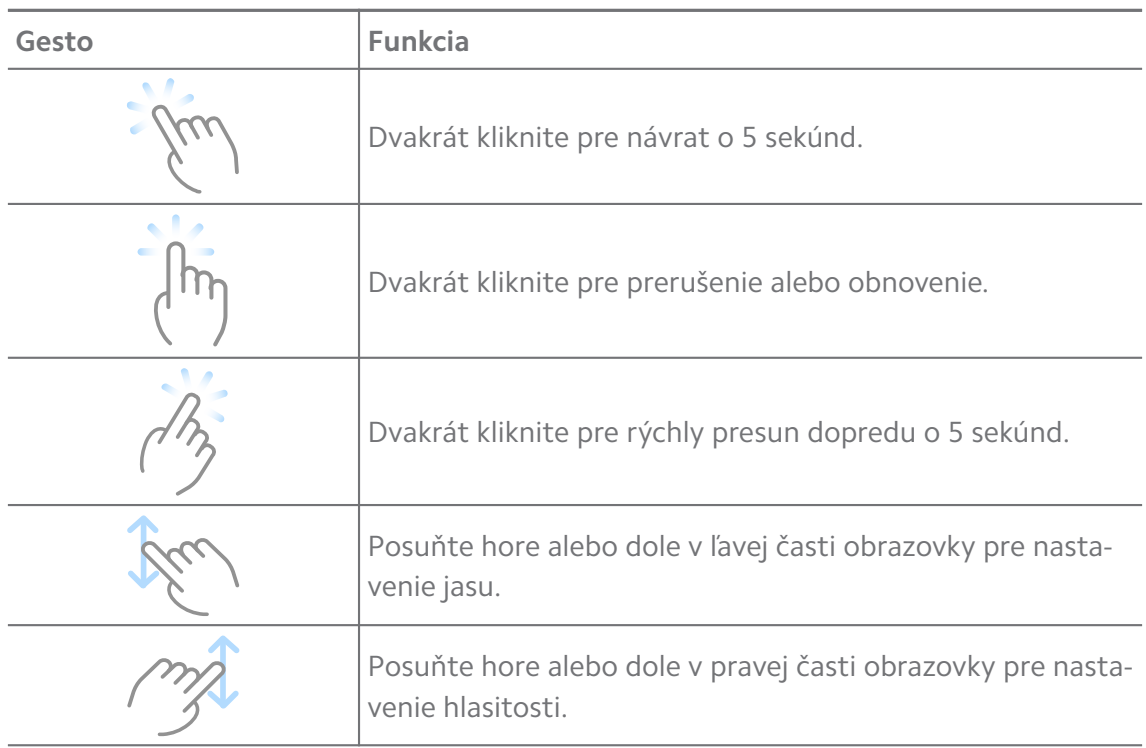

### **Správa videií**

Môžete zdieľať, premenovať, odstrániť a skryť videá.

- 1. Otvorte **Mi Video**.
- 2. Vyberte video, potom kliknite a zastavte video.
- 3. Spravujte videá.
	- Kliknutím na **Ú Zdieľanie** zdieľajte video na rozličné platformy.
	- Kliknutím na **Premenovanie** premenujte video.
	- Kliknutím na **Vlastnosti** zobrazte podrobné informácie o videu.
	- Kliknutím na **Skryť** vytvorte súkromné video.
	- Kliknutím na **Odstránenie** odstráňte video.

## **Hudba**

Na streamovanie a prehliadanie zoznamov prehrávania, albumov a umelcov môžete použiť **Hudba**. Hudbu môžete prehrávať aj uloženú na Vašom telefóne. **Prehrávanie Vašej hudby**

- 1. Otvorte **d** Hudba.
- 2. Prechádzajte skladbami na stránke **Skladby** , **Umelci** , **Albumy** alebo **Priečinky**.
- 3. Vyberte hudbu na prehratie.

### **Prihlásenie do Vášho účtu Xiaomi**

Môžete sa prihlásiť do Vášho účtu Xiaomi pre synchronizáciu Vašich hudobných informácií a preferencií.

- 1. Otvorte **Hudba**.
- 2. Kliknutím na  $\bar{z}^2$  otvoríte nastavenia účtu.
- 3. Kliknutím na **Prihlásenie** sa prihlásite do Vášho účtu Xiaomi.

#### **Nastavenie hudby**

Môžete nastaviť časovač spánku, filter súborov a ďalšie iné nastavenia.

- 1. Otvorte **d** Hudba.
- 2. Kliknutím na  $\overline{e}$  otvoríte nastavenia účtu.
- 3. Prejdite na **Nastavenia** > **Pokročilé nastavenia** a nájdite službu a nastavenia.
	- Kliknutím na **OD** zapnite Časovač spánku za účelom zastavenia prehrávača po určitom čase.
- Kliknutím na **Slúchadlá a audio efekty** zapnite **Dolby Atmos** a nastavte grafický ekvalizér.
- Kliknutím na **zapnite Podľa veľkosti** alebo **Podľa dĺžky** a potiahnite posuvník za účelom nastavenia filtra audio súborov.

#### **Odblokovanie režimu Tma**

Režim Tma vytvorí pohodlný vizuálny efekt v prostredí so slabým osvetlením.

- 1. Otvorte **d** Hudba.
- 2. Kliknutím na  $\bar{c}^2$  otvoríte nastavenia účtu.
- 3. Kliknite na pre odblokovanie **Režim Tma**.

### **Poznámky**

Môžete si robiť textové, obrázkové, audio poznámky a myšlienkové mapy.

#### **Vytvorenie poznámky**

- 1. Otvorte **Poznámky**.
- 2. Kliknite na  $\bigoplus$  na strane  $\Box$  pre vytvorenie poznámky.
- 3. Zadajte text.
- 4. Kliknite na  $\checkmark$  a poznámku uložte.

#### **Tip**

- Do poznámky môžete pridať audio, obrázky, náčrty, kontrolné zoznamy a iné položky.
- Môžete tiež použiť štýl hlavičky, tučné alebo šikmé písmo, zoznam s odrážkami alebo číslicami a viac položiek pre zmenu formátovania.

#### **Vytvorenie hlasovej poznámky**

- 1. Otvorte **Poznámky**.
- 2. Kliknite na  $\bullet$  pre pridanie poznámky.
- 3. Kliknite na Illy a hovorte do Vášho telefónu.
- 4. Kliknutím na **zastavíte záznam**.
- 5. Zadajte názov hlasovej poznámky.
- 6. Kliknutím na  $\checkmark$  uložíte hlasovú poznámku.
## **Tip**

Môžete stlačiť a držať  $\bigoplus$  pre vytvorenie hlasovej poznámky.

### **Odstránenie poznámky**

- 1. Otvorte **Poznámky**.
- 2. Kliknite na a držte poznámku v $\Box$ .
- 3. Kliknite na **Odstránenie**.

### **Správa poznámok**

Za účelom kategorizácie poznámok môžete skryť, pripnúť, odstrániť, presunúť poznámku a vytvoriť priečinok.

- 1. Otvorte **Poznámky**.
- 2. Ak chcete vybrať jednu alebo viaceré poznámky, kliknite na a podržte poznámku.
- 3. Vyberte pre správu poznámok.
	- Kliknutím na **Skryť** skryjete poznámku.
	- Kliknutím na **Pin** pripnete poznámku.
	- Kliknutím na **Odstránenie** odstránite poznámku.
	- Kliknutím na **Presun do** presuniete poznámku do nasledujúceho priečinku.
	- Kliknutím na **Vytvorenie priečinka** pridáte poznámky do priečinka, keď vyberiete viaceré poznámky.

#### **Obnovenie odstránených poznámok**

- 1. Otvorte **Poznámky**.
- 2. Kliknite na v ra počiatočnej stránke.
- 3. Kliknite na **Kôš**.
- 4. Kliknite na poznámku, ktorú chcete obnoviť.
- 5. Kliknite na **Obnovenie**.

#### **Vytvorenie nového priečinka**

- 1. Otvorte **Poznámky**.
- 2. Kliknite na **v** na počiatočnej stránke.
- 3. Kliknite na **Nový priečinok**.
- 4. Zadajte názov priečinka.
- 5. Kliknite na **OK**.

**Tip** 

Môžete tiež stlačiť a držať poznámku a potom ju presunúť nad inú poznámku pre vytvorenie priečinka.

### **Hľadanie poznámok**

- 1. Otvorte **Poznámky**.
- 2. Kliknite na lištu hľadania na stránke $\Box$  pre zadanie kľúčových slov poznámky.
- 3. Vyberte pre lokalizáciu poznámky.

## **Zobrazenie skrytých poznámok**

- 1. Otvorte **Poznámky**.
- 2. Posuňte prstom dole z hornej časti obrazovky a potom uvoľnite.
- 3. Zadajte heslo ochrany súkromia.
- 4. Kliknutím na skrytú poznámku zobrazíte podrobnosti.

### **Vytvorenie kontrolného zoznamu podriadenej úlohy**

Poznámky môžete použiť ako pripomienky, ktoré Vám pripomenú denné rutiny a úlohy.

- 1. Otvorte **Poznámky**.
- 2. Posuňte prstom doľava alebo kliknite na  $\Im$  v hornej časti počiatočnej strany.
- 3. Kliknite na  $\bigoplus$  pre vytvorenie kontrolného zoznamu podriadených úloh.
- 4. Zadajte text podriadenej úlohy.
- 5. Kliknite na **OK**.

## **! Note**

- Môžete nastaviť pripomienku a interval opakovania každého kontrolného zoznamu podriadenej úlohy.
- Ak chcete pridať viac podriadených úloh, kliknite na  $\heartsuit$ .

## **Zabezpečenie**

**Zabezpečenie** môžete použiť na čistenie úložného priestoru telefón, správu aplikácii a povolení, filtrovanie a blokovanie spamových volaní a správ a ochranu Vášho telefón pred skrytými vírusmi alebo škodlivými aplikáciami.

## **Zámok aplikácie**

**Zámok aplikácie** Pomáha chrániť Vaše súkromie. Viac informácií nájdete v [Zá](#page-143-0)[mok aplikácie](#page-143-0).

#### **Batéria a výkonnosť**

Na otestovanie spotreby energie a optimalizáciu položiek týkajúcich sa batérie použite **Batéria a výkon**. Viac informácií nájdete v [Kapitola 4 Batéria a údrž](#page-38-0)[ba.](#page-38-0)

### **Zoznam blokovaných položiek**

**Zoznam blokovaných položiek** automaticky filtruje všetky typy spamu, fišingu, ako aj marketingové hovory a správy. **Zoznam blokovaných položiek** zo-

brazuje históriu vašich filtrovaných SMS správ a prichádzajúcich hovorov.

## **! Note**

Zvýraznené telefónne čísla indikujú neprečítané správy. Po prečítaní príslušných správ alebo histórie hovorov sa farba telefónnych čísiel zmení z červenej na čiernu.

#### **Odblokovanie zoznamu blokovaných hovorov**

Do zoznam blokovaných hovorov môžete pridať čísla telefón.

- 1. Prejdite na **Zabezpečenie** > **Zoznam blokovaných hovorov**.
- 2. Kliknite na  $\mathcal{Q}_V$  hornom pravom rohu telefón.
- 3. Kliknite na pre odblokovanie **Zoznam zablokovaných hovorov**.

## **Spravovanie blokovaných prichádzajúcich hovorov**

Môžete zobraziť históriu zablokovaných prichádzajúcich hovorov alebo odblokovať zablokovaný prichádzajúci hovor.

- 1. Prejdite na **Zabezpečenie** > **Zoznam blokovaných hovorov**.
- 2. Vyberte zablokovaný hovor.
- 3. Kliknite na telefónne číslo pre zobrazenie histórie hovorov.
- 4. Spravujte zablokované prichádzajúce hovory.
- Kliknite na hovor v histórii hovorov pre vytočenie alebo odoslanie správy.
- Kliknutím na **Odblokovanie** odblokujete číslo.

## **Tip**

Môžete kliknúť a držať telefónne číslo pre odstránenie viacerých položiek.

## **Spravovanie zoznamu blokovaných hovorov**

Na vytvorenie zablokovaného stavu použite telefónne čísla, predpony a umiestnenia.

Najprv potrebujete odblokovať **Zoznam blokovaných hovorov**.

- 1. Prejdite na **Zabezpečenie** > **Zoznam blokovaných hovorov**.
- 2. Kliknite na  $\mathcal{Q}_V$  hornom pravom rohu telefón.
- 3. Spravujte zoznam blokovaných hovorov.
	- Kliknite na **Blokované čísla** pre odblokovanie hovorov a správ zo špecifických čísel.
	- Kliknite na **Výnimky** pre umožnenie hovorov a správ zo špecifických čísel.

## **Nastavenia zoznamu blokovaných hovorov**

Z rôznych skupín ľudí a kontaktov môžete vybrať blokované hovory.

- 1. Prejdite na **Zabezpečenie** > **Zoznam blokovaných hovorov**.
- 2. Kliknite na  $\mathcal{Q}_V$  hornom pravom rohu telefón.
- 3. Kliknite na **Zoznam blokovaných hovorov** vyberte blokované hovory.
	- Kliknite na , aby sa odblokovali **Blokované hovory od cudzincov**.
	- Kliknite na  $\bullet$ , aby sa odblokovali **Blokované presmerované hovory**.
	- Kliknite na  $\odot$ , aby sa odblokovali **Blokované hovory z kontaktov**.
	- Kliknite na  $\bullet$ , aby sa odblokovali **Blokované hovory zo skrytých čísel**.

## **Zvýšenie rýchlosti**

**Zvýšenie rýchlosti** Použite na zrýchlenie práce vášho telefón. Funkcia vymaže vyrovnávaciu pamäť a pamäť bežiacu s aplikáciami tretích strán, systémovými aplikáciami a uzamknutými bežiacimi aplikáciami.

# **Čistenie**

Použitie **Čistenie** pre vymazanie neužitočných položiek, ktoré sú uložené v telefón a urobte tak, aby telefón pracoval rýchlo a produktívne.

## **Vymazanie koša**

**Čistič** skenuje kôš súborov vyrovnávacej pamäte, zastaralé súbory, inštalačné balíky, zvyšky a vyrovnávacia pamäť. Položky môžete vymazať.

## 1. Otvorte **Zabezpečenie**.

- 2. Kliknite na **Čistič** pre spustenie automatického spustenia koša.
- 3. Vyberte položky, ktoré chcete vymazať.
- 4. Kliknite na tlačidlo nižšie pre čistenie vybratých položiek.

## **Nastavenie pripomienky**

Ak kôš dosiahne limit, môžete dostať upozornenie, že máte použiť **Čistič**.

- 1. Prejdite na **Zabezpečenie** > **Čistič**.
- 2. Kliknite na  $\mathcal{Q}_V$  hornom pravom rohu telefón.
- 3. Kliknutím na zapnete **Pripomienka čistenia**.
- 4. Nastavte limit veľkosti koša a naplánujte frekvenciu upozornení.

## **Využitie dát**

Na správu Vášho plánu dát použite **Využitie dát**. Udržiava stopu využívania dát a pomáha obmedziť mobilné dáta, dáta na pozadí alebo použitie Wi-Fi aplikácií.

## **Dôkladné čistenie**

## **Odstránenie redundatnej fotografie**

Na detekovanie duplicitných fotografií a obrázkov slabej kvality v **Galéria** pou-

žite **Dôkladné čistenie**. Nadbytočné položky môžete odstrániť.

## **Odinštalovanie nepoužitej aplikácie**

Na odstránenie málo používaných aplikácií pre uvoľnenie miesta použite **Dôkladné čistenie**.

## **Odstránenie údajov aplikácie**

Použite **Dôkladné čistenie** na odstránenie nedôležitých dát pre každú aplikáciu.

### **Odstránenie veľkého súboru**

Použitím **Dôkladné čistenie** odstráňte nedôležité veľké súbory.

## **Odstránenie nepotrebného videa**

Ak chcete vidieť všetky videá, ktoré sú uložené v telefón, použite **Dôkladné čistenie**. Tie, ktoré nepotrebujete, môžete odstrániť, a uvoľniť tak ukladací priestor.

### **Nastavenia Dôkladné čistenie**

- 1. Prejdite na **Zabezpečenie** > **Dôkladné čistenie**.
- 2. Kliknite na: v hornom pravom rohu telefón.
- 3. Vyberte nastavenie pre spravovanie **Dôkladné čistenie**.
	- Kliknite na pre odblokovanie **Pripomenutie čistenia** a potom nastavte limit veľkosti koša a plán.
	- Kliknite na pre odblokovanie **Skenovanie pamäte aplikácií**.
	- Kliknite na **OD** pre odblokovanie **Zobrazenie miniatúry Domovskej obrazovky**.

### **Duálne aplikácie**

**Duálne aplikácie** Vám umožňujú klonovať existujúcu aplikáciu vo Vašom zariadení a použiť ju nezávisle s iným účtom. Viac informácií nájdete v [Duálne apli](#page-142-0)[kácie.](#page-142-0)

#### **Čistič Facebooku**

Na čistenie obrázkov, videí, GIF alebo súborov vyrovnávacei pamäte použite <sup>(†</sup> **Čistič Facebooku**.

#### **Game Turbo**

**Game Turbo** spúšťa stabilitu pripojenia pre hry obmedzením šírky pásma na pozadí pre sťahovanie a obmedzenie oneskorenia siete. Táto funkcia vymaže pamäť vyhradenú pre procesy na pozadí, aby poskytla viac miesta pre hru a zabránila rušeniu oznámeniami.

#### **Otvorenie hier pomocou Game Turbo**

- 1. Prejdite na **Zabezpečenie** > **Game Turbo**.
- 2. Posuňte sa prstom hore alebo dole v ľavej časti obrazovky pre výber hry.
- 3. Kliknutím na **Spustenie prehrávania** spustíte hru s **Game Turbo**.

### **Pridanie hier do hry Turbo**

- 1. Prejdite na **Zabezpečenie** > **Game Turbo**.
- 2. Kliknite na **p**re zobrazenie hier.
- 3. Kliknite na vedľa hier pre pridanie hier do **Game Turbo**.

#### **Spravovanie všeobecných nastavení boostra**

- 1. Prejdite na **Zabezpečenie** > **Game Turbo** > .
- 2. Kliknite na **Všeobecné nastavenia**.
- 3. Vyberte za účelom spravovania všeobecných nastavení boostra.
	- Kliknutím na zapnite **Game Turbo** za účelom zlepšenia zážitku z hier.
	- Kliknutím na zapnite **Miniatúry v hre**. Prstom môžete posunutím z okraja hornej strany obrazovky zobraziť hry.
	- Kliknutím na zapnite **Odporúčania obsahu** za účelom prijatia odporúčania obsahu týkajúceho sa hier.
	- Kliknutím na zapnite **Odstránenie pridaných hier z domovskej obrazovky**.
	- Kliknutím na **Odinštalovanie hier** vyberiete odinštalovanie hier naraz.
	- Kliknutím na zapnite **Miniatúra domovskej obrazovky**.
	- Kliknutím na **Pridanie hry** pridáte hry do **Game Turbo**.

#### **Nastavenie režimu výkonu**

- 1. Prejdite na **Zabezpečenie** > **Game Turbo** > .
- 2. Kliknutím na **Režim výkonu** nastavíte Režim výkonu.
	- Kliknutím na **Režim výkonu** za účelom výberu zapnutia **Optimalizácia Wi-Fi** , **Optimalizované dotykové ovládacie prvky** alebo **Zosilnené audio** . **Optimalizácia Wi-Fi** zoslabí oneskorenie Wi-Fi siete. **Optimalizované dotykové ovládacie prvky** zosilní odozvu dotyku a citlivosti. **Zosilnené audio** zosilní audio a zoslabí okolitý šum v rozhovoroch.
	- Kliknutím na zapnite **Optimalizácia výkonu**, aby nedošlo k prehriatiu a problémom týkajúcim sa hardvéru.
	- Kliknutím na **Výnimky pamäte** pridáte aplikácie k výnimkám a zabránite im v optimalizácii.
- Kliknutím na zapnite **Zvýšenie rýchlosti Mi WiFi** za účelom zvýšenia rýchlosti o 10 % až 20 %, ak je telefón pripojený k smerovačom Mi/Redmi.
- Kliknutím na zapnite **Automatické zníženie jasu obrazovky**.

### **Nastavenie hry DND**

Táto funkcia obmedzuje vybraté funkcie systému, tlačidiel a gest celej obrazovky počas hrania hier.

- 1. Prejdite na **Zabezpečenie** > **Game Turbo** > .
- 2. Kliknutím na **Game DND** nastavíte Hra DND.
	- Kliknutím na **Vylepšený zážitok** vyberiete za účelom zapnutia **Vypnutie automatického jasu** , **Vypnutie režimu Čítanie** , **Obmedzenie gest obrazovky** alebo **Neotvárať tieň upozornenia**.
	- Kliknutím na zapnite **Obmedzenie tlačidiel a gest**.

## **Správa nastavení GPU**

Nastavenia GPU pomôžu vybrať alebo upraviť kvalitu medzi **Kvalita obrazu**, **Najvyššia rýchlosť rámu** a **Kvalita hrania**, keď hráte hru.

- 1. Prejdite na **Zabezpečenie** > **Game Turbo**.
- 2. Kliknite na **Štandardné** na spodku telefón.
- 3. Kliknite na **Nastavenia GPU** pre výber režimov GPU, napr. **Štandardné** , **Šetrenie energiou** , **Vyváženie** , **Vysoká kvalita** alebo **Vlastné**.

**! Note**

**Vlastné** Vám umožní prispôsobiť **Rýchlosť rámcov** , **Rozlíšenie** , **Anizotropné filtrovanie** , **Kvalita filtrovania textúry** , **Mipmap LOD bias** a **Viacvláknový rendering**.

## **Nastavenie ovládacích prvkov dotykom**

**Ovládacie prvky dotykom** pomáhajú vybrať alebo upraviť charakteristiky medzi **Klasický režim (Štandardný)** , **Režim Pro** , **Presnosť zacielenia** a **Stabilita dotyku**.

- 1. Prejdite na **Zabezpečenie** > **Game Turbo**.
- 2. Kliknite na **Štandardné** na spodku telefón.
- 3. Kliknutím na **Ďalšie nastavenia** vyberte režimy **DOTYKOVÉ OVLÁDACIE PRVKY**.
	- Kliknite na **Klasický režim (Štandardný)**.
- Kliknite na **Režim Pro** . **Režim Pro** je navrhnuté pre profesionálnych hráčov.
- Kliknutím na **Upraviť** personalizujte **Posunúť odpoveď** , **Citlivosť súvislých dotykov** , **Presnosť zacielenia** a Stabilita dotyku.

#### **Nastavenie oblasti odolnej voči dotyku**

Táto funkcia zoslabuje citlivosť dotyku blízko okrajov, aby nedošlo k spusteniu ovládacích prvkov dotykom.

- 1. Prejdite na **Zabezpečenie** > **Game Turbo**.
- 2. Kliknite na **Štandardné** na spodku telefón.
- 3. Kliknutím na **Ďalšie nastavenia** vyberte **Oblasť odolná voči dotyku**.

#### **Nastavenie rozšírených vizuálnych prvkov**

Funkcia pomáha zvýšiť kontrast a detaily hier.

- 1. Prejdite na **Zabezpečenie** > **Game Turbo**.
- 2. Kliknite na **Štandardné** na spodku telefón.
- 3. Kliknutím na **Ďalšie nastavenia** vyberte charakteristiky **Vylepšené vizuálne efekty**.

#### **Obnova štandardných nastavení**

- 1. Prejdite na **Zabezpečenie** > **Game Turbo**.
- 2. Kliknite na **Štandardné** na spodku telefón.
- 3. Kliknutím na **Ďalšie nastavenia** vyberte **Obnova štandardných nastavení**.
- 4. Kliknite na **Restore**.
- 5. Kliknite na **OK**.

#### **Spravovanie plávajúcich miniatúr windows**

- 1. V **Game Turbo** otvorte hru.
- 2. Presuňte sa doprava pomocou bočnej lišty a otvorte **Bočná lišta**.
- 3. Kliknite na **+** v zozname aplikácií.
- 4. Spravujte plávajúce miniatúry windows.
	- Kliknite na  $\bullet$  pre pridanie aplikácie do plávajúcich miniatúr windows.
	- Kliknite na  $\bigcirc$  pre odstránenie aplikácie z plávajúcich miniatúr windows.

#### 5. Kliknite na **OK**.

### **! Note**

- Môžete pridať až 10 aplikácií.
- Môžete stlačiť a držať ikony aplikácie pre opätovné usporiadanie pozícii.

#### **Skrinka na nástroje**

**Bočnú lištu** môžete použiť, ak prejdete na hru za účelom rýchlych nastavení.

#### **! Note**

- Niektoré modely majú výkonné a rôzne funkcie **Bočná lišta**. Môžete skontrolovať, či sú funkcie na Vašich modeloch k dispozícii.
- Názov UI funkcie môže byť **Bočná lišta** alebo **Skrinka na nástroje** v závislosti od Vášho zariadenia.

#### **Vylepšenie vlastností**

- 1. V **Game Turbo** otvorte hru.
- 2. Presuňte sa doprava pomocou bočnej lišty a otvorte **Bočná lišta**.
- 3. Na vylepšenie vlastností kliknite na **Zvýšenie**.

#### **Použitie meniča hlasu**

Menič hlasu môžete používať na okorenenie Vašich rozhovorov.

Potrebujete poskytnúť povolenie **Menič hlasu** na záznam audia.

- 1. V **Game Turbo** otvorte hru.
- 2. Presuňte sa doprava pomocou bočnej lišty a otvorte **Bočná lišta**.
- 3. Kliknutím na **Menič hlasu** zmeníte Váš hlas počas hovoru.
- 4. Z **Originál** , **Dievča** , **Žena** , **Kreslená rozprávka** , **Robot** alebo **Muž** vyberte typ hlasu.

#### **! Note**

Môžete stlačiť a držať  $\bullet$  pre hovor 0 až 10 sekúnd, potom pri uvoľnení  $\bullet$  počúvajte demo hlasu.

#### **Nastavenie časovačov**

Môžete nastaviť až štyri časovače časov Vašich sedení.

1. V **Game Turbo** otvorte hru.

- 2. Presuňte sa doprava pomocou bočnej lišty a otvorte **Bočná lišta**.
- 3. Kliknutím na **Časovač** zobrazíte štyri časovače.
- 4. Kliknutím na **z** spustíte časovač.
- 5. Kliknutím na čas časovač zastavíte.

## **! Note**

Časovače môžete spustiť každý v inom čase.

#### **Otvorenie aplikácie v plávajúcom okne**

Aplikáciu môžete otvoriť v plávajúcom okne bez prerušenia zážitku z hrania.

- 1. V **Game Turbo** otvorte hru.
- 2. Presuňte sa doprava pomocou bočnej lišty a otvorte **Bočná lišta**.
- 3. Aplikáciu v plávajúcom okne otvoríte kliknutím na ikonu aplikácie.

## **! Note**

Ak sa chcete naučiť ako presúvať plávajúce okná, zobrazovať plávajúce okná v režime celej obrazovky, minimalizovať plávajúce okná alebo minimalizovať aplikáciu, pozrite si [Výuka o plávajúcich oknách](#page-154-0), kde nájdete viac informácií.

## **Použitie funkcií v skrinke na nástroje**

- 1. V **Game Turbo** otvorte hru.
- 2. Presuňte sa doprava pomocou bočnej lišty a otvorte **Bočná lišta**.
- 3. Vyberte za účelom použitia funkcií v skrinke na nástroje
	- Kliknutím na **Vymazanie pamäte** uvoľníte viac priestoru pre hry.
	- Kliknutím na **Uvoľnenie ukladacieho priestoru** vykonáte dôkladné čistenie.
	- Kliknutím na **Snímka obrazovky** nasnímate obrazovku hier.
	- Kliknutím na **Nahrávanie** nasnímate obrazovku videa hier.
	- Kliknutím na **DND** obmedzíte plávajúce upozornenia.

#### **Skrytie aplikácií**

Použitie **Skrytie aplikácií** Vám umožní skryť ikony aplikácií tak, že sa viac nezobrazujú na domovskej obrazovke.

1. Prejdite na **Zabezpečenie** > **Skrytie aplikácií**.

2. Kliknite na vedľa aplikácie pre skrytie ikony aplikácie.

## **Otvorenie skrytých aplikácií**

1. Roztiahnite dva prsty na domovskej obrazovke.

Zobrazí sa priečinok so skrytými aplikáciami.

2. Kliknite na skrytú aplikáciu.

## **! Note**

Ak ste umožnili uzamknutie aplikácie, budete potrebovať zadať heslo, ak otvoríte skrytý priečinok.

### **Správa skrytých aplikácií**

- 1. Prejdite na **Zabezpečenie** > **Skrytie aplikácií**.
- 2. Kliknite na  $\overline{Q}$  v hornom pravom rohu telefón.
- 3. Spravujte **Skrytie aplikácií**.
	- Kliknutím na **wybolice Skrytie upozornení** nezobrazíte upozornenia zo skrytých aplikácií.
	- Kliknutím na **UDA umožníte Zámok aplikácie** chrániť súkromné súbory.

## **Správa aplikácií**

Ak chcete aktualizovať a odinštalovať aplikácie alebo spravovať povolenia, môže-

te prejsť na **Zabezpečenie** > **Správa aplikácií**. Viac informácií nájdete v [Správa aplikácií,](#page-141-0) [Duálne aplikácie](#page-142-0) a [Povolenia.](#page-142-0)

#### **Súkromie**

Na spravovanie aplikácií, ktoré vyžadujú citlivé povolenia, monitorovanie ako aplikácie používajú citlivé povolenia a spravovanie iných povolení týkajúcich sa súkromia použite **Súkromie**. Viac informácií nájdete v [Ochrana súkromia.](#page-139-0)

#### **Druhý priestor**

Na vytvorenie druhého priestoru pre oddelenie a zabezpečenie Vašich dát môžete prejsť na **Zabezpečenie** > **Druhý priestor**.

Zapnutie druhého priestoru nájdete v [Zapnutie druhého priestoru,](#page-155-0) kde nájdete viac informácií.

### **Skenovanie zabezpečenia**

Použite **Skenovanie zabezpečenia** pre skenovanie Vášho telefón pre nebezpečné aplikácie a vírusy. Funkcia časovo rieši problémy týkajúce sa Wi-Fi, platobného prostredia, súkromia a vírusov.

### **Použitie skenovania zabezpečenia**

Použitie skenovania zabezpečenia na skenovanie systému a získanie návrhov na vymazanie koša a kontrolu nových funkcií.

# 1. Prejdite na **Zabezpečenie** > **Skenovanie zabezpečenia**.

2. Kliknutím na návrhy vymažete miesto alebo zobrazíte nové funkcie.

### **Skenovanie pred inštaláciou**

Aplikácie skontrolované na vírusy a malware pred inštaláciou.

- 1. Prejdite na **Zabezpečenie** > **Skenovanie zabezpečenia**.
- 2. Kliknite na  $\mathcal{Q}_V$  hornom pravom rohu telefón.
- 3. Kliknite na pre odblokovanie **Skenovanie pred inštaláciou**.

#### **Riešenie problémov**

Na skenovanie a riešenie výkonu, siete, nastavení, batérie a iných problémov telefón použite **Riešenie problémov**.

## **! Note**

Ak nájdete nejaké problémy, môžete kliknúť na **Odoslanie** a oznámiť problémy alebo návrhy v **Služby a spätná väzba**.

#### **Test siete**

#### **Vyhľadanie a riešenie problémov týkajúcich sa siete**

Použite **Test siete** pre spustenie testu siete, ak máte problémy so sieťou. Pri riešení aktuálnych problémov so sieťou potom ako vidíte výsledky testov môžete dodržiavať pokyny na obrazovke.

#### **Zatvorenie pripojených aplikácií**

Vo výsledkoch testu sa zobrazujú všetky aplikácie aktuálne pripojené na internet. Môžete kliknúť na aplikáciu pre vynútenie zastavenia.

## **Motívy**

**Motívy** môže dať Vášmu telefónu nový vzhľad. Motívy predstavujú oficiálnu platformu prispôsobenia systému MIUI s tisíckami vysoko kvalitných motívov.

Okrem známych motívov, tapiet, zvonení a písiem nájdete množstvo ďalších možností prispôsobenia uzamknutej a domovskej obrazovky.

# **Nástroje**

## **Kalkulačka**

Pre vykonávanie základných aritmetických výpočtov so štandardnou kalkulačkou môžete použiť **Kalkulačka**. Môžete tiež použiť vedeckú kalkulačku pre trigonomické funkcie, uhlové radiány, odmocniny, finančné a menové miery. **Použitie kalkulačky**

- 1. Otvorte **Kalkulačka**.
- 2. Vyberte správne kalkulačky.
	- Kliknutím na  $\textcircled{=}$  použite základnú kalkulačku na základné aritmetické výpočty.

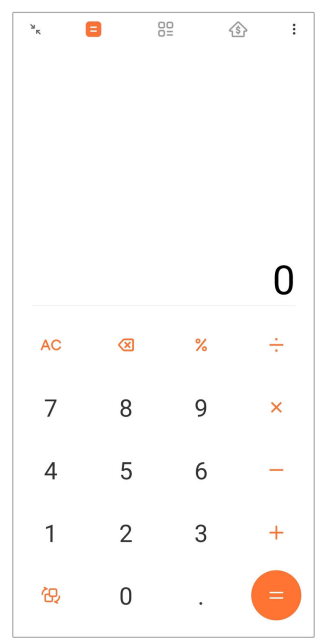

• Kliknutím na  $\mathbb{G}$  zapnite vedeckú kalkulačku pre trigonomické funkcie, uhlové radiány a odmocniny.

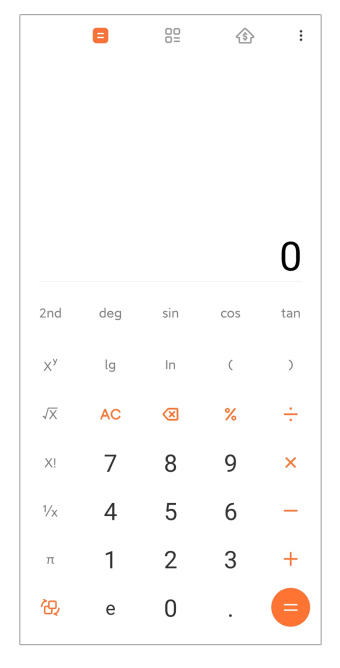

• Kliknutím na <sup>82</sup> použite konvertorovú kalkulačku na konverziu mien a viacerých jednotiek merania.

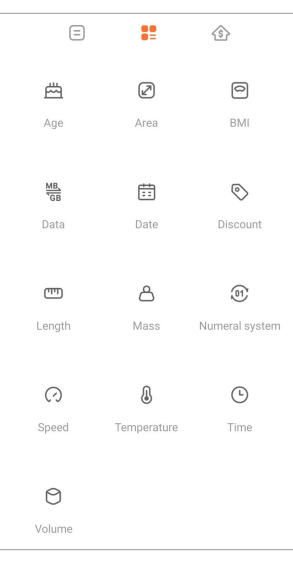

• Kliknutím na  $\hat{\mathbb{S}}$  použite hypotečnú kalkulačku na účely plánovania financií s nastaviteľnými spôsobmi splácania a úrokovými sadzbami.

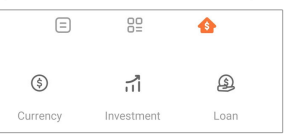

## **Kopírovanie, vymazanie alebo odstránenie čísel**

- 1. Otvorte **Kalkulačka**.
- 2. Kliknite na čísla pre výpočet.
- 3. Vyberte Kopírovanie, vymazanie alebo odstránenie čísel.
- Dotknite sa a držte výsledok výpočtu na displeji, potom kliknite na **Kopírovanie**. Teraz môžete výsledok prilepiť niekde inde.
- Kliknite na <sup>X</sup> pre vymazanie poslednej číslice, ak urobíte chybu pri zadávaní čísla.
- Kliknite na **C** pre vymazanie posledného zadania alebo kliknite na **AC** pre vymazanie všetkých zadaní.

### **Hodiny**

#### **Pridanie alarmu**

Môžete nastaviť alarmy pre ľubovoľný čas dňa a nechať ich sa opakovať jeden alebo viac dní v týždni.

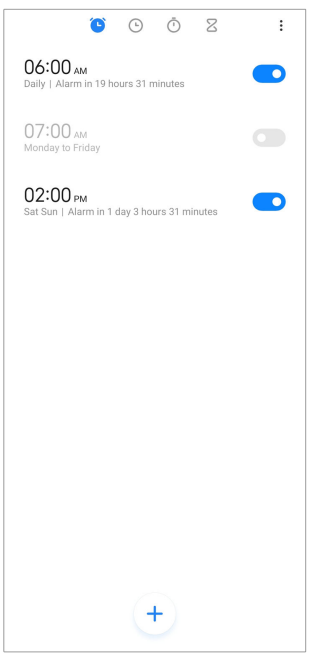

- 1. Otvorte Hodiny.
- 2. Kliknite na  $\bigcirc$  na počiatočnej strane pre pridanie alarmu.
- 3. Presne nastavte čas alarmu.
- 4. Nastavte tón zvonenia, opakujte frekvenciu a iné položky.
- 5. Kliknite na  $\checkmark$ .

Okrem času alarmu sa zobrazí **.** 

#### **Vypnutie alarmu**

Raz za deň môžete vypnúť alarm, ak Ste ho v ten deň nastavili alebo vypnite opakujúci sa alarm.

1. Otvorte *Hodiny*.

- 2. Kliknite na **O** vedľa času alarmu.
- 3. Vyberte vypnutie alarmu jedenkrát alebo vypnite opakujúci sa alarm.

## **Pridanie vlastných hodín**

Môžete pridať hodiny v rozličných krajinách a regiónoch pre porovnanie časov.

- 1. Otvorte *Hodiny*.
- 2. Kliknite na  $\odot$
- 3. Kliknite na  $<sup>(+)</sup>$ </sup>
- 4. Vyhľadajte krajinu alebo mesto.
- 5. Kliknite na miesto pre pridanie vlastného zámku počiatočnej strany.

#### **Použitie stopiek**

Stopky môžete použiť na meranie trvania činnosti, napríklad zápasu alebo udalosti.

- 1. Otvorte **Hodiny**.
- 2. Kliknite na  $\overline{O}$ .
- 3. Kliknutím na  $\odot$  spustíte.
- 4. Kliknutím na stopky prerušíte.

## **! Note**

Môžete tiež kliknúť na  $\bullet$  na označenie rôznych časových segmentov, kliknutím na  $\bullet$ pokračujete alebo kliknutím na  $\bullet$  stopky resetujete.

#### **Nastavenie časovača**

Časovač môžete použiť na odpočítavanie špecifického času. Môžete nastaviť čas s trvaním od jednej sekundy do 99 hodín 59 minút 59 sekúnd.

- 1. Otvorte **Hodiny**.
- 2. Kliknite na  $\overline{Z}$
- 3. Nastavte časové obdobie.
- 4. Kliknutím na **D** spustíte odpočítanie času.

## **! Note**

Časovač sa automaticky zastaví po ukončení odpočítania času. Môžete tiež kliknúť na

 $^{\circ}$  pre prerušenie časovača, kliknutím na  $^{\circ}$  pokračujete alebo kliknutím na  $^{\circ}$  resetujete časovač.

## <sup>∶</sup>ें Tip

Môžete kliknúť na  $\ell$  a tak pridať okolitý šum. Okrem toho môžete nastaviť stlmenie budíka na konci časovača zvukov prostredia.

#### **Kompas**

Na zobrazenie vášho smeru, umiestnenie a elevácie môžete použiť na **Kompas**.

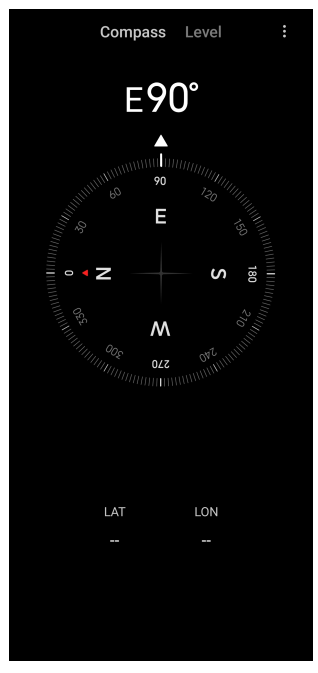

## **Použitie kompasu**

- 1. Otvorte Kompas.
- 2. Položte Váš telefón na vodorovný alebo zvislý povrch tak, aby ste videli čelo kompasu.

## **Tip**

Uvidíte zobrazenie v reálnom čase, ktoré poskytuje Váš fotoaparát, ak držíte telefón zvislo.

## **Použitie vodováhy**

Na meranie, či povrch je vodorovný alebo zvislý, môžete použiť vodováhu.

1. Otvorte Kompas.

- 2. Ak chcete telefón použiť ako vodováhu, na úvodnej stránke potiahnite prstom doľava.
- 3. Položte Vaše zariadenie na vodorovný povrch alebo zvislý povrch tak, aby ste videli čelo vodováhy.

## **! Note**

Ak sa farba kruhov zmení na zelenú, zobrazí, že telefón je vodorovne alebo zvislo k povrchu.

### **Sťahovania**

Ak chcete spravovať Vaše aplikácie a ostatné súbory, môžete použiť **Sťahovania**.

### **Pridanie nového sťahovania**

- 1. Otvorte **Sťahovania**.
- 2. Kliknite na  $\leftrightarrow$  v spodnom pravom rohu.
- 3. Do poľa zadajte odkaz HTTP alebo HTTPS.
- 4. Klepnite **Sťahovanie**.

## **<sup>-</sup>Q́∙ Tip**

Pre zobrazenie ukončených sťahovaní môžete na počiatočnej strane posunúť prstami doľava.

## **Odstránenie práce sťahovania**

- 1. Otvorte **Sťahovania**.
- 2. Kliknutím na  $\odot$  otvoríte stránku sťahovania.
- 3. Vyberte pre odstránenie práce sťahovania.
	- Kliknite a držte položku, potom kliknite na  $\mathbf{\hat{U}}$ .
	- Kliknite na položku, potom kliknite na  $\textcircled{\tiny{\textcircled{\tiny 2}}}$ .

## **Mi Remote**

**Mi Remote** Je univerzálna aplikácia diaľkového ovládania, ktorá funguje s prípojkou Vášho telefónu IR Blaster (Infrared Blaster). Mi Remote podporuje Samsung, LG, Sony, Panasonic, Sharp, Haier, Videocon, Micromax, Onida a iné značky. Môžete ovládať spotrebiče, ktoré máte k dispozícii, vrátane TV, set-top boxov, DVD prehrávačov, smart boxov, klimatizácií, projektorov, fotoaparátov, kamier a iných zariadení u Vás doma.

## **Nahrávač**

Na zaznamenanie udalosti, stretnutia, osobných poznámok, školských lekcií, tvorivých myšlienok a iné môžete použiť **Nahrávač**.

### **Záznam audia**

- 1. Otvorte **Nahrávač**.
- 2. Kliknutím na  $\bullet$  spustíte.
- 3. Kliknutím na  $\sim$  zastavíte záznam.
- 4. Kliknutím na **OK** záznam uložíte.

## <sup>∶</sup>े⁄ Tip

- Názov záznamu sa vytvára štandardne. Môžete upraviť názov na nový.
- Na označenie špecifických segmentov môžete kliknúť na  $\overline{P}$ , pre prerušenie záznamu kliknite na  $\bullet$  a kliknutím na  $\bullet$  pokračujte v zázname.

### **Zobrazenie záznamov**

- 1. Otvorte **Nahrávač**.
- 2. Kliknite na  $\equiv v$  spodnom pravom rohu telefónu.
- 3. Kliknite na záznam, ktorý chcete zobraziť.

#### **Nastavenie nahrávača**

- 1. Otvorte **Nahrávač**.
- 2. Kliknite na  $\mathcal{Q}_V$  hornom pravom rohu telefónu.
- 3. Vyberte za účelom spravovania nastavení nahrávača.
	- Kliknutím na **zapnite Režim slúchadiel** za účelom prehrania audia použitím slúchadiel.
	- Kliknutím na **zapnite Upozornenia na uzamknutej obrazovke** za účelom zobrazenia modrého ukazovateľa na uzamknutej obrazovke počas nahrávania.
	- Kliknutím na  $\bullet$  zapnite Ukazovateľ domovskej obrazovky za účelom zobrazenia modrého ukazovateľa na domovskej obrazovke počas nahrávania.
	- Kliknutím na zapnite **Stíšenie zvonenia pri nahrávaní**.
- Kliknutím na zapnite **Ručné nahrávanie názov**.
- Kliknutím na **Formát nahrávania** vyberiete **AAC** , **MP3** alebo **WAV**.
- Kliknutím na **Povolenia správy súborov** umožníte nahrávaču prístup k uloženým súborom.
- Kliknutím na **Odstránenie synchronizovaných záznamov** odstránite synchronizované nahrávky.
- Kliknutím na **Nedávno odstránené položky** spravujte odstránené položky. Odstránené položky môžu byť uložené v koši až do 30 dní.
- Kliknutím na **Vymazanie dát** odstránite položky vo vyrovnávacej pamäti, dáta aplikácií a upravené vlastné nastavenia.

#### **Skener**

Môžete otvoriť **Skener** a umiestnite QR kód vnútri rámu na skenovanie rôznych typov QR kódov a čiarových kódov.

## **! Caution**

Na snímanie fotografií predmetov nepoužívajte skener, ktoré obsahujú Vaše osobné informácie.

## **Tip**

V tmavom prostredí môžete zapnúť blesk.

## **Služby a spätná väzba**

Problémy, s ktorými sa stretnete, môžete nahlásiť našim vývojárom. Uvítame Vaše návrhy na vylepšenie systému MIUI. Vždy vynakladáme maximálne úsilie, aby sme nahlásené problémy odstránili v nadchádzajúcich aktualizáciách.

#### **Otvorenie služieb a spätná väzba**

K **Služby a spätná väzba** môžete pristupovať jedným z dvoch nasledujúcich spôsobov:

- Kliknite na **Služby a spätná väzba** v **Nástroje**.
- Kliknite na **Služby a spätná väzba** v **Nastavenia**.

#### **Poskytnutie spätnej väzby**

- 1. Otvorte **Služby a spätná väzba**.
- 2. Kliknite na **Poskytnutie spätnej väzby**.
- 3. Vyberte **Problémy** alebo **Návrhy** za účelom popísania problémov.
	- Kliknite na **Problémy** a popíšte problémy.
	- Kliknite na **Návrhy** a zdieľajte ako by Ste zlepšili MIUI.
- 4. Vyberte položku Vašej spätnej väzby.
- 5. Vyberte opakovateľnosť a čas.
- 6. Kliknite na **Odoslať**.

### **! Note**

Pri odosielaní spätnej väzby môžete vybrať pridanie obrázku alebo videa, zadanie Vášho telefónneho čísla alebo e-mailu alebo pridanie denníkov.

#### **ShareMe**

Na zálohovanie alebo prenos súborov medzi zariadeniami Android alebo medzi Vašimi mobilnými zariadeniami môžete použiť **ShareMe**. Viac informácií nájdete v [Prenos súborov pomocou aplikácie ShareMe](#page-21-0).

## **Počasie**

Na kontrolu počasia v aktuálnej lokalite a v iných lokalitách môžete použiť **Počasie**. Môžete zobraziť predpoveď počasia v nasledujúcich hodinách a 5 dňoch a znečistenie vzduchu, ako aj iné informácie.

## **Zobrazenie informácií o počasí**

Môžete otvoriť **Počasie** za účelom zobrazenie informácií aktuálnej a 5-dňovej predpovede počasia Vašej lokality. Na počiatočnej stránke môžete tiež skontrolovať aj predpoveď na 24 hodín, rýchlosť a smer vetra, pocitovú teplotu, UV index a tlak.

#### **Pridanie mesta do Vášho zoznamu počasia**

Môžete pridať a zobraziť informácie o počasí rôznych miest do Vášho zoznamu počasia.

- 1. Otvorte **Počasie**.
- 2. Kliknite na  $\oplus$  v hornom ľavom rohu počiatočnej obrazovky.
- 3. Hľadajte mesto.
- 4. Kliknite na  $\bullet$  a pridajte mesto na počiatočnú stranu.

#### **Odstránenie mesta**

1. Otvorte **Počasie**.

2. Kliknite na  $\oplus$  v hornom ľavom rohu počiatočnej obrazovky.

Zobrazí sa zoznam počasia.

- 3. Kliknite na a držte mesto.
- 4. Kliknite na **Odstránenie**.

### **Zdieľanie informácií o počasí**

- 1. Otvorte **Počasie**.
- 2. Kliknite na: v hornom pravom rohu počiatočnej obrazovky.
- 3. Kliknite na **Zdieľanie**.

Systém automaticky vytvorí obrázok s informáciami o počasí.

4. Vyberte platformu za účelom zdieľania obrázku.

### **Správa nastavení počasia**

Môžete nastaviť zobrazenie uprednostňovaných jednotiek počasia, aktualizovať čas informovania o počasí a meniť zvukové efekty v prípade zmien počasia.

- 1. Otvorte **Počasie**.
- 2. Kliknite na: v hornom pravom rohu počiatočnej obrazovky.
- 3. Kliknutím na **Nastavenia** spravujte nastavenia počasia.
	- Nastavte vaše uprednostňované jednotky teploty, rýchlosti vetra alebo atmosférického tlaku.
	- Kliknutím na  $\odot$  zapnete **Automatická aktualizácia v noci**, aby Ste umožnili aplikácii aktualizovať informácie o počasí medzi 23:00 a 7:00.
	- Kliknutím na  $\bullet$  zapnete **Zvukové efekty**, ak sa mení počasie.

## **Komunita Xiaomi**

**Komunita Xiaomi** Je oficiálne fórum pre používateľov Xiaomi. Pomáha a poskytuje najnovšie správy o výrobkoch spoločnosti Xiaomi a aktualizáciách MIUI. V komunite Xiaomi môžete viesť rozhovory s fanúšikmi Xiaomi.

#### **Zobrazenie najnovších správ**

Môžete zobraziť najnovšie správy a komentáre o Xiaomi a MIUI od oficiálnych účtov alebo používateľov v komunite.

1. Otvorte **Komunita Xiaomi**.

- 2. Kliknutím na **HOME** zobrazíte najnovšie správy.
- 3. Kliknite na správy, o ktoré sa zaujímate, aby Ste videli ďalšie podrobnosti.

## **Tip**

Pod správy môže dávať aj komentáre.

## **Vytvorenie príspevku**

Môžete odoslať hocičo, čo chcete povedať a zdieľajte vaše nápady s inými používateľmi s tými istými záujmami v spoločenstve.

- 1. Otvorte **Komunita Xiaomi**
- 2. Kliknutím na ◆ vyberiete odoslanie príspevku, vlákno, video, anketa alebo OaO.
- 3. Zadajte text, ktorý chcete zdieľať.
- 4. Kliknite na **Odoslanie**.

## **Tip**

Môžete tiež vybrať fórum, pridať tému, pridať fotografie, videá a iné mediálne súbory k Vašemu príspevku. Ostatní používatelia s tými istými záujmami môžu ľahko nájsť Váš príspevok.

## **Pripojenie sa k fóru**

Môžete sa pripojiť k fóru, ktoré Vás zaujíma a zobraziť najnovšie správy a informácie z fóra.

- 1. Otvorte **Komunita Xiaomi**.
- 2. Ak chcete zobraziť Vaše fórum, kliknite na **FORUM**.
- 3. Ak chcete zobraziť Všetky fóra, kliknite na **Pripojenie**.
- 4. Vyberte fórum, ku ktorému sa chcete pripojiť a potom kliknite na **Pripojenie** vedľa fóra.

# **Kapitola 11 Zabezpečenie a bezpečnosť**

## **Heslá a zabezpečenie**

Na ochranu Vášho telefón môžete nastaviť heslo. Ak zapnete alebo prebudíte telefón, potrebujete zadať heslo, aby sa telefón odomkol.

#### <span id="page-132-0"></span>**Nastavenie uzamknutia obrazovky**

- 1. Prejdite na **Nastavenia** > **Heslá a zabezpečenie** > **Uzamknutie obrazovky**.
- 2. Vyberte typ uzamknutia obrazovky.
	- Kliknutím na **Vzor** Vašim prstom navrhnite jednoduchý vzorec na uzamknutie telefón. Viac informácií nájdete v Nastavenie uzamknutia šablóny.
	- Kliknutím na **Pin** zadajte 4 až 16 čísel na uzamknutie telefón. Viac informácií nájdete v Nastavenie uzamknutia PIN.
	- Kliknutím na **Heslo** zadajte 4 alebo viac písmen alebo čísel na uzamknutie telefón. Viac informácií nájdete v [Nastavenie uzamknutia pomocou tváre](#page-133-0).

#### **Nastavenie uzamknutia šablóny**

- 1. Prejdite na **Nastavenia** > **Heslá a zabezpečenie** > **Uzamknutie obrazovky**.
- 2. Kliknite na **Vzor**.
- 3. Nakreslite odomknutú šablónu a potom kliknite na **Ďalší**.
- 4. Nakreslite odomknutú šablónu znova a potom kliknite na **Potvrdiť**.

#### **! Note**

Ak chcete nastaviť iné metódy uzamknutia, kliknite na **Zrušiť**.

#### **Nastavenie uzamknutia PIN**

- 1. Prejdite na **Nastavenia** > **Heslá a zabezpečenie** > **Uzamknutie obrazovky**.
- 2. Kliknite na **Pin**.
- 3. Zadajte 4 až 16 číslic.
- 4. Kliknutím na **Pokračovať** a potom kliknutím na **OK** potvrdíte Vaše heslo.

#### **! Note**

Ak chcete nastaviť iné metódy uzamknutia, kliknite na **Zrušiť**.

#### **Nastavenie uzamknutia heslom**

- 1. Prejdite na **Nastavenia** > **Heslá a zabezpečenie** > **Uzamknutie obrazovky**.
- 2. Kliknite na **Heslo**.
- <span id="page-133-0"></span>3. Zadajte 4 alebo viac číslic alebo písmen.
- 4. Kliknutím na **Pokračovať** a potom kliknutím na **OK** potvrdíte Vaše heslo.

## **! Note**

Ak chcete nastaviť iné metódy uzamknutia, kliknite na **Zrušiť**.

## **Nastavenie uzamknutia odtlačkom prsta**

Najprv musíte nastaviť **Uzamknutie obrazovky** pre nastavením **Odomknutie odtlačkom prsta**. Viac informácií nájdete na [Nastavenie uzamknutia obrazovky.](#page-132-0)

- 1. Prejdite na **Nastavenia** > **Heslá a zabezpečenie** > **Odomknutie odtlačkom prsta**.
- 2. Overte Vašou identitou uzamknutie obrazovky.
- 3. Pridajte Váš odtlačok prsta do skenera odtlačku prsta.
- 4. Kliknite na **OK**.

**Tip** 

Zabezpečte, aby Ste mali prst a obrazovku čisté.

## **! Note**

Umiestnenie snímača odtlačku prsta sa môže u rôznych modelov meniť. Snímače odtlačku prsta môžu byť umiestnené na bokoch telefón alebo na spodku obrazovky.

## **Nastavenie uzamknutia pomocou tváre**

Najprv musíte nastaviť **Vzor** pre nastavením **Odomknutie nasnímaním tváre**. Viac informácií nájdete na [Nastavenie uzamknutia obrazovky](#page-132-0).

- 1. Prejdite na **@Nastavenia** > **@Heslá a zabezpečenie > Odomknutie nasnímaním tváre**.
- 2. Overte Vašou identitou uzamknutie obrazovky.
- 3. Kliknutím na **Štart** pridáte dáta Vašej tváre.
- 4. Kliknite na **OK**.

## **Odomknutie zariadením Bluetooth**

telefón Môžete odomknúť zariadeniami Bluetooth, napríklad niektorými prenosnými zariadeniami vyrobenými spoločnosťou Xiaomi.

Pred nastavením **Odomknutie zariadením Bluetooth** musíte nastaviť uzamknutie obrazovky. Viac informácií nájdete na [Nastavenie uzamknutia obrazovky.](#page-132-0)

- 1. Prejdite na **Nastavenia** > **Heslá a zabezpečenie** > **Odomknutie zariadením Bluetooth**.
- 2. Kliknutím na **zapnite Odomknutie zariadenia**.
- 3. Overte Vašou identitou uzamknutie obrazovky.
- 4. Kliknutím na **Umožnenie** zapnete Bluetooth vo vyskakovacom okne.
- 5. Prístupné zariadenie pripojíte kliknutím naň.

### **Použitie hesla ochrany súkromia**

Heslo ochrany súkromia sa používa pre aplikácie, ktoré môžu obsahovať citlivé informácie.

- 1. Prejdite na **Nastavenia** > **Heslá a zabezpečenie** > **Heslo ochrany súkromia**.
- 2. Kliknutím na **zapnite Použitie hesla ochrany súkromia**.

### **Hľadanie môjho zariadenia**

Môžete odblokovať **Použitie Hľadať moje zariadenie** pre hľadanie, uzamknutie alebo resetovanie telefón, ak sa stratí.

- 1. Prejdite na **Nastavenia** > **Heslá a zabezpečenie** > **Súkromie**.
- 2. Kliknite na **Hľadať moje zariadenie**.
- 3. Kliknutím na zapnite **Použitie Hľadať moje zariadenie** . **Použitie Hľadať moje zariadenie** sa obvykle štandardne odblokuje.
- 4. Kliknite na **Aplikácia Hľadať moje zariadenie** alebo **Web Hľadať moje zariadenie** pre hľadanie telefón.
	- **! Note**

**Aplikácia Hľadať moje zariadenie** Nefunguje, kým nepridáte účet Google.

## **Stav zabezpečenia**

Prejdite na **Nastavenia** > **Stav zabezpečenia**, aby Ste zobrazili informácie o **Nájsť zariadenie** , **Aktualizácia zabezpečenia** a **Ochrana Google Play**.

## **! Note**

**Ochrana Google Play** pravidelne kontroluje Vaše aplikácie a telefón pre škodlivé správanie. Ste upozornený na akékoľvek nájdené riziká zabezpečenia.

# **Bezpečnosť a núdzový stav**

V prípade núdzového stavu môžete použiť Váš telefón rýchlo a ľahko na volanie o pomoc a upozornenie Vašich núdzových kontaktov.

### **Núdzové informácie**

Zdravotnícke informácie a núdzové kontakty môžu pomôcť prvým respondentom v núdzovej situácii.

## **Pridanie zdravotníckych informácií**

Pridajte Vašu identifikáciu, meno, adresu, krv, alergie a iné zdravotnícke informácie pre pomoc prvému respondentovi, aby rýchlo poznal Vaše informácie.

- 1. Prejdite na **Nastavenia** > **Bezpečnosť a núdzový stav** > **Núdzové informácie**.
- 2. Kliknite na **Pridanie informácie**.
- 3. Kliknite na **Meno** , **Adresa** , **Druh krvi** , **Alergie** , **Lieky** , **Darca orgánov** alebo **Lekárske záznamy** pre pridanie zdravotníckych informácií.

## **! Note**

Môžete tiež prejsť na **Nastavenia** > **Bezpečnosť a núdzový stav** > **OTVORENIE NÚDZOVÝCH INFORMÁCIÍ** pre pridanie zdravotníckych informácií.

## **Pridanie núdzového kontaktu**

Môžete pridať núdzové kontakty ako pomoc prvým respondentom kontaktovať vašu rodinu a priateľov.

- 1. Prejdite na **Nastavenia** > **Bezpečnosť a núdzový stav** > **Núdzové informácie**.
- 2. Kliknite na **Pridanie kontaktu**.
- 3. Vyberte kontakt.
- 4. Kliknite na kontakt pre jeho pridanie do zoznamu núdzových kontaktov.

## **Tip**

Pri hľadaní kontaktu môžete kliknúť na Q.

## **Núdzové SOS**

## **Použitie núdzového SOS**

Po zapnutí funkcie môžete rýchlo stlačiť tlačidlo napájania 5 krát alebo viac za účelom spustenia prehratia hlasného zvuku núdzového SOS.

- 1. Prejdite na **Nastavenia** > **Bezpečnosť a núdzový stav** > **Núdzové SOS**.
- 2. Kliknutím na zapnite **Použitie núdzového SOS** . **Použitie núdzového SOS** sa obvykle štandardne odblokuje.

#### **Alarm odpočítavania prehrávania**

Po zapnutí tejto funkcie telefón prehráva zvuk nahlas po spustení **Alarm odpočítavania prehrávania**.

- 1. Prejdite na **Nastavenia** > **Bezpečnosť a núdzový stav** > **Núdzové SOS**.
- 2. Kliknutím na zapnite **Alarm odpočítavania prehrávania**.

#### **Pridanie volania o pomoc**

- 1. Prejdite na **Nastavenia** > **Bezpečnosť a núdzový stav** > **Núdzové SOS**.
- 2. Klepnite **Volanie o pomoc**.
- 3. Zadajte telefónne číslo.
- 4. Kliknite na **Uložiť**.

#### **! Note**

Ak zadáte číslo, ktoré nie je núdzové, váš telefón sa musí odomknúť, aby bolo možné použiť Núdzové SOS a na Váš hovor sa nesmie odpovedať.

#### **Odoslanie núdzovej lokalizácie**

Ak voláte alebo píšete text na núdzové číslo, Váš telefón môže automaticky odoslať lokalitu núdzovým partnerom.

- 1. Prejdite na **Nastavenia** > **Bezpečnosť a núdzový stav** > **Núdzová lokalizačná služba**.
- 2. Kliknutím na  $\Box$  zapnite Odoslať umiestnenie ELS . Odoslať umiestnenie **ELS** sa obvykle štandardne odblokuje.

## **Bezdrôtové núdzové upozornenia Odblokovanie bezdrôtových núdzových upozornení**

Môžete prijať upozornenia, ktoré ohrozujú Váš život a majetok, buletíny o únosoch detí a testovacie informácie z bezpečnostného upozorňovacieho systému.

- 1. Prejdite na **Nastavenia** > **Bezpečnosť a núdzový stav** > **Bezdrôtové núdzové upozornenia**.
- 2. Kliknutím na **OD** zapnite **Umožnenie upozornení** . **Umožnenie upozornení** sa obvykle štandardne odblokuje.
- 3. Vyberte odblokovanie typov upozornení.
	- Kliknutím na  $\Box$  zapnite Mimoriadne hrozby. Táto funkcia upozorňuje na extrémne hrozby pre život a majetok.
	- Kliknutím na  $\Box$  zapnite **Vážne hrozby**. Táto funkcia upozorňuje na vážne hrozby pre život a majetok.
	- Kliknutím na  $\Box$  zapnite Upozornenia AMBER. Táto funkcia upozorňuje na núdzové buletíny o únose detí.
	- Kliknutím na  $\Box$  zapnite **Testovacie upozornenia**. Táto funkcia umožňuje prijať testy operátora a mesačné testy z bezpečnostného upozorňovacieho systému.

## **! Note**

Ak chcete zobraziť predchádzajúce upozornenia, môžete kliknúť na **História núdzových upozornení**.

#### **Nastavenie preferencií upozornenia**

- 1. Prejdite na **Nastavenia** > **Bezpečnosť a núdzový stav** > **Bezdrôtové núdzové upozornenia**.
- 2. Vyberte nastavenie preferencií upozornenia.
	- Ak existuje upozornenie, kliknutím na **OD** zapnete Vibrovanie . Vibrova**nie** sa obvykle štandardne odblokuje.
	- Kliknutím na **Pripomienka upozornenia** vyberiete frekvenciu pripomenutia upozornenia.

## **Súkromie**

#### **Zobrazenie súkromnej palubnej dosky**

Môžete zobraziť časovú čiaru, kedy aplikácie použili povolenie za posledných 24 hodín.

- 1. Prejdite na **Nastavenia** > **Súkromie**.
- 2. Kliknutím na **Súkromná palubná doska** zobrazíte, ktoré povolenia sa nedávno použili.
- 3. Kliknutím na povolenie zobrazíte časovú čiaru.

## **! Note**

Funkcia nemusí byť prístupná pre niektoré modely.

## **Spravovanie povolení**

- 1. Prejdite na **Nastavenia** > **Súkromie**.
- 2. Kliknutím na **Správca povolení** skontrolujte prístup aplikácie k Vašim dátam.
- 3. Kliknutím na položku povolenie zobrazíte, ktoré aplikácie môžu pristupovať k povoleniu.
- 4. Kliknutím na aplikáciu zmeníte povolenie aplikácie.

### **Zobrazenie hesiel**

**Zobrazenie hesiel** zobrazuje znaky krátko potom ako ich píšete.

- 1. Prejdite na **Nastavenia** > **Súkromie**.
- 2. Kliknutím na **OD** zapnite **Zobrazenie hesiel**.

### **Použitie automatického vyplnenia pomocou Google**

Automatické vyplnenie pomocou Google ukladá a vypĺňa heslá, kreditné karty alebo adresy, ktoré potrebujete.

- 1. Prejdite na **Nastavenia** > **Súkromie** > **Služba automatického vyplňovania Google** .
- 2. Kliknutím na **zapnite Použitie automatického vyplnenia pomocou Google**.

## **Odblokovanie histórie lokalizácie Google**

Potrebujete pridať jeden účet Google alebo použiť [myaccount.google.com](http://myaccount.google.com) pre správu niektorých nastavení bez účtu.

- 1. Prejdite na **Nastavenia** > **Súkromie**.
- 2. Kliknite na **História lokalizácie Google** pre zobrazenie stránky **Kontroly aktivít**.
- 3. Kliknite na **Zapnutie**.

## <span id="page-139-0"></span>**Kontroly aktivít**

Údaje uložené na Vašom účte Vám poskytnú personalizované skúsenosti vo všetkých službách Google. Môžete si zvoliť, aké nastavenia uložia údaje vo Vašom účte Google. Môžete prejsť do **Nastavenia** > **Súkromie** > **Kontroly aktivity** pre spravovanie **Aktivita webu a aplikácie** , **História lokalizácie** , **História YouTube** a **Personalizácia reklamy**.

## **Reset ID reklamy**

Vytvorte ID novej reklamy, ktoré aplikácie odteraz môžu použiť.

- 1. Prejdite na **Nastavenia** > **Súkromie** > **Reklamy**.
- 2. Kliknite na **Reset ID reklamy**.
- 3. Kliknite na **POTVRDIŤ**.

## **! Note**

Môžete tiež kliknúť na **Vymazať ID reklamy**, aby Ste videli reklamy, ktoré sa nezakladajú na vašich záujmoch.

## **Odblokovanie použitia a diagnostiky**

Táto funkcia zdieľa dáta, aby Vám vylepšila Váš zážitok so zariadením Android.

- 1. Prejdite na **Nastavenia** > **Súkromie**.
- 2. Kliknite na **Použitie a diagnostika** pre zobrazenie informácií o použití a diagnostike.
- 3. Kliknutím na zapnite **Použitie a diagnostika**.

## **Ochrana súkromia**

Môžete prejsť na <sup>@</sup>Nastavenia > **Ochrana súkromia** pre spravovanie aplikácií, ktoré vyžadujú citlivé povolenia, monitorovanie ako aplikácie používajú citlivé povolenia a spravovanie iných povolení týkajúcich sa súkromia.

## **Spravovanie všetkých povolení**

Môžete spravovať aplikácie, ktoré vyžadujú citlivé povolenia. Viac informácií nájdete v [Spravovanie povolení](#page-143-0).

## **Špeciálne povolenia**

Môžete monitorovať ako aplikácie používajú citlivé povolenia:

• **Prístup k všetkým súborom:** Umožňuje aplikácii čítať, meniť a odstraňovať všetky súbory na zariadení alebo akýchkoľvek pripojených pamäťových zariadeniach.

- **Aplikácie správy zariadenia:** Umožňuje správcovi aplikácie odstrániť všetky dáta, zmeniť uzamknutie obrazovky, uzamknúť obrazovku alebo zablokovať niektoré funkcie uzamknutej obrazovky.
- **Zobrazenie cez iné aplikácie:** Umožňuje aplikácii zobrazovanie na iných aplikáciách, ktoré používate.
- **Prístup k Nerušiť:** Umožňuje aplikácii zapnúť funkciu Nerušiť.
- **Aplikácie správy médií:** Umožňuje aplikácii meniť alebo odstraňovať súbory médií vytvorené inými aplikáciami bez toho, aby Vás o to žiadala.
- **Nastavenia zmeny systému:** Umožňuje aplikácii meniť systémové nastavenia.
- **Upozornenia zariadenia a aplikácie:** Umožňuje aplikácii prístup k upozorneniam.
- **Obraz v obraze:** Umožňuje aplikácii vytvoriť okno obraz v obraze, ak je aplikácia otvorená alebo potom, čo ju opustíte. Napríklad pokračovanie v sledovaní videa.
- **Prístup k prémiovej SMS:** Umožňuje aplikácii prístup k prémiovej SMS.
- **Neobmedzené dáta:** Umožňuje aplikácii používať neobmedzené dáta.
- **Inštalácia neznámych aplikácií:** Umožňuje aplikácii inštalovať neznáme aplikácie. Ale táto funkcia môže spôsobiť, že Váš telefón bude zraniteľnejší voči útoku neznámych aplikácií.
- **Alarmy a pripomienky:** Umožňuje aplikácii nastavovať alarmy a plánovať časovo citlivé činnosti. Táto funkcia umožní aplikácii bežať na pozadí, čo môže spôsobiť dlhšie používanie batérie.
- **Prístup k používaniu:** Umožňuje aplikácii sledovať, aké iné aplikácie a ako často sa používajú a vášho operátora, nastavenia jazyka a iné podrobné informácie.
- **Služby pomocníka VR:** Umožňuje aplikácii spúšťať službu pomocníka VR.
- **Wi-Fi ovládanie:** Umožňuje aplikácii zapnúť alebo zapnúť Wi-Fi, skenovať a pripájať sa k sieťam Wi-Fi, pridávať alebo odstraňovať siete alebo spúšťať iba lokálny hotspot.

## **Iné povolenia**

Môžete spravovať iné povolenia týkajúce sa súkromia. Viac informácií nájdete v [Spravovanie iných povolení](#page-143-0).

# <span id="page-141-0"></span>**Aplikácie**

Môžete prejsť na **Nastavenia** > **Aplikácie** pre spravovanie aplikácií a ich povolení, nastavenie duálnych aplikácií a nastavenie uzamknutia aplikácií.

## **Správa systémových aplikácií**

Môžete spravovať služby a nastavenia systémových aplikácií. Systémové aplikácie obsahujú **Hudba** , **Záznamník** , **Nastavenia hovorov** , **Fotoaparát** , **Galéria** , **Zabezpečenie** , **Aktualizátor systémových aplikácií** a **Xiaomi Cloud**.

- 1. Prejdite na **Nastavenia** > **Aplikácie** > **Nastavenia systémových aplikácií**.
- 2. Kliknutím na systémovú aplikáciu spravujte nastavenia.

## **Správa aplikácií**

## **Odinštalovanie aplikácií**

- 1. Prejdite na **Nastavenia** > **Aplikácie** > **Správa aplikácií**.
- 2. Kliknite na **Odinštalovanie**.
- 3. Vyberte jednu alebo viac aplikácií.
- 4. Kliknite na **Odinštalovanie** na spodku telefón.

## **Nastavenie štandardných aplikácií**

Nastavte štandardné aplikácie pre základné využitie, napríklad vytáčanie, správy a fotoaparát.

- 1. Prejdite na **Nastavenia** > **Aplikácie** > **Správa aplikácií**.
- 2. Kliknite na: v hornom pravom rohu telefón.
- 3. Kliknite na **Predvolené aplikácie**.
- 4. Vyberte základnú funkciu nastavenia štandardnej aplikácie pre danú funkciu.

Napríklad môžete kliknutím na **Prehliadač** vybrať **Chrome** alebo **Mi Prehliadač** ako štandardnú aplikáciu na prehliadanie webových stránok.

## **Reset preferencií aplikácie**

Resetuje všetky preferencie pre zablokované aplikácie, zablokované upozornenia aplikácie, štandardné aplikácie a obmedzenia dát aplikácií na pozadí.

- 1. Prejdite na **Nastavenia** > **Aplikácie** > **Správa aplikácií**.
- 2. Kliknite na: v hornom pravom rohu telefón.
- 3. Kliknite na **Reset preferencií aplikácie**.

<span id="page-142-0"></span>4. Kliknite na **Reset aplikácií**.

### **! Note**

Funkcia nevymaže žiadne dáta aplikácie.

### **Správa miniatúr domovskej obrazovky**

Môžete zvoliť odblokovanie miniatúr domovskej obrazovky systému aplikácií, napr. **Motívy** , **Správca súborov** , **Služby a spätná väzba** , **Sťahovania** , **Hudba** a **Mi Video**.

- 1. Prejdite na **Nastavenia** > **Aplikácie** > **Správa miniatúr domovskej obrazovky**.
- 2. Kliknite na vedľa aplikácie pre odblokovanie miniatúry domovskej obrazovky.

Ikona aplikácie sa zobrazuje na domovskej obrazovke.

### **Duálne aplikácie**

**Duálne aplikácie** Vám umožňujú klonovať existujúcu aplikáciu vo Vašom zariadení a použiť ju nezávisle s iným účtom.

- 1. Prejdite na **Nastavenia** > **Aplikácie** > **Duálne aplikácie**.
- 2. Kliknite na **Vytvorenie**.
- 3. Kliknite na vedľa aplikácie pre vytvorenie duálnej aplikácie.
- 4. Kliknite na **Zapnutie**.

## **! Note**

Duálna aplikácia sa nachádza vedľa názvu aplikácie Kedykoľvek systém vyžaduje akciu z aplikácie, ktorá má duálnu aplikáciu, vždy sa zobrazí výzva na výber aplikácie, ktorá sa má použiť.

#### **Povolenia**

#### **Odblokovanie automatického spustenia**

Funkcia odblokuje aplikácie pre automatické spustenie, keď zapnete telefón.

Niektoré aplikácie môžu nesprávne indikovať, že MIUI im zabránilo pred spustením. Môžete skontrolovať povolenia, ktoré boli udelené jednotlivým aplikáciám.

1. Prejdite na **Nastavenia** > **Aplikácie** > **Povolenia**.

2. Kliknite na **Automatické spustenie**.

<span id="page-143-0"></span>3. Kliknite na vedľa aplikácie pre odblokovanie automatické spustenie.

## **! Note**

Môžete tiež kliknúť na aplikáciu, aby ste vybrali odblokovanie **Umožnenie spúšťať aplikácie automaticky** a **Umožnenie spúšťať aplikácie inými aplikáciami**.

#### **Spravovanie povolení**

- 1. Prejdite na **Nastavenia** > **Aplikácie** > **Povolenia**.
- 2. Kliknutím na **Povolenia** sa dostanete do **Správca povolení**.

Povolenia, napr. kalendár, fotoaparát alebo kontakty, sa zobrazia vo forme zoznamu povolenia.

- 3. Kliknutím na položku skontrolujte, ktoré aplikácie používajú povolenie.
- 4. Kliknutím na aplikáciu spravujte povolenie.

#### **Spravovanie iných povolení**

- 1. Prejdite na **Nastavenia** > **Aplikácie** > **Povolenia**.
- 2. Kliknutím na **Iné povolenia** spravujte iné povolenia.
	- Kliknutím na aplikáciu skontrolujte alebo zmeňte povolenia na strane **Aplikácie**.
	- Kliknutím na povolenie skontrolujte alebo zmeňte nastavenia systému na strane **Povolenia**.

#### **Inštalácia pomocou USB**

Funkcia umožňuje aplikácii, aby bola nainštalovaná na Vašom zariadení pomocou USB

- 1. Prejdite na **Nastavenia** > **Aplikácie** > **Povolenia**.
- 2. Kliknite na **Inštalácia pomocou USB** a dodržiavajte pokyny na obrazovke.

#### **Zámok aplikácie**

#### **Ochrana aplikácií pomocou Zámku aplikácie**

**Zámok aplikácie** kontroluje aplikácie nainštalované na Vašom zariadení a odporúča aplikácie, ktoré vyžadujú prvýkrát ochranu.

- 1. Prejdite na **Nastavenia** > **Aplikácie** > **Zámok aplikácie**.
- 2. Kliknite na **Zapnutie**.
- 3. Nastavte heslo **Vzor**.
- 4. Vyberte, či pridať alebo nepridať účet Mi.
- 5. Vyberte aplikácie a kliknite na **Použitie Zámok aplikácie**.

Môžete vybrať zapnutie odomknutím odtlačkom prsta.

### **Pridanie aplikácií do Uzamknutie aplikácie**

Na ochranu údajov jednotlivých aplikácii a Vášho súkromia použite **Zámok aplikácie**.

- 1. Prejdite na **Nastavenia** > **Aplikácie** > **Zámok aplikácie**.
- 2. Zadajte heslo pre otvorenie **Zámok aplikácie**.
- 3. Vyberte aplikáciu a kliknite na vedľa pre uzamknutie aplikácie.

### **Tip**

Ak chcete vyhľadať aplikácie, kliknite na vyhľadávacie pole v hornej časti obrazovky.

### **Zablokovanie zámku aplikácie**

Odstráni ochranu všetkých aplikácií spolu s heslom uzamknutia aplikácií.

- 1. Prejdite na **Nastavenia** > **Aplikácie** > **Zámok aplikácie**.
- 2. Kliknite na  $\overline{\mathcal{Q}}$  v hornom pravom rohu telefón.
- 3. Kliknite na pre zablokovanie **Zámok aplikácie**.
- 4. Kliknite na **OK**.

### **Nastavenie času aplikácie zámku aplikácie**

Môžete nastaviť, ak použijete zámok aplikácie. Potrebujete overiť Vaše heslo zámku aplikácie, ak otvoríte chránenú aplikáciu v čase používania.

- 1. Prejdite na **Nastavenia** > **Aplikácie** > **Zámok aplikácie**.
- 2. Kliknite na  $\mathcal{Q}_V$  hornom pravom rohu telefón.
- 3. Kliknutím na **Nastavenia uzamknutia** vyberiete, kedy použiť **Zámok aplikácie**.
	- Kliknite na **Ak je zariadenie uzamknuté**.
	- Kliknite na **Pri uzamknutí zariadenia alebo po ukončení aplikácie**.

• Kliknite na **Pri uzamknutí zariadenia alebo za 1 minútu po ukončení aplikácie**.

### **Skrytie obsahu upozornenia**

Funkcia nezobrazuje obsah upozornení pre chránené aplikácie na uzamknutej obrazovke a v tieni upozornenia.

- 1. Prejdite na **Nastavenia** > **Aplikácie** > **Zámok aplikácie**.
- 2. Kliknite na  $\overline{Q}$  v hornom pravom rohu telefón.
- 3. Kliknite na **Skrytie obsahu upozornenia**.
- 4. Kliknite na vedľa aplikácie.

Namiesto aktuálneho obsahu, ak prijmete upozornenie, môžete vidieť **Máte novú správu**.

### **Odomknutie všetkých aplikácií naraz**

Aby Ste odomkli všetky chránené aplikácie naraz, zadajte heslo.

- 1. Prejdite na **Nastavenia** > **Aplikácie** > **Zámok aplikácie**.
- 2. Kliknite na  $\mathcal{Q}_V$  hornom pravom rohu telefón.
- 3. Kliknutím na zapnite **Odomknutie všetkých aplikácií naraz**.

### **Uzamknutie všetkých aplikácií**

Funkcie Vám umožňujú uzamknúť všetky aplikácie naraz.

- 1. Prejdite na **Nastavenia** > **Aplikácie** > **Zámok aplikácie**.
- 2. Kliknite na  $\mathcal{Q}_V$  hornom pravom rohu telefón.
- 3. Kliknutím na zapnite **Uzamknutie všetkých aplikácií**.

#### **Zmena typu hesla**

Z dôvodu bezpečnosti môžete pravidelne meniť typ hesla uzamknutia aplikácie a heslo.

- 1. Prejdite na **Nastavenia** > **Aplikácie** > **Zámok aplikácie**.
- 2. Kliknite na  $\mathcal{Q}_V$  hornom pravom rohu telefón.
- 3. Kliknutím na **Zmena typu hesla** zmeníte typ hesla uzamknutia aplikácie a samotné heslo.

### **Odomknutie odtlačkom prsta**

Pre uzamknutie aplikácie môžete pridať odomknutie odtlačkom prsta.

- 1. Prejdite na **Nastavenia** > **Aplikácie** > **Zámok aplikácie**.
- 2. Kliknite na  $\mathcal{Q}_V$  hornom pravom rohu telefón.
- 3. Kliknutím na zapnite **Odomknutie odtlačkom prsta**.
- 4. Pridajte Váš odtlačok prsta. Viac informácií nájdete v [Nastavenie uzamknutia](#page-133-0) [odtlačkom prsta.](#page-133-0)

#### **Odomknutie nasnímaním tváre**

Pre uzamknutie aplikácie môžete pridať odomknutie nasnímaním tváre.

- 1. Prejdite na **Nastavenia** > **Aplikácie** > **Zámok aplikácie**.
- 2. Kliknite na  $\overline{\mathcal{O}}$  v hornom pravom rohu telefón.
- 3. Kliknutím na zapnite **Odomknutie nasnímaním tváre**.

#### **Pridanie účtu Mi**

Odporúča sa Vám pridať Váš účet Mi pred použitím **Zámok aplikácie**. Ak zabudnete heslo Zámku aplikácie, pomocou účtu Mi ho budete môcť obnoviť. Inak môžete vykonávať iba obnovenie z výroby.

- 1. Prejdite na **Nastavenia** > **Aplikácie** > **Zámok aplikácie**.
- 2. Kliknite na  $\overline{\mathcal{O}}$  v hornom pravom rohu telefón.
- 3. Kliknutím na zapnite **Pridanie účtu Mi**.

### **Lokalizácia**

Lokalizácia môže používať zdroje, napr. GPS, Wi-Fi, mobilné siete a snímače ako pomôcku pre odhadnutie lokality Vášho zariadenia.

#### **Odblokovanie prístupu lokalizácie**

Umožnite aplikáciám, aby mali povolenie na lokalizáciu pre získanie informácií o Vašom umiestnení.

- 1. Prejdite na **Nastavenia** > **Lokalizácia**.
- 2. Kliknutím na **OD** zapnite **Prístup lokalizácie**.

## **Tip**

Môžete potiahnuť prst smerom dole z horného pravého rohu telefón pre odblokovanie

**Lokalizácia** na Ovládacie centrum.

### **Zmena povolení lokalizácie aplikácie**

Aplikácii môžete povoliť neustále pristupovať k povoleniu lokalizácie alebo iba, ak sa používa alebo nepovoliť.

- 1. Prejdite na **Nastavenia** > **Lokalizácia** > **Povolenia lokalizácie aplikácie**.
- 2. Kliknutím na aplikáciu uvidíte povolenie lokalizácie.
- 3. Zmeňte povolenia lokalizácie aplikácie.

### **! Note**

Na niektorých modeloch kliknutím na **Prístup aplikácie k lokalizácii** zmeníte povolenia lokalizácie aplikácie.

### **Správa lokalizačných služieb**

- 1. Prejdite na **Nastavenia** > **Lokalizácia**.
- 2. Kliknutím na **Prístup lokalizácie** spravujte lokalizačné služby.
	- Kliknutím na **Služby núdzovej lokalizácie** použite núdzové lokalizačné služby.
	- Kliknutím na **Presnosť lokalizácie Google** zlepšíte presnosť lokalizácie.
	- Kliknutím na **História lokalizácie Google** zobrazíte históriu lokalizácie v aplikáciách Google.
	- Kliknutím na **Zdieľanie lokalizácie Google** zobrazíte zdieľanie lokalizácie v aplikáciách Google.
	- Kliknutím na **Skenovanie Wi-Fi** umožníte aplikáciám a službám kedykoľvek skenovať Wi-Fi siete aj v prípade, ak je Wi-Fi vypnuté.
	- Kliknutím na **Skenovanie Bluetooth** umožníte aplikáciám a službám kedykoľvek skenovať blízke zariadenia aj v prípade, ak je Bluetooth vypnuté.

### **! Note**

Na niektorých modeloch môžete kliknúť na **Zdieľanie informácie lokalizácie s operátorom** pre všetkých operátorov pre výuku o Vaše lokalizácii pomocou základovej stanice.

# **Kapitola 12 Prístupnosť**

Funkcie prístupnosti pomáhajú ľuďom so zrakovými, fyzickými, sluchovými a inými obmedzeniami.

# **Všeobecne**

# **Zapnutie miniatúry menu prístupnosti**

Menu prístupnosti poskytuje vhodné miniatúry, ktoré Vám umožnia ovládať telefón.

- 1. Prejdite na **Nastavenia** > **Ďalšie nastavenia** > **Prístupnosť**.
- 2. Kliknite na **Menu prístupnosti** na stránke **Všeobecne**.
- 3. Kliknutím na zapnite **Miniatúra Menu prístupnosti**.

# **Nastavenie tlačidla prístupnosti**

- 1. Prejdite na **Nastavenia** > **Ďalšie nastavenia** > **Prístupnosť**.
- 2. Kliknite na **Tlačidlo prístupnosti** v záložke **Všeobecne**.
- 3. Vyberte za účelom nastavenia tlačidla prístupnosti.
	- Kliknutím na **zapnite Tlačidlo prístupnosti**.
	- Kliknutím na **Lokalizácia** nastavíte umiestnenie tlačidla prístupnosti.
	- Kliknutím na **Veľkosť** nastavíte veľkosť tlačidla prístupnosti.
	- Kliknutím na **OD** zapnite **Stmavnutie, ak sa nepoužíva**.
	- Potiahnite posuvník doľava alebo doprava pre presné nastavenie **Priehľadnosť, ak sa nepoužíva**.

### **Odblokovanie Miniatúra z uzamknutej obrazovky**

Poskytuje funkcie miniatúry pre zapnutie z Uzamknutej obrazovky. Držte oba objemové kľúče na niekoľko sekundy.

- 1. Prejdite na **Nastavenia** > **Ďalšie nastavenia** > **Prístupnosť**.
- 2. Kliknutím na **OD** zapnite Miniatúra na uzamknutej obrazovke.

# **Vízia**

# **Použitie TalkBack**

TalkBack poskytuje nahovorenú spätnú väzbu tak, že môžete používať telefón bez toho, aby Ste sa pozerali na obrazovku. TalkBack je určené pre situácie alebo ľudí, ktorí majú ťažkosti s pozeraním sa na obrazovku.

- 1. Prejdite na **Nastavenia** > **Ďalšie nastavenia** > **Prístupnosť**.
- 2. Kliknutím na **Vízia** presne nastavíte čítačky obrazovky a zobrazíte na stránke **Vízia**.
- 3. Kliknite na **TalkBack**.
- 4. Kliknutím na zapnite **Použitie TalkBack**.
- 5. Kliknite na **Umožnenie** a dodržiavajte pokyny na obrazovke alebo počúvajte ako talkback vykonáva činnosti.

Ak chcete TalkBack vypnúť, stlačte tlačidlá hlasitosti súčasne.

Teraz môžete kliknúť na obrazovku telefón a počúvať slová alebo položky nahlas.

#### **Odblokovanie miniatúry TalkBack**

- 1. Prejdite na **Nastavenia** > **Ďalšie nastavenia** > **Prístupnosť**.
- 2. Kliknutím na **Vízia** presne nastavíte čítačky obrazovky a zobrazíte na stránke **Vízia**.
- 3. Kliknite na **TalkBack**.
- 4. Kliknutím na zapnite **Miniatúra TalkBack**.
- 5. Kliknite na **Zapnutie**.

#### **! Note**

Teraz môžete stlačiť a držať oba objemové tlačidlá súčasne pre zapnutie alebo vypnutie TalkBack.

#### **Nastavenie Odpoveď na hovor**

- 1. Prejdite na **Nastavenia** > **Ďalšie nastavenia** > **Prístupnosť**.
- 2. Kliknutím na **Vízia** presne nastavíte čítačky obrazovky a zobrazíte na stránke **Vízia**.
- 3. Prejdite na **TalkBack** > **Nastavenia**.
- 4. Vyberte nastavenie Odpoveď na hovor.

Môžete nastaviť **Nastavenia Text na hlas** , **Verbozita** , **Zvuk a vibrácie** a upraviť **Ukazovateľ zaostrenia**, gestá, menu a iné položky.

### **Odblokovanie Miniatúra Vybrať pre hovor**

Ak je Vybrať pre hovor zapnuté, môžete kliknúť na príslušné položky na Vašej obrazovke, aby Ste počuli slová prečítané nahlas.

- 1. Prejdite na **Nastavenia** > **Ďalšie nastavenia** > **Prístupnosť**.
- 2. Kliknutím na **Vízia** presne nastavíte čítačky obrazovky a zobrazíte na stránke **Vízia**.
- 3. Kliknite na **Vybrať pre hovor**.
- 4. Kliknutím na **zapnite Miniatúra Vybrať pre hovor**.
- 5. Kliknite na **Umožnenie** a dodržiavajte pokyny na obrazovke pre vytvorenie činností.

#### **Nastavenie Vybrať pre hovor**

- 1. Prejdite na **Nastavenia** > **Ďalšie nastavenia** > **Prístupnosť**.
- 2. Kliknutím na **Vízia** presne nastavíte čítačky obrazovky a zobrazíte na stránke **Vízia**.
- 3. Prejdite na **Vybrať pre hovor** > **Nastavenia**.
- 4. Vyberte nastavenie Vybrať pre hovor.
	- Kliknutím na **Nastavenia Text na hlas** nastavte uprednostňovaný engine, jazyk, rýchlosť hovoru a úroveň tónu.
	- Kliknutím na **OD** zapnite **Čítanie na pozadí**.
	- Kliknutím na zapnite **Čítanie textu v obrázkoch**.

#### **Správa Výstup Text na hlas**

- 1. Prejdite na **Nastavenia** > **Ďalšie nastavenia** > **Prístupnosť**.
- 2. Kliknutím na **Vízia** presne nastavíte čítačky obrazovky a zobrazíte na stránke **Vízia**.
- 3. Kliknite na **Výstup textu na hlas**.
- 4. Vyberte za účelom správy **Výstup textu na hlas**.
	- Kliknutím na **Uprednostňovaný motor** nastavíte engine hlasovej služby.
	- Kliknutím na **Jazyk** vyberte výstupný jazyk Text na hlas.
	- Potiahnite posuvník doľava alebo doprava pre presné nastavenie **Rýchlosť hovoru**.

• Potiahnite posuvník doľava alebo doprava pre presné nastavenie **Výška tónu**.

### **Správa displeja**

- 1. Prejdite na **Nastavenia** > **Ďalšie nastavenia** > **Prístupnosť**.
- 2. Kliknutím na **Vízia** presne nastavíte čítačky obrazovky a zobrazíte na stránke **Vízia**.
- 3. Zvoľte správu zobrazenia.
	- Kliknite na **Veľkosť displeja** pre výber veľkosti zobrazenia ikony.
	- Kliknutím na **Priblíženie** zapnite **Miniatúra Zväčšenie** . **Miniatúra Zväčšenie** Vám odblokuje rýchle priblíženie obrazovky pre vytvorenie väčšieho obsahu.
	- Kliknutím na **Úprava farby** upravte farby, ktoré sa hodia pre Vaše oči.
	- Kliknutím na **Farebná inverzia** zmeníte svetlé obrazovky na tmavé alebo tmavé obrazovky na svetlé.
	- Kliknutím na zapnite **Odstránenie animácií**.

### **Počúvanie**

#### **Odblokovanie Mono audio**

Funkcia kombinuje kanály pri prehrávaní audia.

- 1. Prejdite na **Nastavenia** > **Ďalšie nastavenia** > **Prístupnosť**.
- 2. Kliknite na **Počúvanie** pre presné nastavenie audia na stránke **Počúvanie**.
- 3. Kliknutím na **OD** zapnite **Mono audio**.

#### **Nastavenie vyváženia audia**

- 1. Prejdite na **Nastavenia** > **Ďalšie nastavenia** > **Prístupnosť**.
- 2. Kliknite na **Počúvanie** pre presné nastavenie audia na stránke **Počúvanie**.
- 3. Potiahnite posuvník doľava alebo doprava pre presné nastavenie **Vyváženie audia**.

#### **Spravovanie preferencií snímania**

- 1. Prejdite na **Nastavenia** > **Ďalšie nastavenia** > **Prístupnosť**.
- 2. Kliknite na **Počúvanie** pre presné nastavenie audia na stránke **Počúvanie**.
- 3. Kliknite na **Preferencie snímania**.
- 4. Spravujte preferencie snímania.
	- Kliknutím na **zapnite Zobrazenie snímky**.
	- Kliknite na **Veľkosť a štýl snímky** pre nastavenie veľkosti textu a štýlu snímania.

Nie všetky aplikácie podporujú odkaz na snímanie.

# **Fyzické**

### **Odblokovanie Prepnutie prístupu**

**Prepnutie prístupu** Vám umožňuje interakciu s Vašim zariadením Android s jedným alebo viacerými prepínačmi namiesto dotykovej obrazovky. **Prepnutie prístupu** môže byť užitočné, ak nemôžete interagovať priamo s Vašim telefón. Na výber položiek, pohyb, písanie a ďalšie činnosti použite prepínače.

- 1. Prejdite na **Nastavenia** > **Ďalšie nastavenia** > **Prístupnosť**.
- 2. Kliknite na **Fyzické** pre presné nastavenie ovládací prvkov interakcie a vstupné zariadenie na stránke **Fyzické**.
- 3. Kliknite na **Prepnutie prístupu**.
- 4. Kliknutím na **zapnite Použitie Prepnutie prístupu**.
- 5. Kliknite na **Umožnenie** a dodržiavajte pokyny na obrazovke pre vytvorenie činností.

#### **Odblokovanie miniatúry Prepnutie prístupu**

- 1. Prejdite na **Nastavenia** > **Ďalšie nastavenia** > **Prístupnosť**.
- 2. Kliknite na **Fyzické** pre presné nastavenie ovládací prvkov interakcie a vstupné zariadenie na stránke **Fyzické**.
- 3. Kliknite na **Prepnutie prístupu**.
- 4. Kliknutím na **OD** zapnite Miniatúra Prepnutie prístupu.

### **Správa interakcie ovládacích prvkov**

- 1. Prejdite na **Nastavenia** > **Ďalšie nastavenia** > **Prístupnosť**.
- 2. Kliknite na **Fyzické** pre presné nastavenie ovládací prvkov interakcie a vstupné zariadenie na stránke **Fyzické**.
- 3. Spravujte interakciu ovládacích prvkov.
- Kliknutím na **Oneskorenie dotyku a pridržania** vyberte čas pre súvislý dotyk ako odozva na dotyk a držanie.
- Kliknutím na **Čas na vykonanie činnosti (uplynula doba prístupu)** vyberte čas pre zobrazenie správ, ktoré Vás žiadajú o vykonanie činnosti.
- Kliknutím na zapnite **Tlačidlo ukončenia hovoru**.
- Kliknutím na zapnite **Automatické otočenie obrazovky**.
- Kliknutím na **Sila vibrácií a haptická sila** zapnite spätnú väzbu zvonení, upozornení a činnosti po dotyku.

#### **Správa vstupného zariadenia**

- 1. Prejdite na **Nastavenia** > **Ďalšie nastavenia** > **Prístupnosť**.
- 2. Kliknite na **Fyzické** pre presné nastavenie ovládací prvkov interakcie a vstupné zariadenie na stránke **Fyzické**.
- 3. Spravujte vstupné zariadenie.
	- Kliknutím na **Automatické kliknutie (nastavenie času zotrvania)** pre výber času kurzora myši pre automatické kliknutie, keď sa zastaví pohyb kurzora na určitý čas.
	- Kliknutím na **zapnite Väčší ukazovateľ myši**.

# **Kapitola 13 Špeciálne funkcie**

#### **! Note**

Na niektorých modeloch nemusia byť prístupné nasledujúce funkcie.

### **Odblokovanie bočnej lišty**

Ak posuniete bočnú lištu, môžete otvoriť druhú aplikáciu.

- 1. Prejdite na **Nastavenia** > **Špeciálne funkcie** > **Bočná lišta**.
- 2. Vyberte scény pre zapnutie bočnej lišty.
	- Kliknutím na zapnite **Vždy zobraziť**.
	- Kliknutím na **zapnite Zobrazenie pri hraní hier**.
	- Kliknutím na **zapnite Zobrazenie pri hraní videí**.

# **Otvorenie aplikácie na bočnej lište**

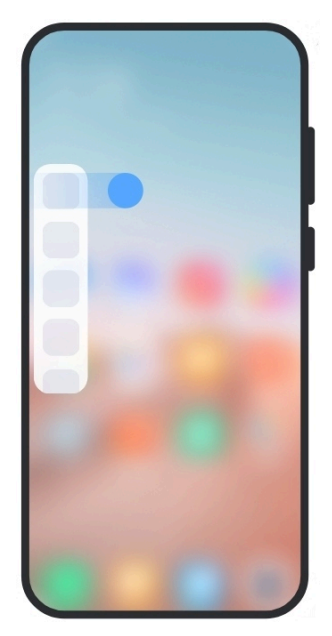

- 1. Posuňte ukazovateľa bočnej lišty doprava a tak otvoríte **Bočná lišta**.
- 2. Kliknite na aplikáciu na bočnej lište.
	- <sup>-</sup>Q́∙ Tip

Aplikáciu tiež môžete pridať na **Bočná lišta**.

# **Nastavenia asistenta predného fotoaparátu**

Ak používate predný fotoaparát, použite rôzne efekty.

- 1. Prejdite na **Nastavenia** > **Špeciálne funkcie** > **Asistent čelnej kamery**.
- 2. Vyberte nastavenie asistenta predného fotoaparátu.
	- Kliknutím na  $\bullet$  zapnete Asistent čelnej kamery za účelom zobrazenie funkcie Skrášlenie a vyplnenie volieb svetla počas používania predného fotoaparátu.
	- Potiahnite posuvník doľava alebo doprava pre presné nastavenie predného jasu svetla.
	- Kliknutím na zapnite **Skrášlenie pre video hovory**.

# **Výuka o plávajúcich oknách**

Môžete prejsť na **Nastavenia** > **Špeciálne funkcie** > **Plávajúce okná**, kde sa naučíte ako otvárať upozornenia v plávajúcom okne.

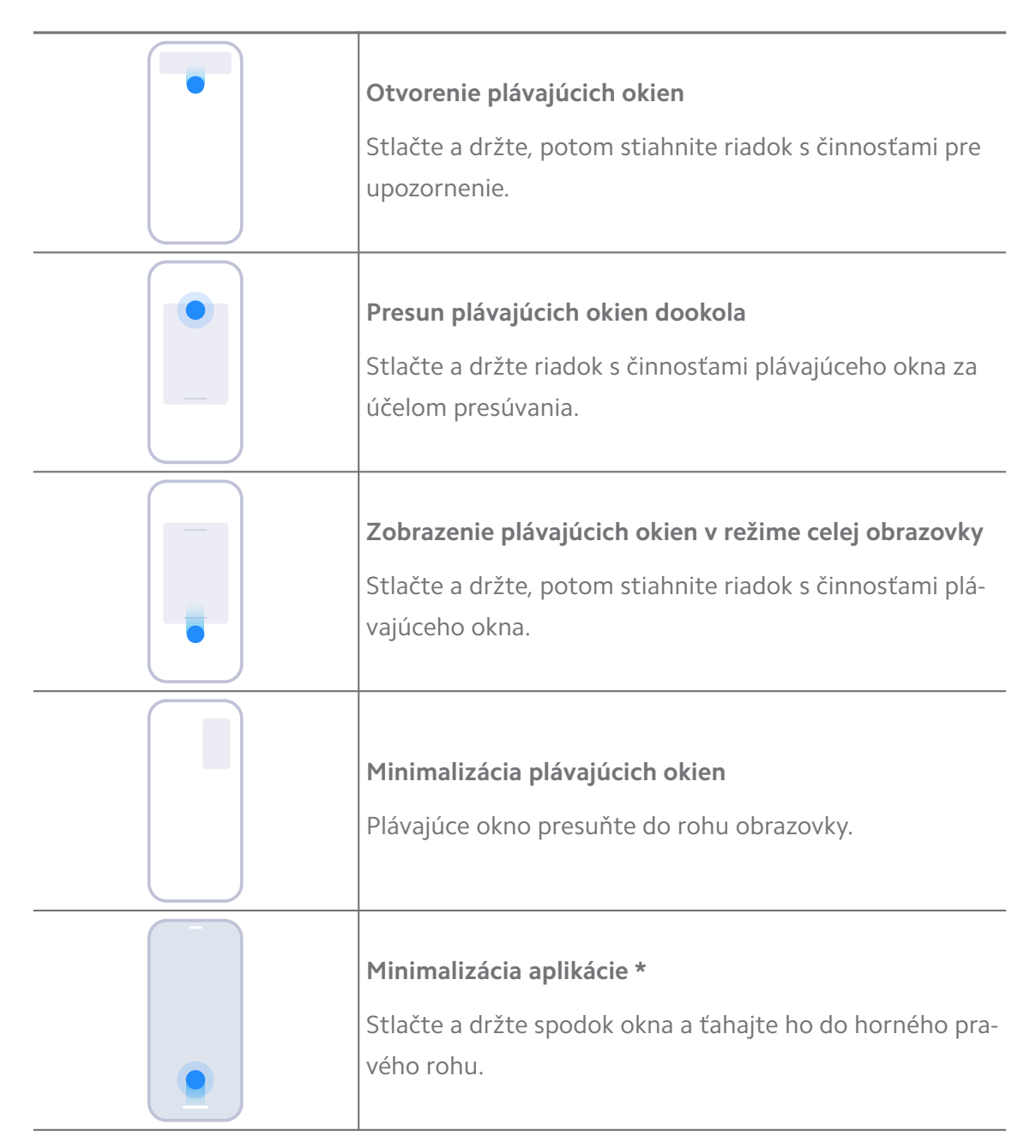

\* Táto funkcia funguje iba, ak je nastavená systémová navigácia na gestá.

# **Zapnutie druhého priestoru**

Na vašom telefón môžete vytvoriť samostatné miesto, kde môžete použiť rôzne účty a ID a ukladať dáta. Dáta v druhom priestore neovplyvňujú primárny priestor.

1. Prejdite na **Nastavenia** > **Špeciálne funkcie** > **Druhý priestor**.

- 2. Kliknite na **Zapnutie druhého priestoru**.
- 3. Kliknite na **Pokračovať**.
- 4. Vyberte spôsob prepínania medzi priestormi.
	- Kliknite na **Použitie hesla**.
	- Kliknite na **Použitie miniatúry**.
- 5. Kliknutím na **Pokračovať** nastavíte heslo druhého priestoru.

- Heslá pre dva priestory musia byť rôzne. Ak Ste v primárnom priestore, môžete zadať heslo druhého priestoru na uzamknutej obrazovke pre vstup do druhého priestoru.
- Môžete kliknúť na **Preskočiť** , ak vyberiete **Použitie miniatúry** pre prepínanie medzi priestormi bez hesla.

Po zapnutí **Druhý priestor** sa zobrazí ikona **Prepnúť** v Domovská obrazovka Vášho telefón. Môžete kliknúť na  $\bullet$  a tak sa prepnete do primárneho priestoru.

# **Zapnutie zjednodušeného režimu**

Zjednodušený režim prijíma presnejšie usporiadanie pre jednoduchú navigáciu a zväčšuje ikony a písmo pre lepšie vnímanie.

- 1. Prejdite na **Nastavenia** > **Špeciálne funkcie** > **Zjednodušený režim**.
- 2. Kliknite na **Zapnutie zjednodušeného režimu**.

# **Meranie rýchlosti impulzov srdca**

Na meranie rýchlosti impulzov Vášho srdca môžete použiť snímač odtlačku prsta.

- 1. Prejdite na **Nastavenia** > **Špeciálne funkcie** > **Rýchlosť impulzov srdca**.
- 2. Na snímač odtlačku prsta <sup>n</sup>položte na 15 sekúnd prst.

Na obrazovke sa zobrazí výsledok.

# **Kapitola 14 Opätovné spustenie, aktualizácia, reset, a obnova**

# **Vypínanie telefón**

- 1. Stlačte a držte **Tlačidlo napájania**, kým sa nezobrazí funkčné menu.
- 2. Vyberte **Vypínanie**.

Ak sa telefón nedá normálne používať, môžete stlačiť a držať **Tlačidlo napájania** 15 sekúnd, aby sa vyvolalo opätovné spustenie zariadenia.

# **Opätovné spustenie telefón**

- 1. Stlačte a držte **Tlačidlo napájania**, kým sa nezobrazí funkčné menu.
- 2. Vyberte **Opätovné zapínanie**.

### **Aktualizácia verzie MIUI**

Aby Ste mohli použiť najnovšie funkcie, aktualizujte systém MIUI na najnovšiu verziu MIUI.

- 1. Prejdite na **Nastavenia** > **Informácie o telefóne**.
- 2. Kliknutím na **Verzia MIUI** zobrazíte informácie.
- 3. Kliknutím na **Kontrola aktualizácií** aktualizujete najnovšiu verziu MIUI.

### **! Note**

Systém Vás informuje o poslednej aktualizácii verzie MIUI. Môžete tiež z upozornenia prejsť na aktualizovanú stránku a vybrať, či sa má aktualizovať alebo nie.

# **Aktualizácia systémových aplikácií**

- 1. Prejdite na **Nastavenia** > **Aktualizátor systémových aplikácií**.
- 2. Skontrolujte informácie o aktualizácii aplikácií a aktualizujte systémov aplikácie.

# **Správa aktualizátora systémových aplikácií**

Aktualizáciu aplikácii môžete zvoliť iba, ak Ste pripojený k Wi-Fi sieťam.

- 1. Prejdite na **Nastavenia > Taktualizátor systémových aplikácií > : > Nastavenia**.
- 2. Spravujte **Aktualizátor systémových aplikácií**.
	- Kliknutím na zapnite **Zobrazenie aktualizácie upozornení**.
	- Kliknutím na **Automatické aktualizácie** vyberte **Neaktualizovať** , **Aktualizácie použitím Wi-Fi** alebo **Aktualizácie použitím Wi-Fi a mobilných dát**.

# **Zálohovanie a obnova**

Údaje uložené na vašom zariadení a počítači môžete zálohovať a obnovovať. Údaje môžete tiež zálohovať na **cloud Xiaomi**.

- 1. Prejdite na **Nastavenia** > **Informácie o telefóne**.
- 2. Kliknite na **Zálohovanie a obnova**.
- 3. Vyberte zálohovanie a obnovovanie miestnych položiek a cloudu.

### **! Note**

Aby funkcia fungovala normálne, vyžaduje pripojenie k internetu a niektoré povolenia.

### **Výrobné nastavenia**

Z Vášho telefón môžete odstrániť všetky dáta a prestaviť Váš telefón na výrobné nastavenia.

- 1. Prejdite na **Nastavenia** > **Informácie o telefóne**.
- 2. Kliknite na **Výrobné nastavenia** a dodržiavajte pokyny na obrazovke.

### **! Note**

Potrebujete zálohovať všetky dôležité položky, napr. účty, kontakty, fotografie a videá, aplikácie, zálohy, dáta karty SD a iné položky.

# **Kapitola 15 O zariadení a účtoch**

# **Informácie o telefón**

Môžete prejsť do **Nastavenia** > **Informácie o telefóne** pre zobrazenie takých informácií ako sú verzia MIUI, dôležité bezpečnostné informácie, informácie o osvedčení a iné informácie.

# **Rozšírenie pamäte**

Ak chcete pridať viac RAM obsadením pamäte, môžete prejsť na **Nastavenia** > **Ďalšie nastavenia** > **Rozšírenie pamäte**.

# **! Note**

Túto funkciu použite iba v prípade, ak je na Vašom zariadení k dispozícii dostatok pamäťového miesta.

# **Účet Mi**

Účet Xiaomi je spôsob autentifikácie používaný na zariadeniach Xiaomi. Funguje s MIUI, Xiaomi Cloud, Xiaomi Community a ostatnými službami. Ak sa chcete prihlásiť s Vašim účtom Mi, prejdite na **Nastavenia > <sup>@</sup>Účet Mi**.

# **Google**

Môžete prejsť na **Nastavenia** > **Google**, aby ste sa prihlásili s Vašim účtom Google a nastavte uprednostňované služby, napr. reklamy, automatické vyplňovanie, zariadenia a zdieľanie na telefóne.

# **Účty a synchronizácia**

Môžete synchronizovať kalendár, kontakty, jazdu, poštu a ostatné informácie Google a iných účtov.

# **Zapnutie údajov automatickej synchronizácie**

Akékoľvek zmeny, ktoré vykonáte vo Vašich účtoch na webe, budú automaticky skopírované na Vaše zariadenie.

- 1. Prejdite na **Nastavenia** > **Účty a synchronizácia**.
- 2. Kliknutím na **zapnite Údaje automatickej synchronizácie**.
- 3. Kliknite na **OK**.
- 4. Kliknite na **Synch** vo vyskakovacom okne.

# **! Note**

Môžete tiež kliknúť na **Synch teraz** na spodku telefón pre ručnú synchronizáciu údajov.

### **Odblokovanie iba Wi-Fi**

Účet synchronizácie dát iba, ak ste pripojený k Wi-Fi sieti.

- 1. Prejdite na **Nastavenia** > **Účty a synchronizácia**.
- 2. Kliknutím na zapnite **Iba Wi-Fi**.

# **! Note**

Musíte odblokovať **Údaje automatickej synchronizácie** pred odblokovaním **Iba Wi-Fi**.

# **Služby a spätná väzba**

Za účelom hľadania problémov a odoslanie spätnej väzby môžete prejsť na **Nastavenia** > **Služby a spätná väzba**. Viac informácií nájdete v [Služby a spät](#page-128-0)[ná väzba.](#page-128-0)

# **Vylúčenie zodpovednosti**

Tento všeobecný návod na obsluhu vydala spoločnosť Xiaomi alebo jej miestna pridružená spoločnosť. Spoločnosť Xiaomi môže kedykoľvek a bez predchádzajúceho upozornenia vykonať zlepšenia a zmeny tohto návodu na obsluhu v dôsledku typografických chýb, nepresností aktuálnych informácií alebo zlepšenia programov a/alebo vybavenia. Takéto zmeny však budú zahrnuté do nových online vydaní tohto návodu na obsluhu (podrobnosti nájdete na adrese [www.mi.com/](https://www.mi.com/global/service/userguide) [global/service/userguide\)](https://www.mi.com/global/service/userguide).

Keďže tento všeobecný návod na obsluhu popisuje všetky funkcie modelov telefónu Xiaomi alebo Redmi, vzhľad telefónu, charakteristiky, funkcie, postupy pri obsluhe a konfiguračné parametre, niektoré nemusia byť k dispozícii na Vašom aktuálnom modeli telefónu. Ilustrácie, vrátane farby, veľkosti, obrázkov a ikon, ale nie len ich, sa môžu nepatrne líšiť od Vášho aktuálneho zariadenia. Všetky ilustrácie v tomto návode slúžia iba ako referencia.